# Canon **PIXMATS6300 series**

**Aloitusopas Før du begynder Komme i gang Uppstartsguide Ξεκινώντας Guía de inicio Para Começar Guida Rapida Aan de Slag-gids Inbetriebnahme Démarrage Getting Started**

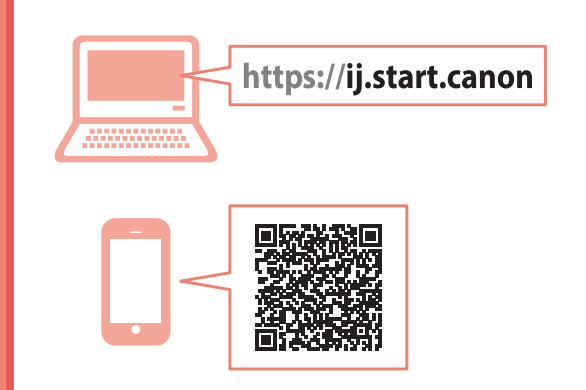

Read **Safety and Important Information** (addendum) first.

Commencez par lire **Sécurité et informations importantes** (addendum).

Lesen Sie **Sicherheitsinformationen und wichtige Hinweise** (Anhang) zuerst.

Lees eerst **Veiligheidsinformatie en belangrijke informatie** (addendum).

Leggere innanzitutto **Informazioni importanti e sulla sicurezza** (addendum).

Leia **Informações Importantes e Sobre Segurança** (adendo) primeiro.

Lea primero **Información de seguridad e información importante** (apéndice).

Διαβάστε πρώτα τις **Πληροφορίες για την ασφάλεια και σημαντικές πληροφορίες** (συμπλήρωμα).

Läs **Information om säkerhet och annan viktig information** (bilaga) först.

Les **Sikkerhetsinformasjon og viktig informasjon** (tillegg) først.

Læs **Sikkerhedsoplysninger og vigtige oplysninger** (tillæg) først.

Lue **Turvallisuus ja tärkeitä tietoja** (lisähuomautus) ensin.

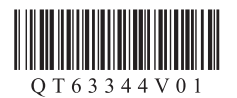

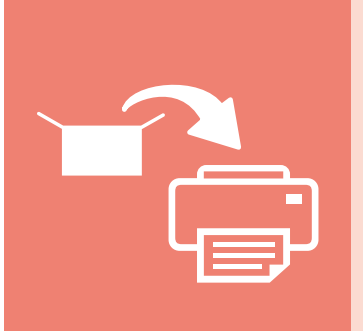

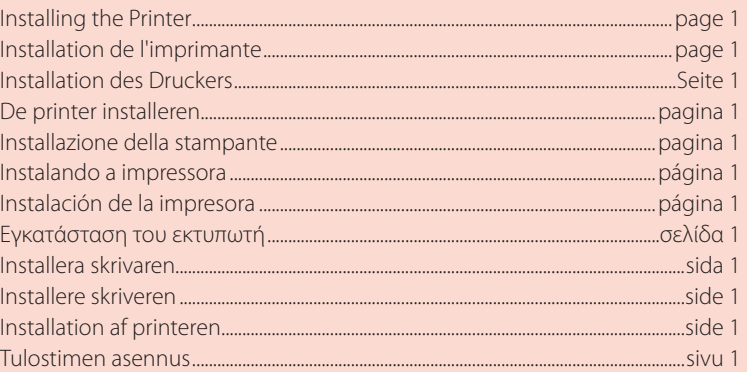

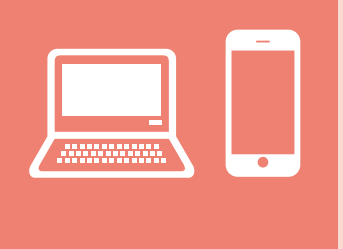

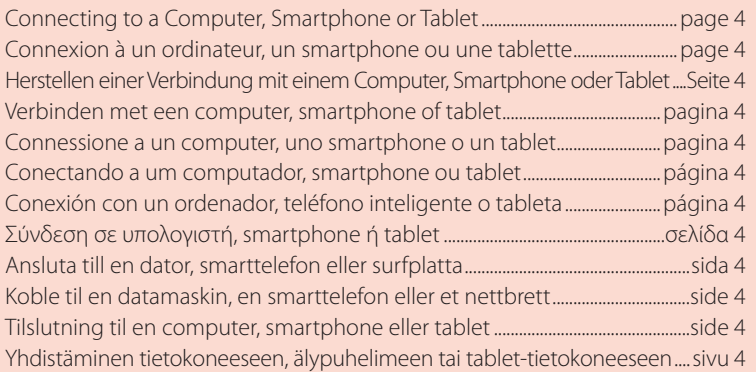

Tulostimen piteleminen Holde printeren Holde skriveren Bära skrivaren Πώς να κρατήσετε τον εκτυπωτή Cómo sujetar la impresora Segurando a impressora Come tenere la stampante De printer vasthouden Halten des Druckers Manipulation de l'imprimante Holding the Printer

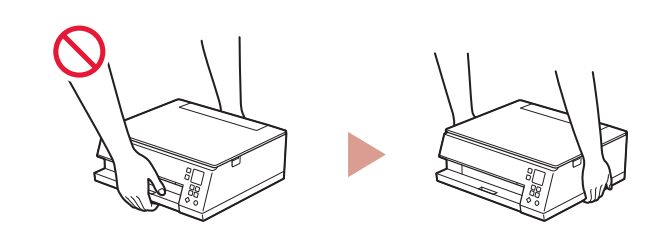

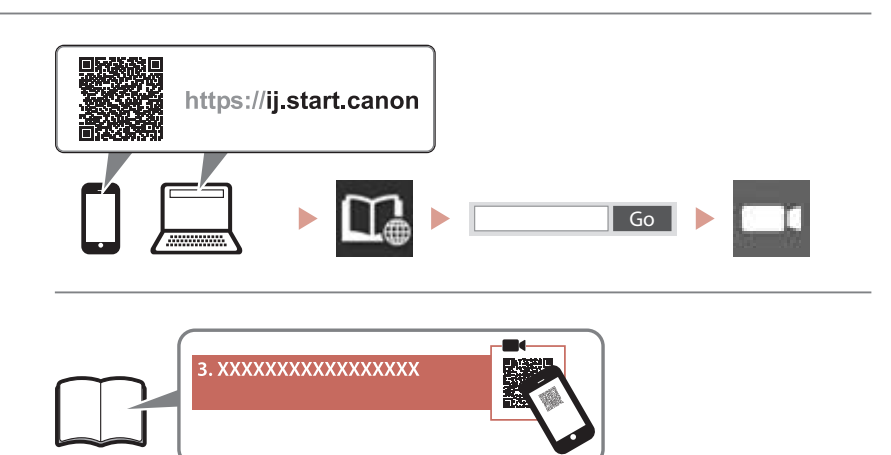

 $\Box$ 

Ohjevideot Instruktionsvideoer Instruksjonsvideoer Instruktionsfilmer Εκπαιδευτικό βίντεο Vídeos instructivos Vídeos instrucionais Video informativi Instructievideo's Anleitungsvideos Instructions vidéo Instructional Videos

# Setting Up the Printer

### **1. Box Contents**

• Ink tanks for setup • Power cord

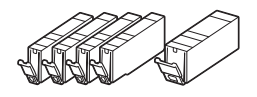

- •Setup CD-ROM for Windows
- •Safety and Important Information
- •Getting Started (this manual)

## **2. Removing Packing Materials**

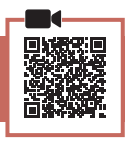

#### *IMP* Important

When printing starts, the paper output tray extends out automatically. Do not place anything in front of the printer.

- **1** Remove and dispose of any packing materials and orange tape.
- 2 Open the scanning unit / cover and remove the orange tape.

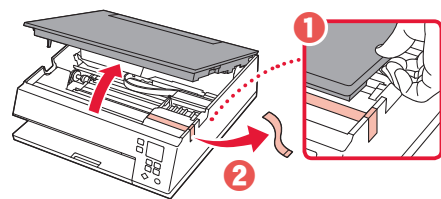

#### **3** Close the scanning unit / cover.

• Open the scanning unit / cover fully and then close it.

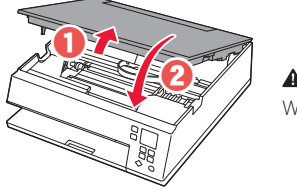

 **Caution** Watch your fingers.

## **3. Turning on the Printer**

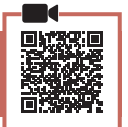

1 Connect the power cord.

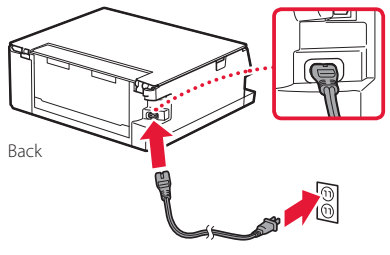

*IMP* Important At this time, do not connect any other cables.

2 Press the **ON** button.

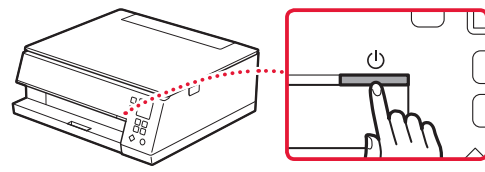

3 Use the  $\blacktriangle$ ,  $\blacktriangledown$  and **OK** buttons to select a language.

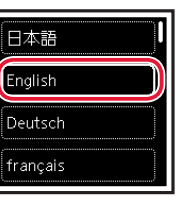

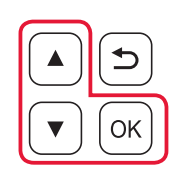

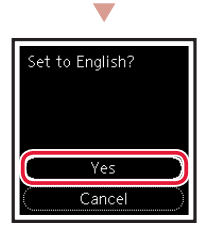

4 Press the **OK** button.

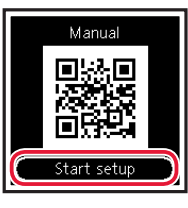

#### **Important** Scan the QR code for a video tutorial of the setup procedure.

5 Use the  $\triangle$  and  $\blacktriangledown$  buttons to check the onscreen content, and then press the **OK** button.

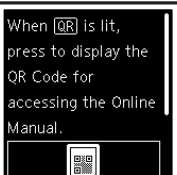

## Setting Up the Printer

## **4. Installing the Ink Tanks**

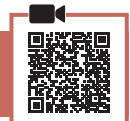

#### 1 Open the scanning unit / cover.

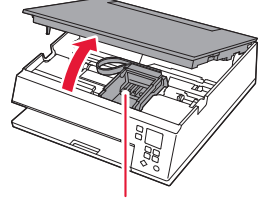

#### **Caution**

Do not touch the print head holder until it stops moving.

### 2 Remove the tape and film on the ink tank.

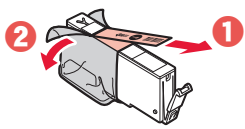

• Check that no tape is left over.

### 3 Slowly remove the orange cap.

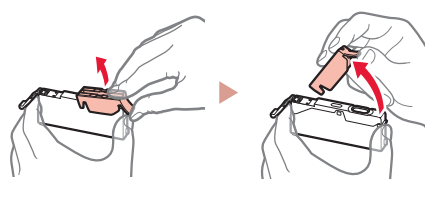

#### **EXP** Important

• Do not squeeze the ink tank with the Y-shaped air hole blocked.

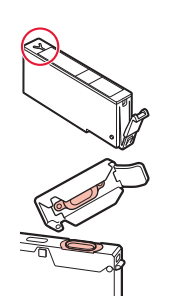

• Do not touch the areas shown in red.

#### 4 Install the ink tank.

• Insert the ink tank into the print head and press down until it clicks.

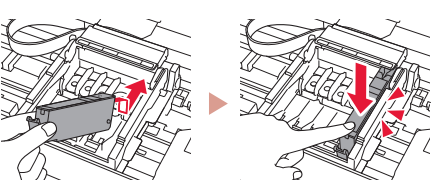

5 Check that the  $\square$  mark appears on the screen.

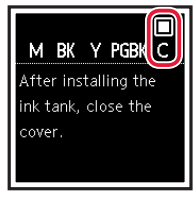

#### *IMP* Important

If the  $\Box$  mark is not displayed on the screen even though you have installed the ink tank, the color of the ink tank may be wrong or you may have installed an ink tank, such as one with a different model number, that is not supported by this printer. Either install an ink tank for the correct color or use the provided ink tank for setup.

- 6 Repeat steps 2 through 5 to install all the ink tanks.
	- $\bullet$  Check that a  $\Box$  mark is displayed on the screen for each color.

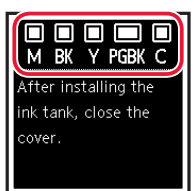

### 7 Close the scanning unit / cover.

• The printer will start initializing.

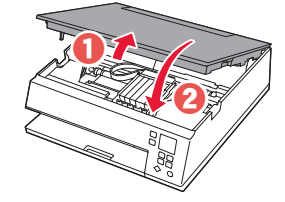

**A** Caution Watch your fingers.

### **5. Loading Paper**

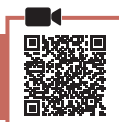

#### 1 Press the **OK** button.

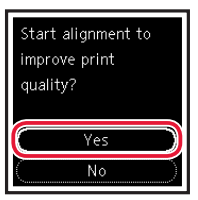

**2** Remove the cassette from the printer and remove the cassette cover.

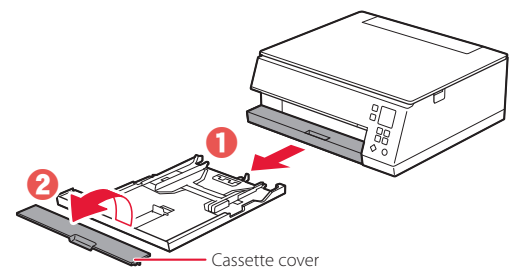

### 3 Slide apart the paper guides.

• Slide the right paper guide to the right edge. Align the front paper guide with the Letter or A4 mark.

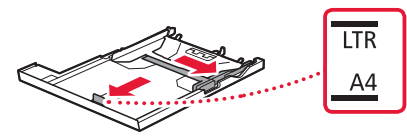

#### 4 Load paper.

- Load 2 or more sheets of Letter or A4 sized plain paper with the print side facing down.
- Place the paper against the front paper guide, and align the right paper guide to the width of the paper.

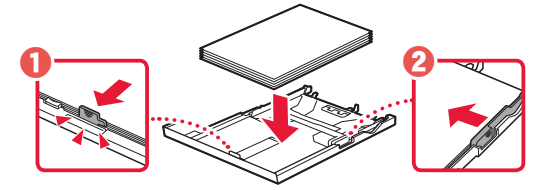

5 Attach the cassette cover and replace the cassette.

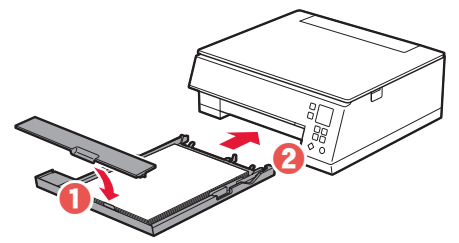

6 Press the **OK** button.

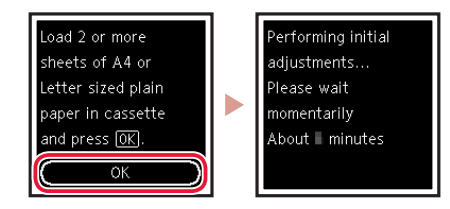

7 Press the **OK** button.

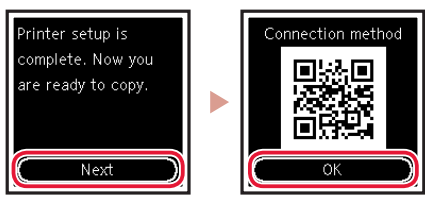

#### **EXP** Important Scan the QR code for a video tutorial of the setup procedure.

8 Check that the following screen appears.

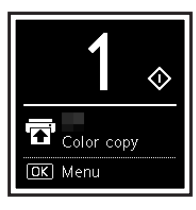

If you will use the printer without connecting any other devices, setup is now complete.

## Setting Up the Printer

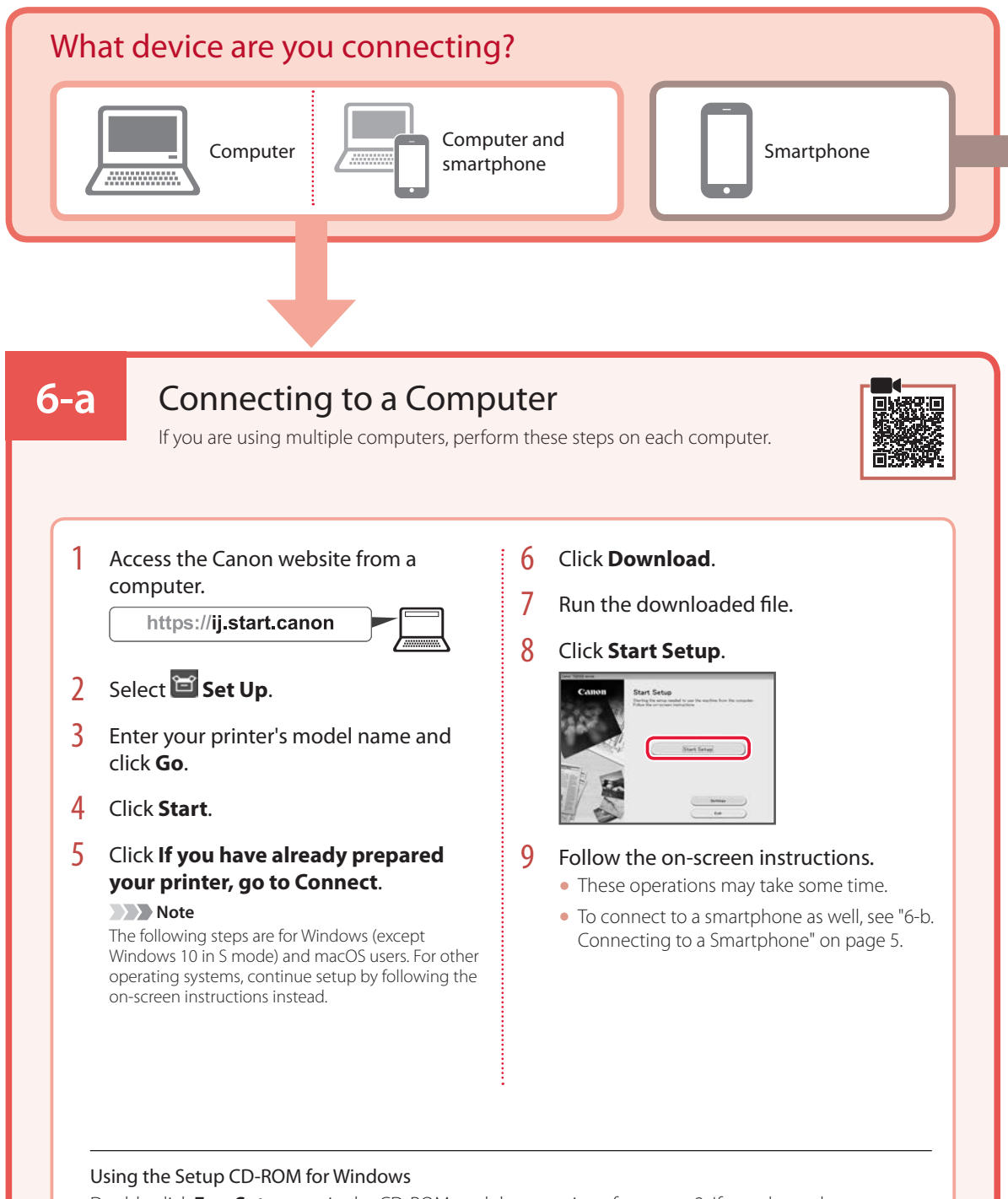

Double click **EasySetup.exe** in the CD-ROM, and then continue from step 3. If you do not have an internet connection, open the **win** folder in the CD-ROM and double click **SETUP.exe**. This will install the printer driver.

## **6-b**

## Connecting to a Smartphone

If you are using multiple smartphones, perform these steps on each smartphone.

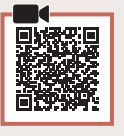

#### Prepare the following before starting.

- **O** Enable the Wi-Fi setting on your smartphone.
- $\bullet$  Connect your smartphone to the wireless router (if you have a wireless router).
- Refer to your smartphone and wireless router manuals for more details.
- 1 Install the "Canon PRINT Inkjet/SELPHY" app on your smartphone.
	- Scan the QR code shown on the right to access the Canon website, and then download the app.

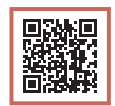

#### 2 Open the installed app.

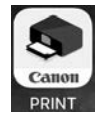

 $3$  Follow the on-screen instructions in the app to add your printer.

Once you have added your printer, you can print from your smartphone. To print photos, see "Loading Photo Paper" on page 6.

## Loading Photo Paper

Photo paper can only be loaded in the rear tray.

1 Open the rear tray cover and extend the paper support.

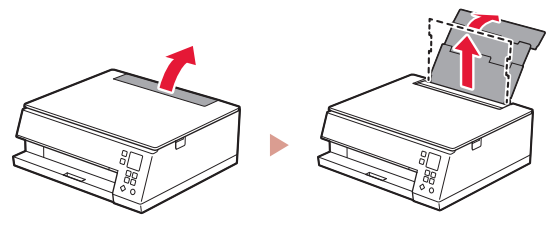

2 Open the feed slot cover and slide the righthand side paper guide to the far right.

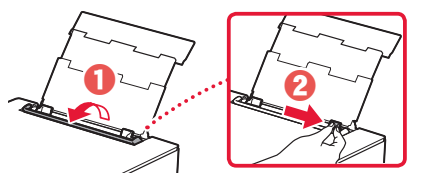

3 Load several sheets of photo paper with the print side facing up and slide the side paper guide against the edge of the paper stack.

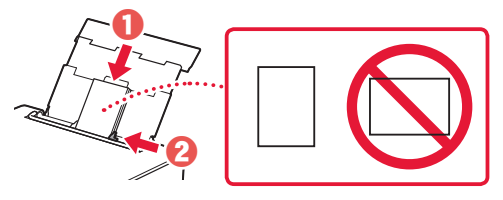

- 4 Close the feed slot cover.
	- Follow the on-screen instructions to set information for the loaded paper.

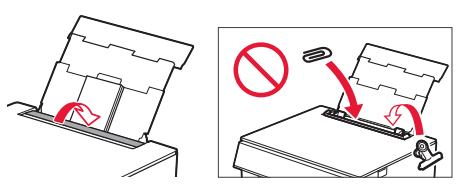

## Copying

- 1 Turn on the printer.
- 2 Load Letter or A4 sized plain paper.
- 3 Open the document cover and place the document face down on the platen. Align the document with the alignment mark ( $\blacktriangle$ ).

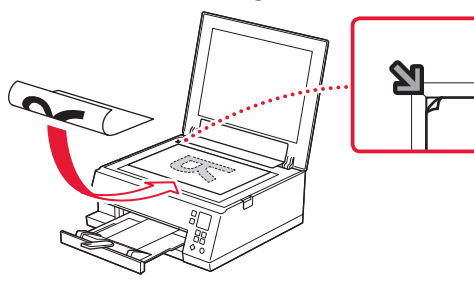

- 4 Close the document cover.
- 5 Press the **OK** button.
- 6 Select **Copy settings**, and then press the **OK** button.
- 7 Specify print settings using the  $\blacktriangle$ ,  $\blacktriangledown$  and **OK** buttons.

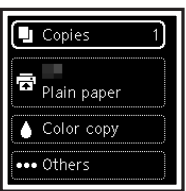

8 Press the **Start** button.

# Configuration de l'imprimante

## **1. Contenu de la boîte**

- •Cartouches d'encre pour la configuration •Cordon d'alimentation
	- Cordon d'alimentation<br>• CD-ROM d'installation pour Windows

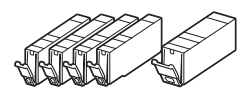

- 
- •Sécurité et informations importantes
- •Démarrage (ce manuel)

### **2. Retrait du matériel d'emballage**

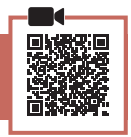

#### *I* Important

Lorsque l'impression démarre, le bac de sortie papier se déploie automatiquement. Ne placez aucun objet devant l'imprimante.

- 1 Enlevez et jetez tout matériel d'emballage et bande orange.
- 2 Ouvrez l'unité de numérisation / capot et retirez la bande orange.

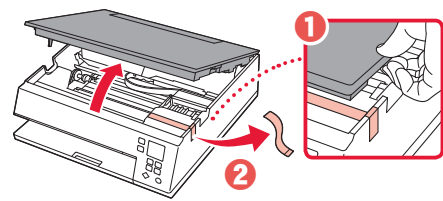

#### 3 Fermez l'unité de numérisation / capot.

• Ouvrez complètement l'unité de numérisation / capot, puis fermez-la.

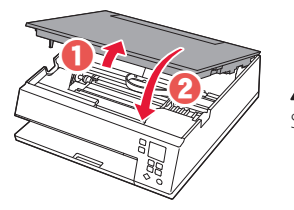

 **Attention** Surveillez vos doigts.

## **3. Mise sous tension de l'imprimante**

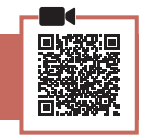

Branchez le cordon d'alimentation.

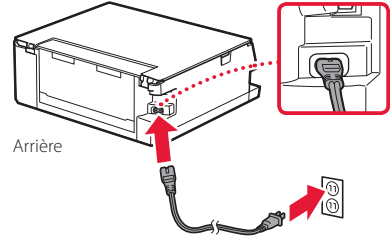

 **Important** À ce stade, ne branchez aucun autre câble. 2 Appuyez sur le bouton **MARCHE (ON)**.

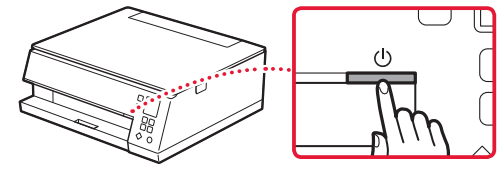

3 Utilisez les boutons ▲, ▼ et OK pour sélectionner une langue.

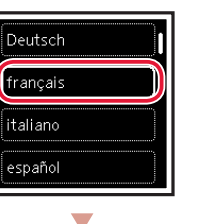

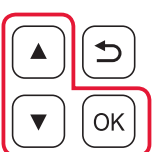

. . . . . . . . . .

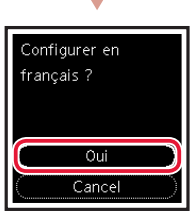

4 Appuyez sur le bouton **OK**.

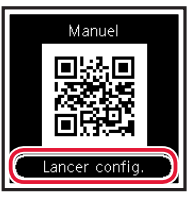

#### **Important**

Numérisez le code QR pour obtenir un didacticiel vidéo de la procédure de configuration.

5 Utilisez les boutons  $\triangle$  et  $\nabla$  pour vérifier le contenu à l'écran, puis appuyez sur le bouton **OK**.

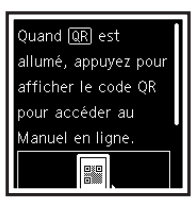

## Configuration de l'imprimante

**4. Installation des cartouches d'encre**

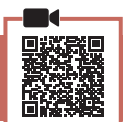

1 Ouvrez l'unité de numérisation / capot.

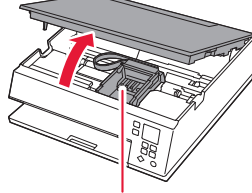

#### **Attention**

Évitez tout contact avec le support de tête d'impression tant que celui-ci n'est pas arrêté.

2 Retirez la bande et le film sur la cartouche d'encre.

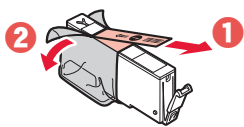

• Vérifiez qu'il ne reste aucune bande.

#### 3 Retirez doucement le capuchon orange.

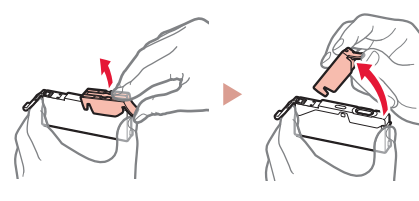

#### **Important**

- N'appuyez pas sur la cartouche d'encre alors que le trou d'arrivée d'air en forme de Y est obstrué.
- Ne touchez pas les zones signalées en rouge.

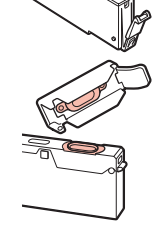

#### 4 Installez la cartouche d'encre.

• Insérez la cartouche d'encre dans la tête d'impression et appuyez dessus jusqu'à ce qu'un clic se produise.

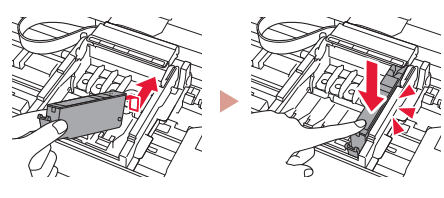

 $5$  Vérifiez que le symbole  $\square$  s'affiche à l'écran.

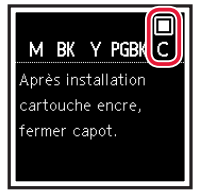

#### *IMP* Important

Si le symbole  $\Box$  ne s'affiche pas à l'écran alors que vous avez installé la cartouche d'encre, la couleur de la cartouche d'encre n'est peut-être pas bonne, ou vous avez peut-être installé une cartouche d'encre non prise en charge par l'imprimante, par exemple une cartouche avec un numéro de modèle différent. Installez une cartouche d'encre de la bonne couleur ou utilisez la cartouche d'encre fournie pour la configuration.

- 6 Répétez les étapes 2 à 5 pour installer toutes les cartouches d'encre.
	- Vérifiez qu'un symbole **s'affiche à l'écran pour** chaque couleur.

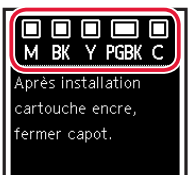

- 7 Fermez l'unité de numérisation / capot.
	- L'imprimante commence à s'initialiser.

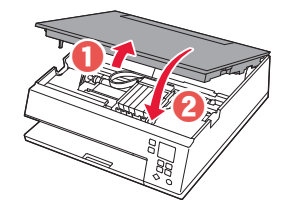

**A** Attention Surveillez vos doigts.

## **5. Chargement du papier**

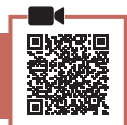

1 Appuyez sur le bouton **OK**.

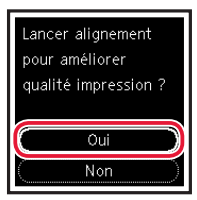

2 Retirez la cassette de l'imprimante et retirez le couvercle de la cassette.

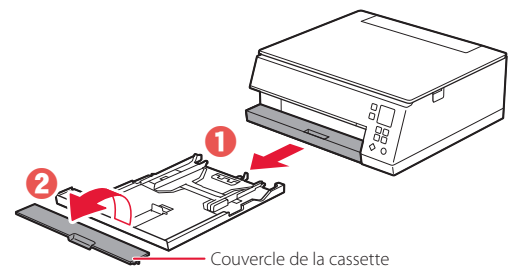

#### 3 Faites glisser séparément les guides papier.

• Faites glisser le guide papier droit vers le bord droit. Alignez le guide papier avant sur la marque Lettre ou A4.

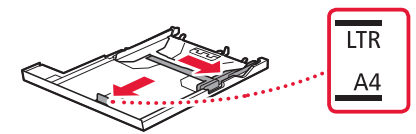

#### 4 Chargez du papier.

- Chargez au moins 2 feuilles de papier ordinaire au format Lettre ou A4 avec la face à imprimer vers le bas.
- Placez le papier contre le guide papier avant et alignez le guide papier droit sur la largeur du papier.

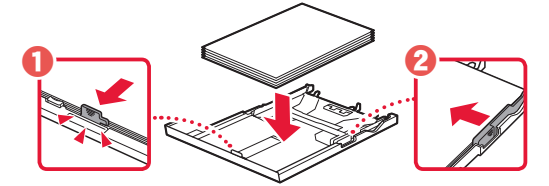

5 Fixez le couvercle de la cassette et remettez la cassette en place.

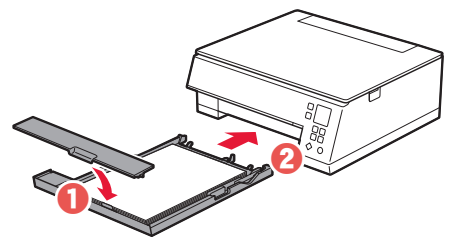

6 Appuyez sur le bouton **OK**.

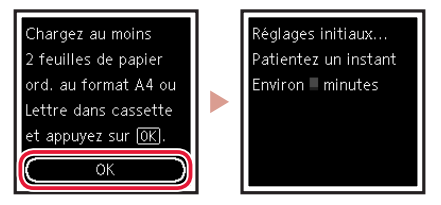

7 Appuyez sur le bouton **OK**.

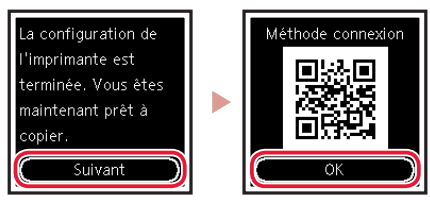

#### **Important**

Numérisez le code QR pour obtenir un didacticiel vidéo de la procédure de configuration.

8 Assurez-vous que l'écran suivant s'affiche.

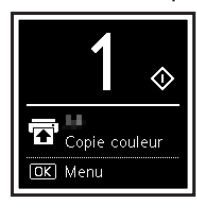

Pour utiliser l'imprimante sans connecter aucun autre périphérique, la configuration est terminée.

## Configuration de l'imprimante

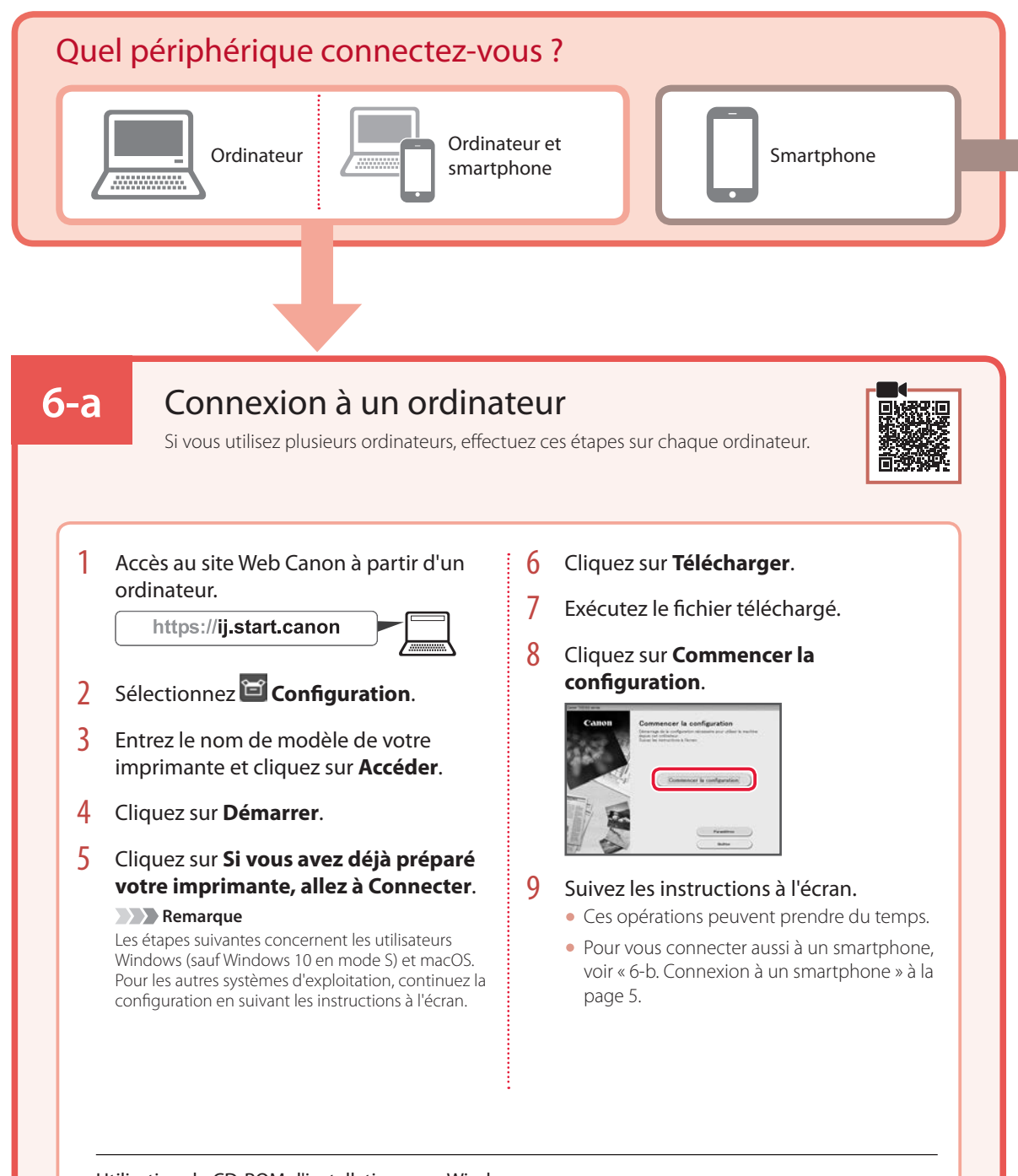

## Utilisation du CD-ROM d'installation pour Windows

Cliquez deux fois sur **EasySetup.exe** à partir du CD-ROM, puis continuez à partir de l'étape 3. Si vous ne disposez pas d'une connexion Internet, ouvrez le dossier **win** à partir du CD-ROM et cliquez deux fois sur **SETUP.exe**. Cette procédure permet d'installer le pilote d'imprimante.

## **6-b**

## Connexion à un smartphone

Si vous utilisez plusieurs smartphones, effectuez ces étapes sur chaque smartphone.

#### Préparez les éléments suivants avant de démarrer.

- a Activez le paramètre Wi-Fi sur votre smartphone.
- <sup>2</sup> Connectez votre smartphone au routeur sans fil (si vous disposez d'un routeur sans fil).

Pour plus d'informations, consultez la documentation de votre smartphone et du routeur sans fil.

- 1 Installez l'application « Canon PRINT Inkjet/SELPHY » sur votre smartphone.
	- Scannez le code QR qui apparaît à droite pour accéder au site Web Canon, puis téléchargez l'application.

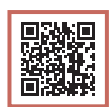

#### 2 Ouvrez l'application installée.

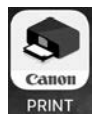

3 Suivez les instructions à l'écran fournies par l'application pour ajouter votre imprimante.

Une fois que vous avez ajouté votre imprimante, vous pouvez imprimer depuis votre smartphone. Pour imprimer des photos, voir « Chargement de papier photo » à la page 6.

## Chargement de papier photo

Le papier photo peut être chargé uniquement dans le réceptacle arrière.

1 Ouvrez le couvercle du réceptacle arrière et déployez le support papier.

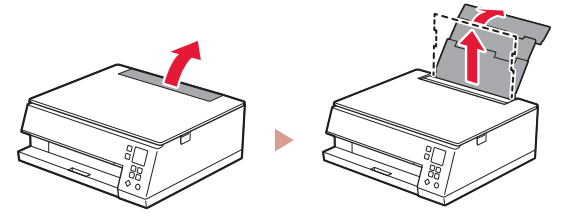

2 Ouvrez le couvercle de la fente d'alimentation et faites glisser le guide papier droit vers l'extrême droite.

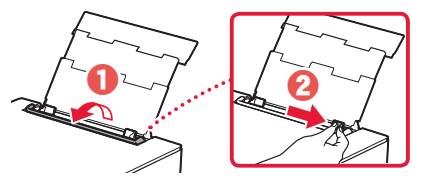

**3** Chargez plusieurs feuilles de papier photo face à imprimer vers le haut et faites glisser le guide papier latéral contre le bord de la pile de papier.

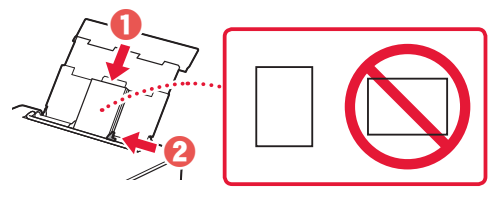

- 4 Fermez le couvercle de la fente d'alimentation.
	- Suivez les instructions à l'écran pour définir les informations sur le papier chargé.

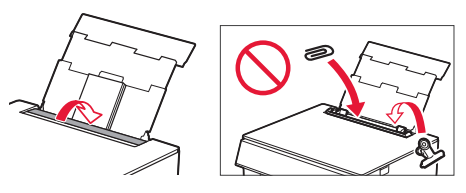

## Copie

- 1 Mettez l'imprimante sous tension.
- 2 Chargez du papier ordinaire au format Lettre ou A4.
- 3 Ouvrez le capot du scanner et placez le document face vers le bas sur la vitre d'exposition. Alignez le document avec le repère d'alignement  $($   $\blacktriangleright$ .

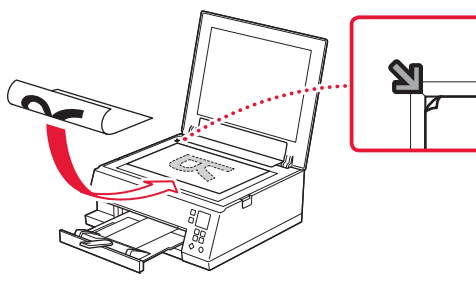

- 4 Fermez le capot du scanner.
- 5 Appuyez sur le bouton **OK**.
- 6 Sélectionnez **Paramètres de copie** puis appuyez sur le bouton **OK**.
- 7 Spécifiez les paramètres d'impression à l'aide des boutons **A**.  $\blacktriangledown$  et **OK**.

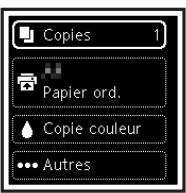

8 Appuyez sur le bouton **Démarrage (Start)**.

# Einrichten des Druckers

### **1. Inhalt der Box**

•Tintenbehälter für die Einrichtung •Netzkabel

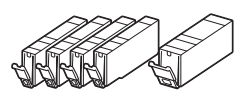

- •Netzkabel<br>• Installations-CD-ROM für Windows
- •Sicherheitsinformationen und wichtige Hinweise
- •Inbetriebnahme (dieses Handbuch)

### **2. Entfernen des Verpackungsmaterials**

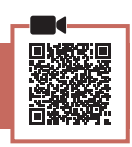

#### **Wichtig**

Wenn der Druckvorgang beginnt, fährt das Papierausgabefach automatisch aus. Legen Sie keine Gegenstände vor dem Drucker ab.

- 1 Entfernen und entsorgen Sie das gesamte Verpackungsmaterial sowie das orangefarbene Klebeband.
- 2 Öffnen Sie das Scan-Modul/die Abdeckung und entfernen Sie das orangefarbene Klebeband.

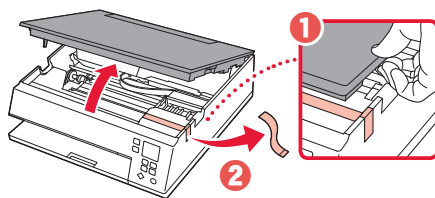

- 3 Schließen Sie das Scan-Modul/die Abdeckung.
	- Öffnen Sie das Scan-Modul/die Abdeckung vollständig und schließen Sie es/sie dann wieder.

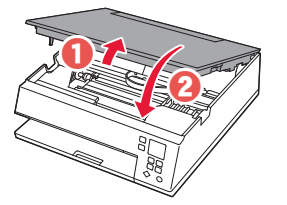

 **Vorsicht** Passen Sie auf Ihre Finger auf.

### **3. Einschalten des Druckers**

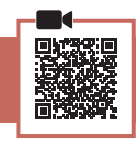

1 Schließen Sie das Netzkabel an.

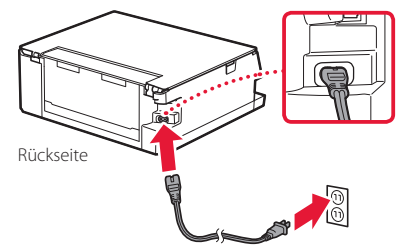

2 Drücken Sie die Taste **EIN (ON)**.

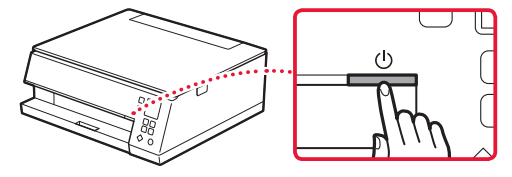

**3** Verwenden Sie die Tasten  $\blacktriangle$ ,  $\blacktriangledown$  und **OK**, um eine Sprache auszuwählen.

ΩK

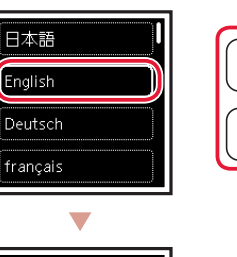

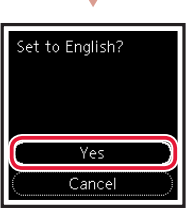

4 Drücken Sie die Taste **OK**.

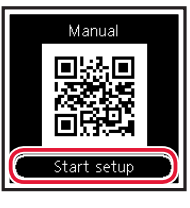

#### **Wichtig**

Scannen Sie den QR-Code für ein Videolernprogramm zum Einrichtungsverfahren.

5 Verwenden Sie die Tasten  $\triangle$  und  $\nabla$ , um Inhalte auf dem Bildschirm zu überprüfen, und drücken Sie anschließend die Taste **OK**.

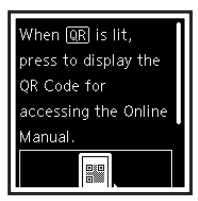

 **Wichtig** Schließen Sie zum jetzigen Zeitpunkt keine weiteren Kabel an.

## Einrichten des Druckers

## **4. Installation der Tintenbehälter**

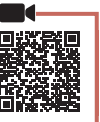

1 Öffnen Sie das Scan-Modul/die Abdeckung.

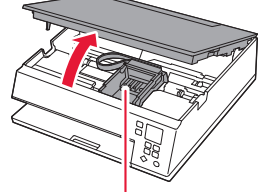

#### **Vorsicht**

Berühren Sie den Druckkopfhalter nicht, solange er sich bewegt.

2 Entfernen Sie das Klebeband und die Folie vom **Tintenbehälter** 

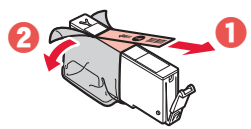

• Überprüfen Sie, ob das gesamte Klebeband entfernt wurde.

#### 3 Nehmen Sie die orangefarbene Kappe langsam ab.

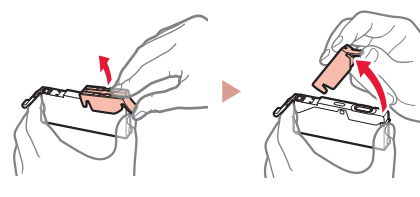

#### **EXP** Wichtig

- Üben Sie keinen Druck auf den Tintenbehälter aus, wenn das Y-förmige Loch blockiert ist.
- Berühren Sie nicht die rot dargestellten Bereiche.

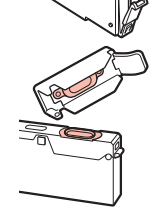

#### 4 Setzen Sie den Tintenbehälter ein.

• Setzen Sie den Tintenbehälter in den Druckkopf ein und drücken Sie ihn nach unten, bis er einrastet.

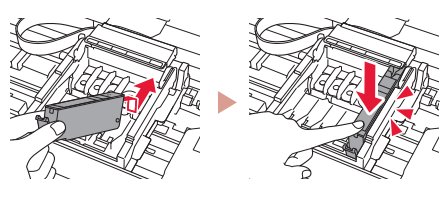

 $\overline{5}$  Überprüfen Sie, ob das Zeichen  $\Box$  auf dem Bildschirm angezeigt wird.

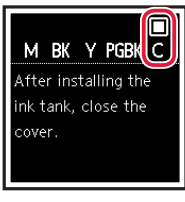

#### **Wichtig**

Wenn das Zeichen **im** nicht auf dem Bildschirm angezeigt wird, obwohl Sie den Tintenbehälter eingesetzt haben, ist die Farbe des Tintenbehälters möglicherweise falsch oder Sie haben beispielsweise einen Tintenbehälter mit einer anderen Modellnummer eingesetzt, der von diesem Drucker nicht unterstützt wird. Setzen Sie entweder einen Tintenbehälter der richtigen Farbe ein oder verwenden Sie den im Lieferumfang enthaltenen Tintenbehälter für die Einrichtung.

- 6 Wiederholen Sie die Schritte 2 bis 5, um alle Tintenbehälter einzusetzen.
	- Stellen Sie sicher, dass für jede Farbe das Zeichen auf dem Bildschirm angezeigt wird.

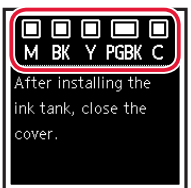

- 7 Schließen Sie das Scan-Modul/die Abdeckung.
	- Der Drucker wird initialisiert.

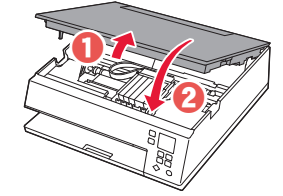

**A** Vorsicht Passen Sie auf Ihre Finger auf.

### **5. Einlegen von Papier**

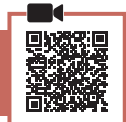

1 Drücken Sie die Taste **OK**.

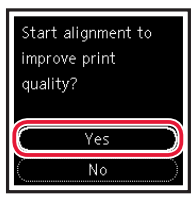

2 Entnehmen Sie die Kassette aus dem Drucker und entfernen Sie die Kassettenabdeckung.

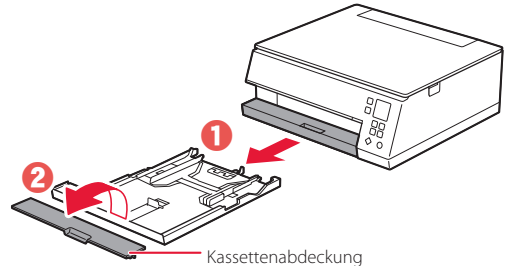

### 3 Schieben Sie die Papierführungen auseinander.

• Schieben Sie die rechte Papierführung an die rechte Kante. Richten Sie die vordere Papierführung an der Markierung für Letter oder A4 aus.

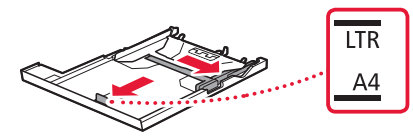

#### 4 Legen Sie Papier ein.

- Legen Sie 2 oder mehr Blatt Normalpapier des Formats Letter oder A4 mit der bedruckbaren Seite nach unten ein.
- Schieben Sie das Papier gegen die vordere Papierführung und richten Sie die rechte Papierführung an der Breite des Papiers aus.

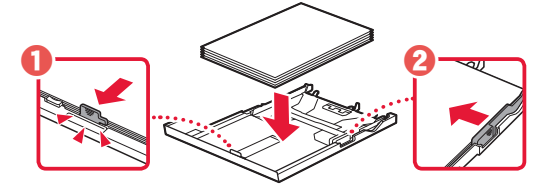

5 Bringen Sie die Kassettenabdeckung an und setzen Sie die Kassette wieder ein.

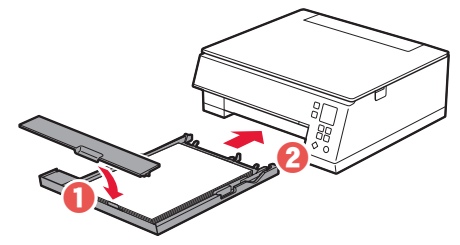

6 Drücken Sie die Taste **OK**.

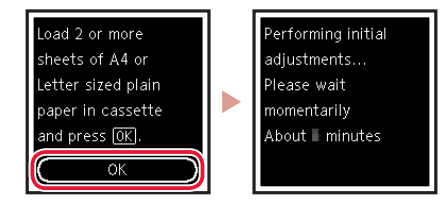

7 Drücken Sie die Taste **OK**.

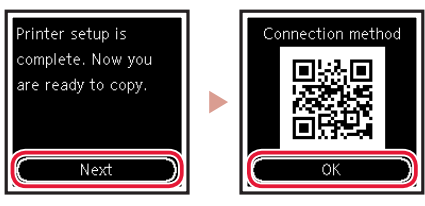

#### **EXP** Wichtig

Scannen Sie den QR-Code für ein Videolernprogramm zum Einrichtungsverfahren.

8 Überprüfen Sie, ob der folgende Bildschirm angezeigt wird.

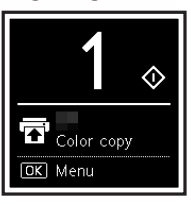

Wenn Sie den Drucker ohne Anschluss weiterer Geräte verwenden, ist die Einrichtung nun abgeschlossen.

## Einrichten des Druckers

Computer

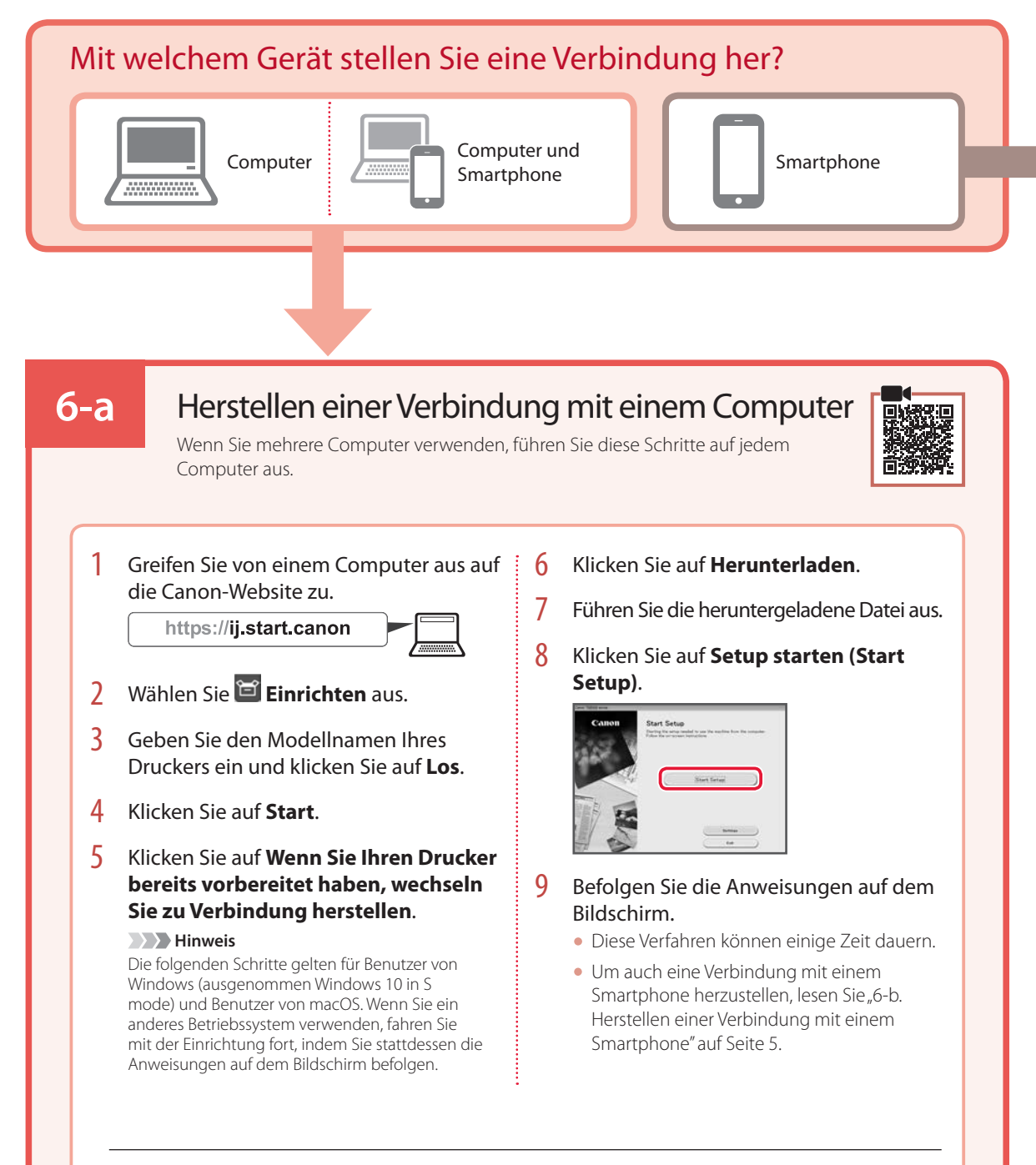

#### Verwenden der Installations-CD-ROM für Windows

Doppelklicken Sie in der CD-ROM auf **EasySetup.exe** und fahren Sie mit Schritt 3 fort. Wenn Sie keinen Internetzugang haben, öffnen Sie den Ordner **win** auf der CD-ROM und doppelklicken Sie auf **SETUP.exe**. Dadurch wird der Druckertreiber installiert.

## **6-b**

Smartphone

## Herstellen einer Verbindung mit einem Smartphone

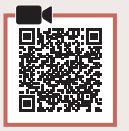

Wenn Sie mehrere Smartphones verwenden, führen Sie diese Schritte auf jedem Smartphone aus.

#### Bereiten Sie Folgendes vor, bevor Sie beginnen.

a Aktivieren Sie die Wi-Fi-Einstellung auf Ihrem Smartphone.

b Stellen Sie eine Verbindung zwischen Ihrem Smartphone und dem Wireless Router her (wenn Sie über einen Wireless Router verfügen). Weitere Informationen finden Sie in den Handbüchern zu Ihrem Smartphone und dem Wireless Router.

### 1 Installieren Sie die App "Canon PRINT Inkjet/SELPHY" auf Ihrem Smartphone.

• Scannen Sie den QR-Code auf der rechten Seite, um die Canon-Website aufzurufen, und laden Sie dann die App herunter.

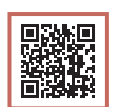

#### 2 Öffnen Sie die installierte App.

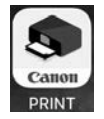

3 Befolgen Sie die Anweisungen auf dem App-Bildschirm, um Ihren Drucker hinzuzufügen.

Sobald Sie Ihren Drucker hinzugefügt haben, können Sie über Ihr Smartphone drucken. Informationen zum Drucken von Fotos finden Sie unter "Einlegen von Fotopapier" auf Seite 6.

## Einlegen von Fotopapier

Fotopapier kann nur in das hintere Fach eingelegt werden.

1 Öffnen Sie die Abdeckung des hinteren Fachs und ziehen Sie die Papierstütze heraus.

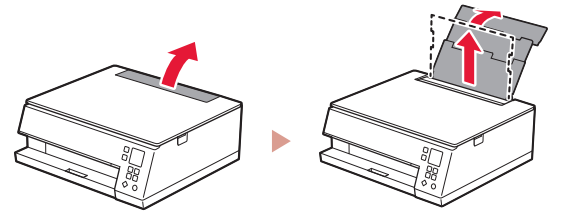

2 Öffnen Sie die Abdeckung für den Einzugsschacht und schieben Sie die rechte Papierführung ganz nach rechts.

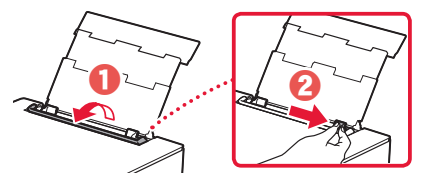

3 Legen Sie mehrere Blätter Fotopapier mit der bedruckbaren Seite nach oben ein und schieben Sie die seitliche Papierführung gegen die Kante des Papierstapels.

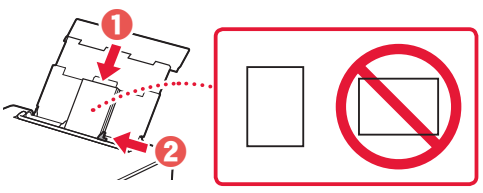

- 4 Schließen Sie die Abdeckung für den Einzugsschacht.
	- Befolgen Sie die Anweisungen auf dem Bildschirm, um Informationen für das eingelegte Papier festzulegen.

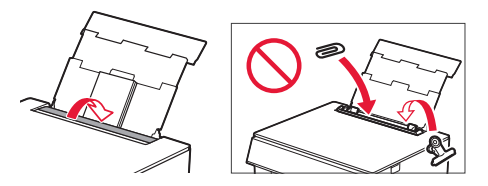

## Kopieren

- Schalten Sie den Drucker ein.
- 2 Legen Sie Normalpapier des Formats Letter oder A4 ein.
- 3 Öffnen Sie die Vorlagenabdeckung und legen Sie das Dokument mit der bedruckbaren Seite nach unten auf die Auflage. Richten Sie das Dokument an der Ausrichtungsmarkierung ( $\blacktriangle$ ) aus.

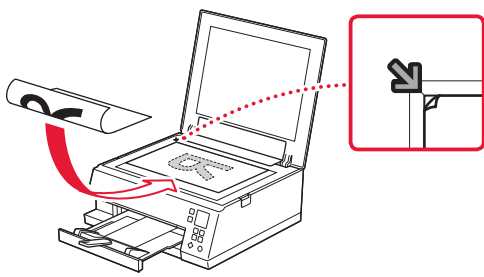

- 4 Schließen Sie die Vorlagenabdeckung.
- 5 Drücken Sie die Taste **OK**.
- 6 Wählen Sie **Kopiereinstellungen (Copy settings)** aus und drücken Sie dann auf die Taste **OK**.
- 7 Legen Sie die Druckinformationen mit den Tasten **△**, ▼ und **OK** fest.

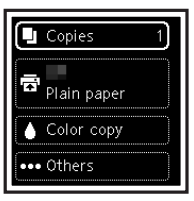

8 Drücken Sie die Taste **Start**.

## De printer instellen

## **1. Inhoud van de doos**

•Inkttanks voor installatie •Netsnoer

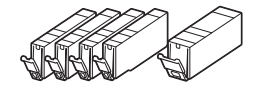

- •Installatie-cd-rom voor Windows
- •Veiligheidsinformatie en belangrijke informatie
- •Aan de Slag-gids (deze handleiding)

### **2. Verpakkingsmateriaal verwijderen**

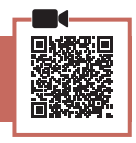

#### **Belangrijk**

De papieruitvoerlade wordt automatisch verlengd wanneer het afdrukken wordt gestart. Leg niets voor de printer.

- 1 Verwijder het verpakkingsmateriaal en de oranje tape en gooi het weg.
- 2 Open de scaneenheid / klep en verwijder de oranje tape.

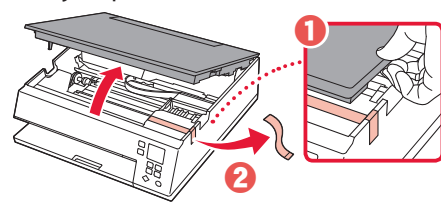

### 3 Sluit de scaneenheid / klep.

• Open de scaneenheid / klep volledig en sluit deze vervolgens.

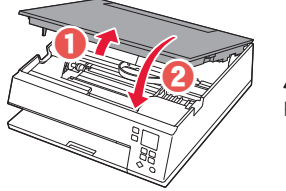

 **Let op** Kijk uit met uw vingers.

### **3. De printer inschakelen**

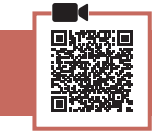

Sluit het netsnoer aan.

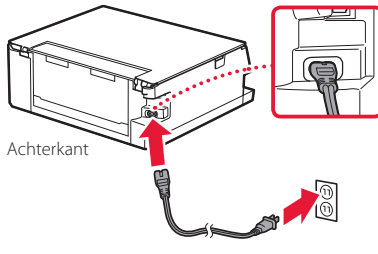

**Belangrijk** Sluit op dit moment nog geen andere kabels aan.

2 Druk op de knop **AAN (ON)**.

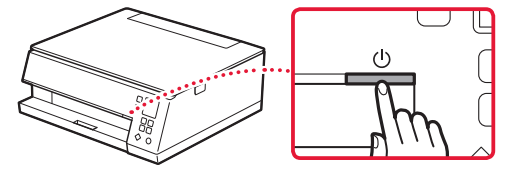

**AAAAAAAA** 

ΩK

3 Gebruik de knoppen ▲, ▼ en OK om een taal te selecteren.

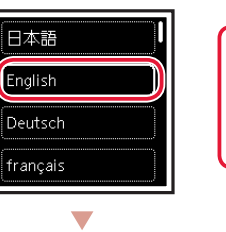

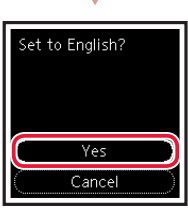

4 Druk op de knop **OK**.

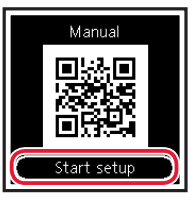

#### **Belangrijk**

Scan de QR-code voor een videozelfstudie van de installatieprocedure.

5 Gebruik de knoppen  $\triangle$  en  $\blacktriangledown$  om de inhoud op het scherm te controleren en druk vervolgens op de knop **OK**.

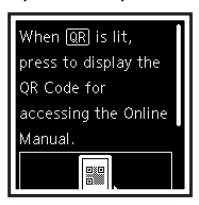

## De printer instellen

### **4. De inkttanks installeren**

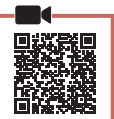

### 1 Open de scaneenheid / klep.

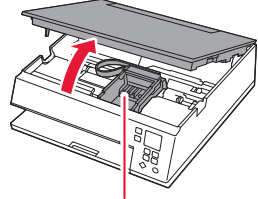

#### **Let op**

Raak de printkophouder niet aan totdat deze stopt met bewegen.

2 Verwijder de tape en de folie van de inkttank.

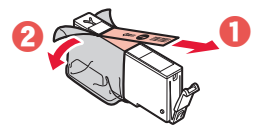

• Controleer of er geen tape is achtergebleven.

#### 3 Verwijder langzaam het oranje kapje.

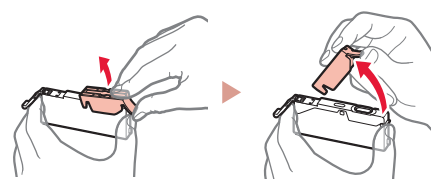

#### **Belangrijk**

• Druk de inkttank niet samen terwijl u de Y-vormige luchtopening blokkeert.

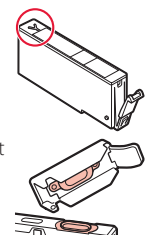

• Raak de aangegeven rode gebieden niet aan.

### 4 Installeer de inkttank.

• Plaats de inkttank in de printkop en druk deze omlaag totdat hij klikt.

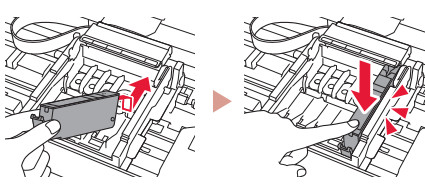

 $5$  Controleer of het symbool  $\Box$  op het scherm wordt weergegeven.

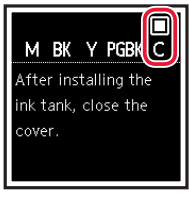

#### **Belangrijk**

Als het symbool **niet op het scherm wordt weergegeven**, ook al hebt u de inkttank geplaatst, dan is de kleur van de inkttank mogelijk onjuist of hebt u mogelijk een inkttank met een ander modelnummer geïnstalleerd die niet wordt ondersteund door deze printer. Plaats een inkttank voor de juiste kleur of gebruik de bijgeleverde inkttank voor de installatie.

- $6$  Herhaal de stappen 2 tot en met 5 om alle inkttanks te plaatsen.
	- Controleer of het symbool voor elke kleur op het scherm wordt weergegeven.

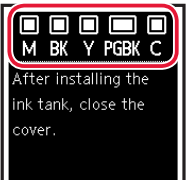

#### 7 Sluit de scaneenheid / klep.

• De initialisatie van de printer wordt gestart.

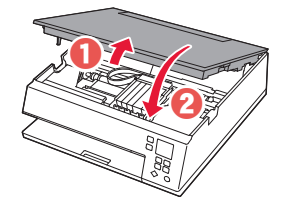

AL Let op Kijk uit met uw vingers.

### **5. Papier plaatsen**

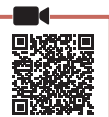

#### 1 Druk op de knop **OK**.

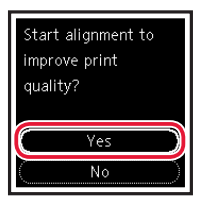

2 Verwijder de cassette uit de printer en verwijder de cassetteklep.

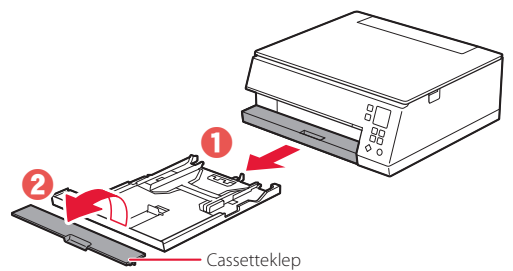

### 3 Schuif de papiergeleiders uit elkaar.

• Schuif de rechterpapiergeleider naar de rechterrand. Lijn de voorste papiergeleider uit met de markering Letter of A4.

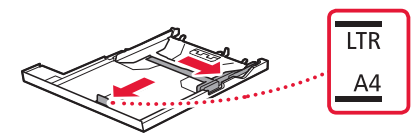

#### 4 Plaats papier.

- Plaats 2 of meer vellen normaal papier van Letter- of A4-formaat met de afdrukzijde omlaag.
- Plaats het papier tegen de voorste papiergeleider en lijn de rechterpapiergeleider uit met de breedte van het papier.

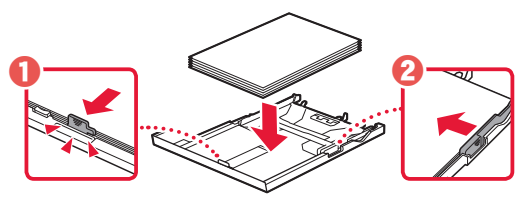

5 Bevestig de cassetteklep en plaats de cassette terug.

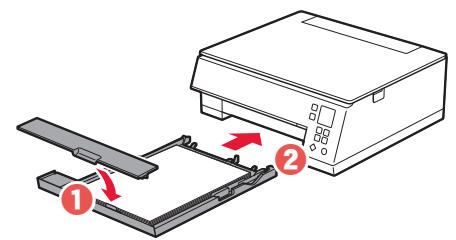

6 Druk op de knop **OK**.

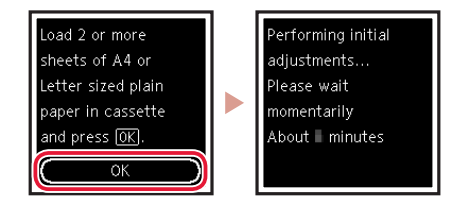

7 Druk op de knop **OK**.

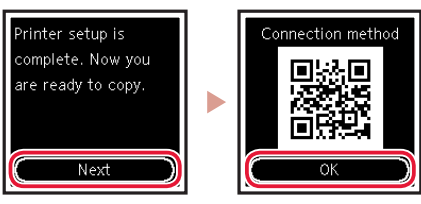

#### **Belangrijk**

Scan de QR-code voor een videozelfstudie van de installatieprocedure.

8 Controleer of het volgende scherm verschijnt.

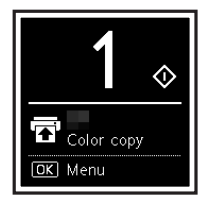

Als u de printer wilt gebruiken zonder deze met andere apparaten te verbinden, is de installatie nu voltooid.

## De printer instellen

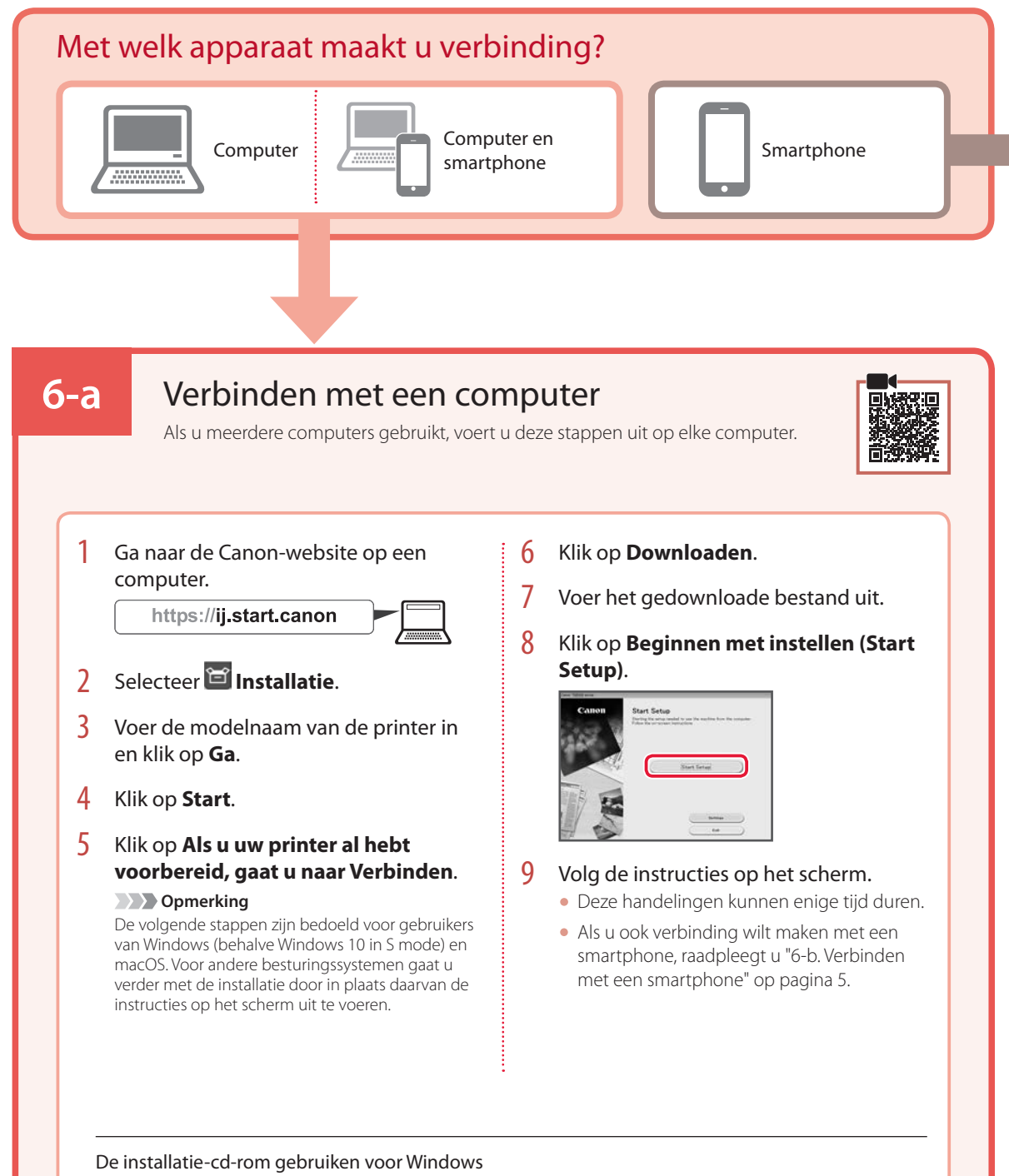

Dubbelklik op **EasySetup.exe** vanaf de cd-rom en ga verder vanaf stap 3. Als u geen internetverbinding hebt, opent u de map **win** van de cd-rom en dubbelklikt u op **SETUP.exe**. Hiermee wordt het printerstuurprogramma geïnstalleerd.

## **6-b**

## Verbinden met een smartphone

Als u meerdere smartphones gebruikt, voert u deze stappen uit op elke smartphone.

#### Bereid het volgende voor voordat u begint.

a Schakel de Wi-Fi-instelling op uw smartphone in.

b Verbind uw smartphone met de draadloze router (als u een draadloze router gebruikt).

Raadpleeg de handleiding van uw smartphone en draadloze router voor meer informatie.

### 1 Installeer de app "Canon PRINT Inkjet/SELPHY" op uw smartphone.

• Scan de QR-code rechts om naar de Canon-website te gaan en de app te downloaden.

#### 2 Open de geïnstalleerde app.

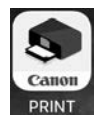

 $3$  Volg de instructies op het scherm in de app om de printer toe te voegen.

Nadat u de printer hebt toegevoegd, kunt u afdrukken vanaf uw smartphone. Als u foto's wilt afdrukken, raadpleegt u "Fotopapier plaatsen" op pagina 6.

## Fotopapier plaatsen

Fotopapier kan alleen in de achterste lade worden geplaatst.

1 Open de klep van de achterste lade en trek de papiersteun uit.

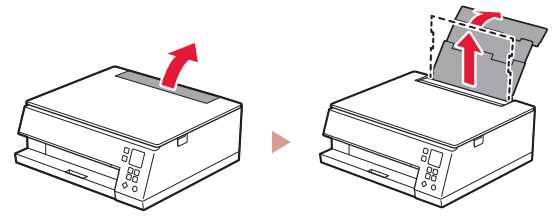

2 Open het klepje over de invoersleuf en schuif de papiergeleider aan de rechterkant helemaal naar rechts.

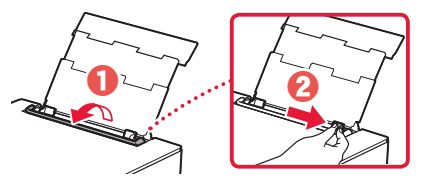

**3** Plaats meerdere vellen fotopapier met de afdrukzijde omhoog en schuif de papiergeleider aan de zijkant tegen de rand van de stapel papier.

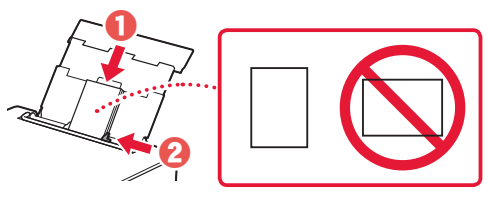

### 4 Sluit het klepje over de invoersleuf.

• Volg de instructies op het scherm om informatie over het geplaatste papier in te stellen.

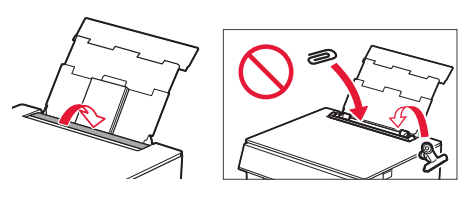

## Kopiëren

- 1 Zet de printer aan.
- 2 Plaats normaal papier van Letter- of A4-formaat.
- 3 Open de documentklep en plaats het document met de bovenzijde omlaag op de plaat. Lijn het document uit met de positiemarkering  $($   $\blacktriangle$ ).

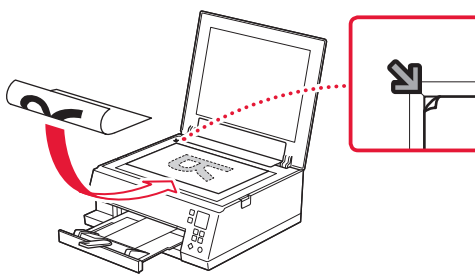

- 4 Sluit de documentklep.
- 5 Druk op de knop **OK**.
- 6 Selecteer **Kopieerinstellingen (Copy settings)** en druk vervolgens op de knop **OK**.
- 7 Geef afdrukinstellingen op met behulp van de knoppen ▲, ▼ en OK.

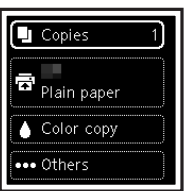

8 Druk op de knop **Starten (Start)**.

## Impostazione della stampante

## **1. Contenuto della scatola**

- •Serbatoi d'inchiostro per
- $\bullet$  Cavo di alimentazione

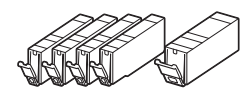

- •CD-ROM di installazione per Windows
- •Informazioni importanti e sulla sicurezza
- •Guida Rapida (questo manuale)

### **2. Rimozione del materiale da imballaggio**

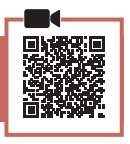

#### *I* Importante

Quando si avvia la stampa, il vassoio di uscita della carta si estende automaticamente. Non posizionare oggetti davanti alla stampante.

- 1 Rimuovere e disfarsi di eventuale materiale da imballaggio e del nastro arancione.
- 2 Aprire l'unità di scansione / coperchio e rimuovere il nastro arancione.

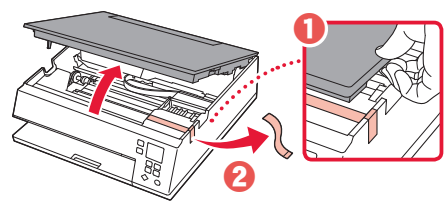

- 3 Chiudere l'unità di scansione / coperchio.
	- Aprire completamente l'unità di scansione / coperchio, quindi chiuderla.

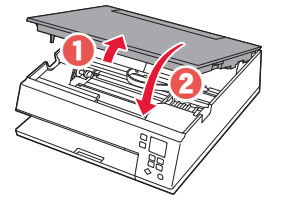

 **Attenzione** Fare attenzione alle dita.

### **3. Accensione della stampante**

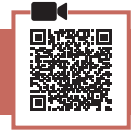

1 Collegare il cavo di alimentazione.

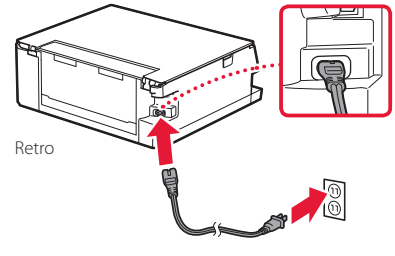

*IMP* Importante In questa fase, non collegare altri cavi. 2 Premere il pulsante **ON**.

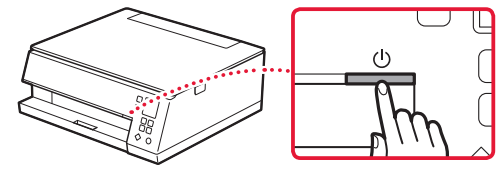

3 Utilizzare i pulsanti ▲, ▼ e OK per selezionare una lingua.

ΩK

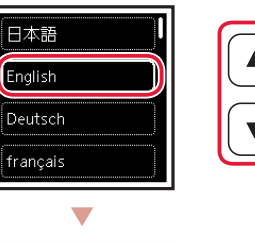

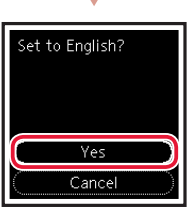

4 Premere il pulsante **OK**.

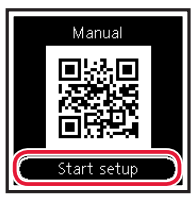

#### **Importante**

Eseguire la scansione del codice QR per un video tutorial della procedura di impostazione.

5 Utilizzare i pulsanti  $\triangle$  e  $\blacktriangledown$  per controllare il contenuto sullo schermo e premere il pulsante **OK**.

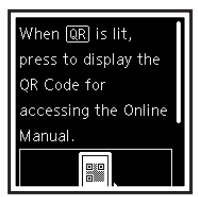

## Impostazione della stampante

## **4. Installazione dei serbatoi d'inchiostro**

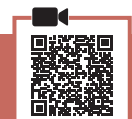

1 Aprire l'unità di scansione / coperchio.

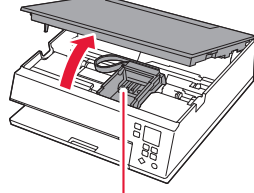

#### **Attenzione**

Non toccare il supporto della testina di stampa fino a quando non si ferma.

2 Rimuovere il nastro e la pellicola dal serbatoio d'inchiostro.

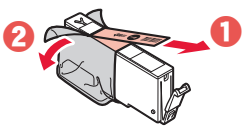

• Controllare che non vi sia rimasto del nastro.

### 3 Rimuovere lentamente il coperchietto arancione.

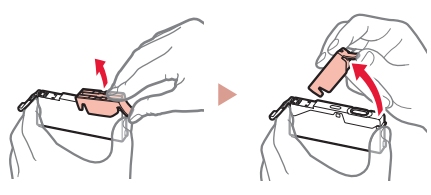

#### *I* Importante

• Non schiacciare il serbatoio d'inchiostro tenendo il foro dell'aria a forma di Y bloccato.

• Non toccare le aree mostrate in rosso.

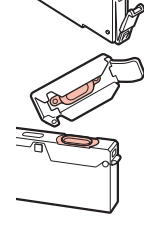

#### 4 Installare il serbatoio d'inchiostro.

• Inserire il serbatoio d'inchiostro nella testina di stampa e premere verso il basso finché non scatta in posizione.

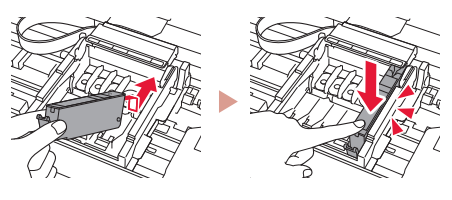

 $\overline{5}$  Verificare che sullo schermo appaia il segno  $\Box$ .

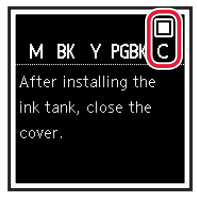

#### **EXP** Importante

Se il segno **non** appare sullo schermo nonostante sia stato installato il serbatoio d'inchiostro corrispondente, è possibile che il colore del serbatoio d'inchiostro sia sbagliato o che sia stato installato un serbatoio d'inchiostro non supportato dalla stampante, ad esempio con un numero di modello diverso. Installare un serbatoio d'inchiostro del colore esatto o utilizzare il serbatoio d'inchiostro fornito per l'impostazione.

#### 6 Ripetere i passi da 2 a 5 per installare tutti i serbatoi d'inchiostro.

• Verificare che sulla schermata venga visualizzato un segno per ciascun colore.

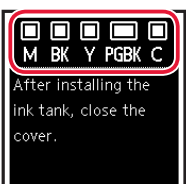

- 7 Chiudere l'unità di scansione / coperchio.
	- Verrà avviata l'inizializzazione della stampante.

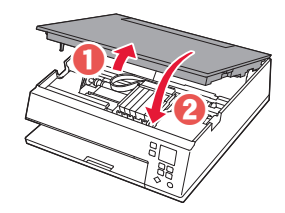

**A** Attenzione Fare attenzione alle dita.

### **5. Caricamento della carta**

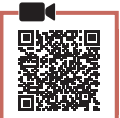

1 Premere il pulsante **OK**.

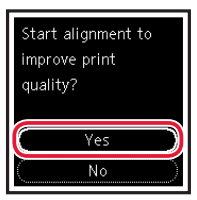

2 Rimuovere il cassetto dalla stampante, quindi rimuovere il coperchio del cassetto.

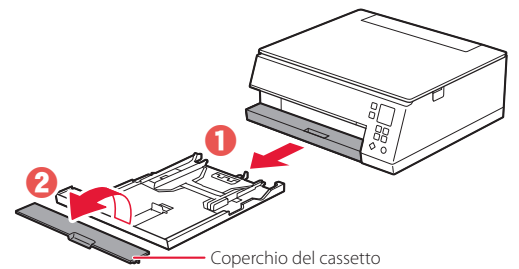

### 3 Far scorrere le guide della carta.

• Far scorrere la guida della carta di destra verso il margine destro. Allineare la guida della carta anteriore con il segno Letter o A4.

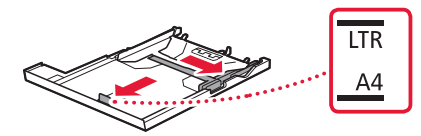

#### 4 Caricare la carta.

- Caricare 2 o più fogli di carta comune in formato Letter o A4 con il lato di stampa rivolto verso il basso.
- Posizionare la carta contro la guida della carta anteriore e allineare la guida della carta di destra alla larghezza della carta.

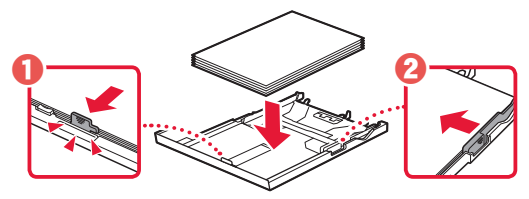

5 Collegare il coperchio del cassetto e reinserire il cassetto.

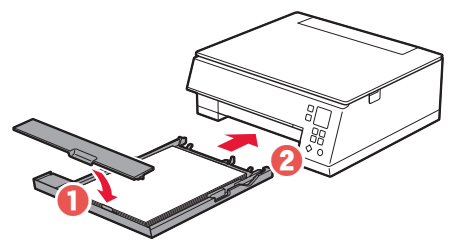

6 Premere il pulsante **OK**.

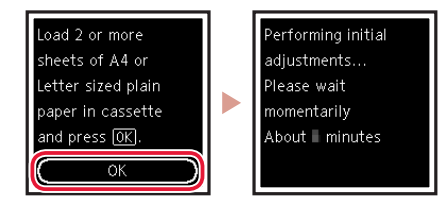

7 Premere il pulsante **OK**.

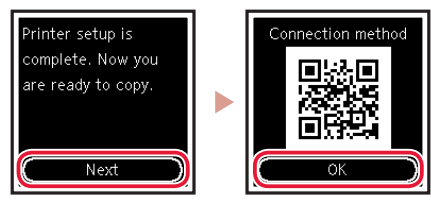

#### **Importante**

Eseguire la scansione del codice QR per un video tutorial della procedura di impostazione.

8 Verificare che venga visualizzata la schermata seguente.

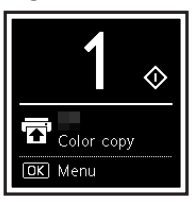

Se si intende utilizzare la stampante senza connettersi ad altre periferiche, l'impostazione è ora completata.

## Impostazione della stampante

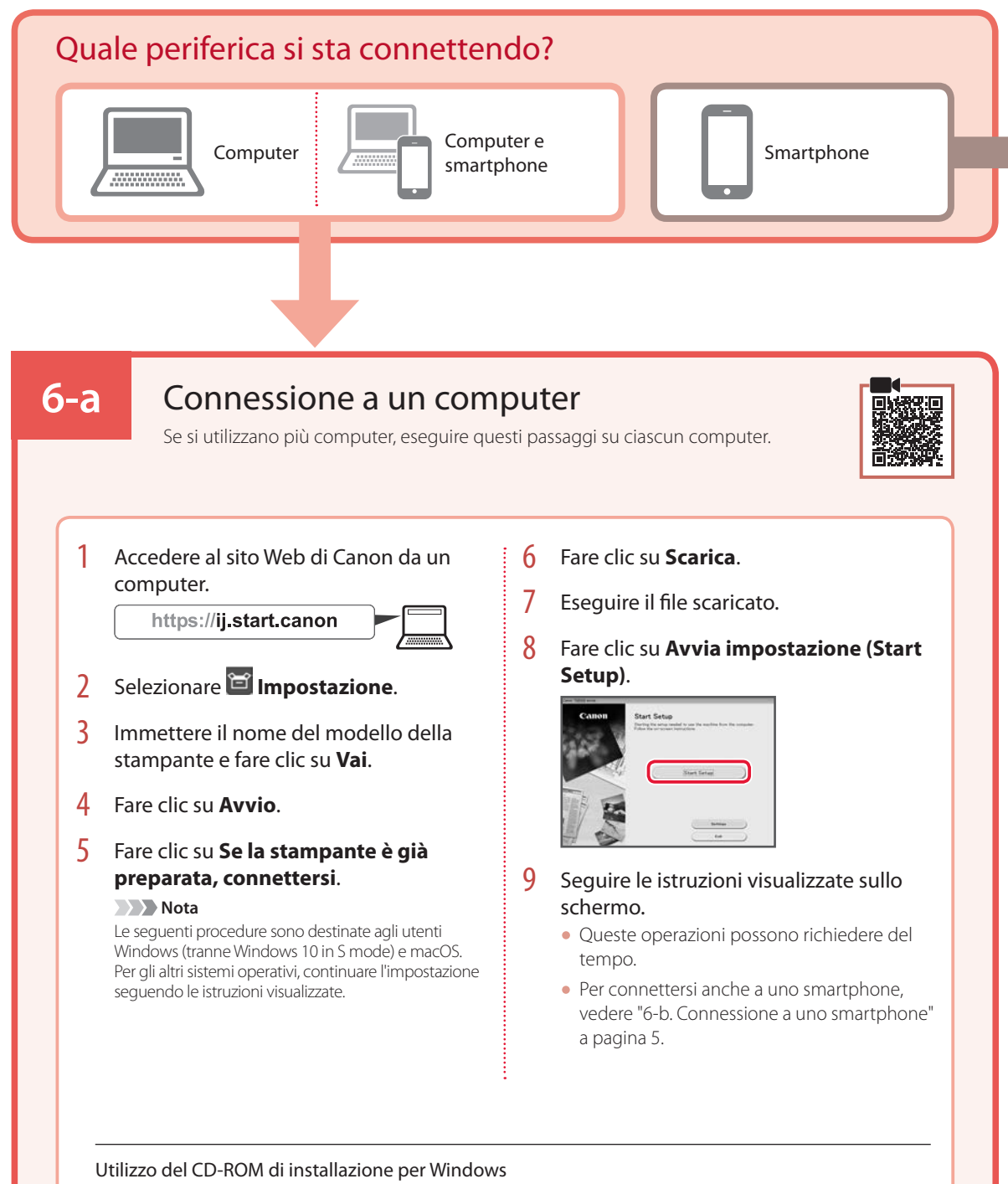

Fare doppio clic su **EasySetup.exe** nel CD-ROM, quindi continuare dal passo 3. Se non si dispone di una connessione Internet, aprire la cartella **win** nel CD-ROM e fare doppio clic su **SETUP.exe**. Verrà installato il driver della stampante.

## **6-b**

## Connessione a uno smartphone

Se si utilizzano più smartphone, eseguire questi passaggi su ciascuno smartphone.

#### Prima di iniziare, effettuare quanto segue.

- a Abilitare l'impostazione Wi-Fi sullo smartphone.
- **a** Connettere lo smartphone al router wireless (se si dispone di un router wireless).
- Per ulteriori informazioni, fare riferimento ai manuali dello smartphone e del router wireless.

### 1 Installare l'app "Canon PRINT Inkjet/SELPHY" sullo smartphone.

• Eseguire la scansione del codice QR sulla destra per accedere al sito Web di Canon e scaricare l'app.

#### 2 Aprire l'app installata.

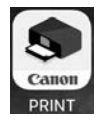

3 Per aggiungere la stampante, attenersi alle istruzioni visualizzate nell'app.

Una volta aggiunta la stampante, è possibile stampare dallo smartphone. Per stampare foto, vedere "Caricamento della carta fotografica" a pagina 6.

## Caricamento della carta fotografica

La carta fotografica può essere caricata solo nel vassoio posteriore.

1 Aprire il coperchio del vassoio posteriore ed estendere il supporto per la carta.

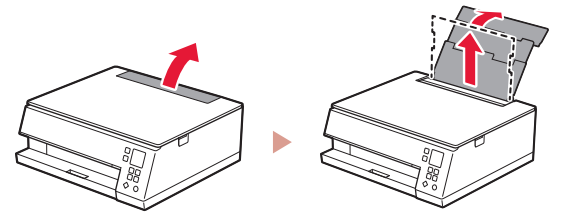

2 Aprire il coperchio dell'alimentatore manuale e far scorrere la guida della carta di destra verso l'estrema destra.

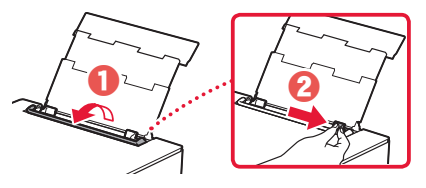

3 Caricare diversi fogli di carta fotografica con il lato di stampa rivolto verso l'alto e far scorrere la guida della carta laterale contro il bordo della risma di carta.

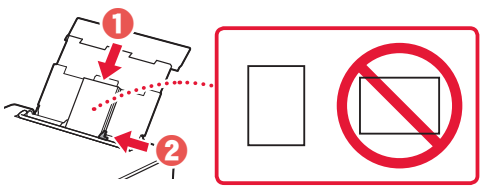

- 4 Chiudere il coperchio dell'alimentatore manuale.
	- Seguire le istruzioni visualizzate sullo schermo per impostare le informazioni per la carta caricata.

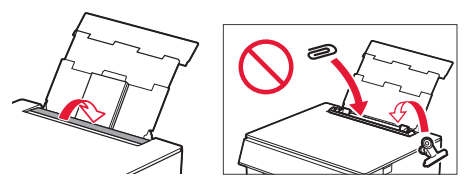

## **Copia**

- Accendere la stampante.
- 2 Caricare carta comune in formato Letter o A4.
- 3 Aprire il coperchio dei documenti e posizionare il documento rivolto verso il basso sul piano di lettura. Allineare il documento al segno di allineamento  $(\blacktriangle)$ .

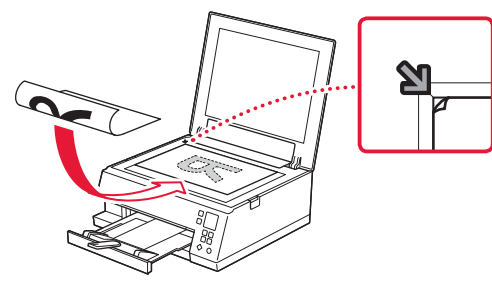

- 4 Chiudere il coperchio dei documenti.
- 5 Premere il pulsante **OK**.
- 6 Selezionare **Copia impostazioni (Copy settings)**, quindi premere il pulsante **OK**.
- 7 Specificare le impostazioni di stampa utilizzando i pulsanti ▲, ▼ e OK.

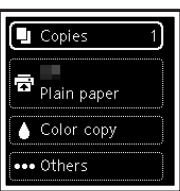

8 Premere il pulsante **Avvio (Start)**.

## Configurando a impressora

### **1. Conteúdo da Caixa**

- •Cartuchos de tinta para configuração •Cabo de alimentação
	-

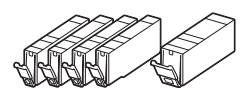

- Cabo de alimentação<br>• CD-ROM de instalação para Windows
- •Informações Importantes e Sobre Segurança
- •Para Começar (este manual)

### **2. Removendo os materiais da embalagem**

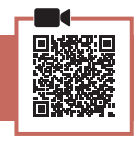

#### **EXP** Importante

Quando a impressão começa, a bandeja de saída do papel se estende automaticamente. Não coloque objetos na frente da impressora.

- 1 Remova e descarte quaisquer materiais de embalagem e a fita laranja.
- 2 Abra a unidade de digitalização/tampa e remova a fita laranja.

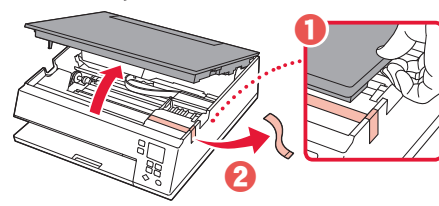

### 3 Feche a unidade de digitalização/tampa.

• Abra totalmente a unidade de digitalização/tampa e feche-a em seguida.

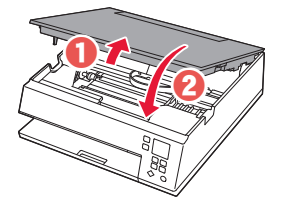

 **Cuidado** Preste atenção aos seus dedos.

**3. Ligando a Impressora**

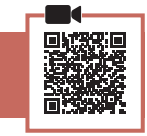

Conecte o cabo de alimentação.

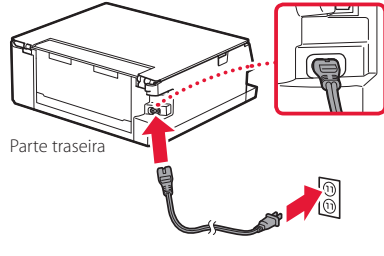

*IMP* Importante Não conecte quaisquer outros cabos ainda.

2 Pressione o botão **ATIVADO (ON)**.

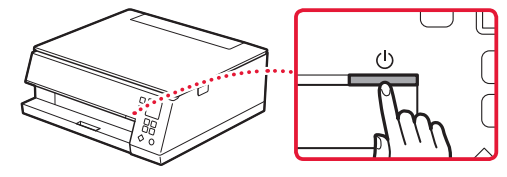

**\*\*\*\*\*\*\*\*\*\*\*\*\*** 

3 Use os botões ▲, ▼ e OK para selecionar um idioma.

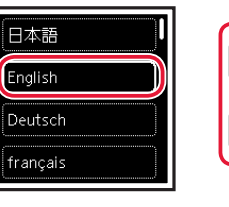

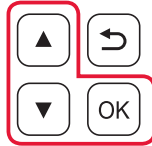

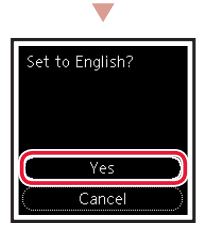

4 Pressione o botão **OK**.

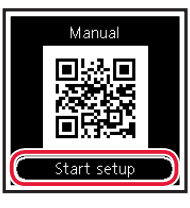

#### **Importante**

Leia o Código QR para um tutorial em vídeo do procedimento de configuração.

5 Use os botões  $\triangle$  e  $\blacktriangledown$  para conferir o conteúdo na tela, em seguida pressione o botão **OK**.

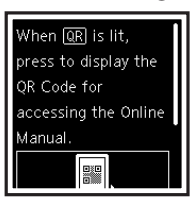

## Configurando a impressora

**4. Instalando os cartuchos de tinta**

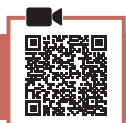

1 Abra a unidade de digitalização/tampa.

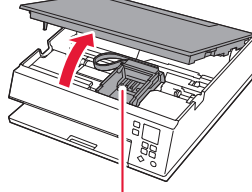

#### **Cuidado**

Não toque no suporte da cabeça de impressão antes de ele parar de se mover.

2 Remova a fita e o filme do cartucho de tinta.

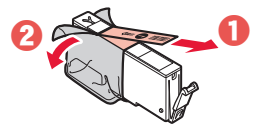

• Verifique se não foi deixada nenhuma fita.

#### 3 Remova a tampa laranja lentamente.

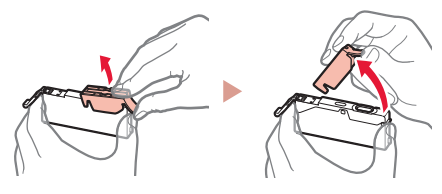

#### **Importante**

• Não aperte o cartucho de tinta se a saída de ar em forma de Y estiver bloqueada.

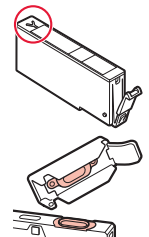

• Não toque nas áreas mostradas em vermelho.

#### 4 Instale o cartucho de tinta.

• Insira o cartucho de tinta na cabeça de impressão e pressione-o para baixo até ouvir um clique.

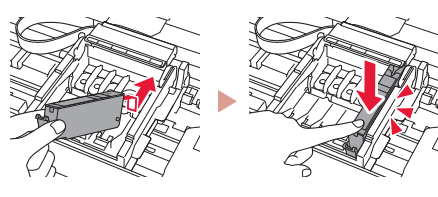

5 Verifique se a marca  $\Box$  aparece na tela.

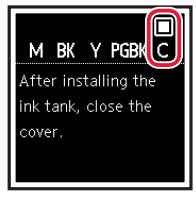

#### **EXP** Importante

Se a marca  $\Box$  não for exibida na tela mesmo que você tenha instalado o cartucho de tinta, a cor do cartucho de tinta pode estar errada ou você pode ter instalado um cartucho de tinta que não é suportado por esta impressora, como com um número do modelo diferente. Instale um cartucho de tinta com a cor correta ou use o cartucho de tinta fornecido para configuração.

- $6$  Repita as etapas 2 a 5 para instalar todos os cartuchos de tinta.
	- Verifique se uma marca  $\Box$  é exibida na tela para cada cor.

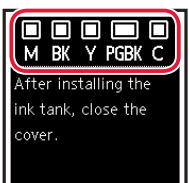

- 7 Feche a unidade de digitalização/tampa.
	- A impressora será inicializada.

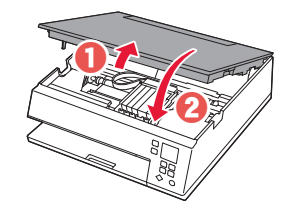

A Cuidado Preste atenção aos seus dedos.

### **5. Colocando papel**

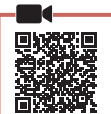

#### 1 Pressione o botão **OK**.

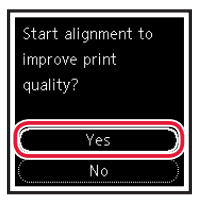

2 Remova o cassete da impressora e remova a tampa do cassete.

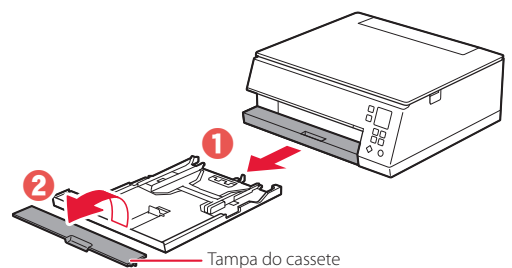

### 3 Deslize as guias do papel.

• Deslize a guia do papel direita até a borda direita. Alinhe a guia do papel frontal com a marcação Letter ou A4.

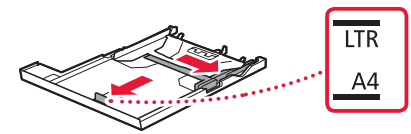

#### 4 Coloque o papel.

- Carregue 2 ou mais folhas de papel comum tamanho Letter ou A4 com o lado a ser impresso voltado para baixo.
- Coloque o papel na guia do papel frontal e alinhe a guia do papel direita com a largura do papel.

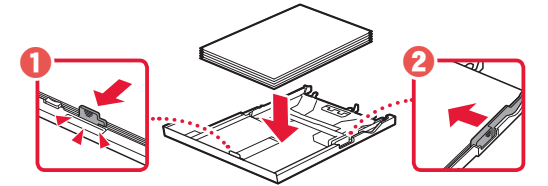

5 Coloque a tampa do cassete e substitua o cassete.

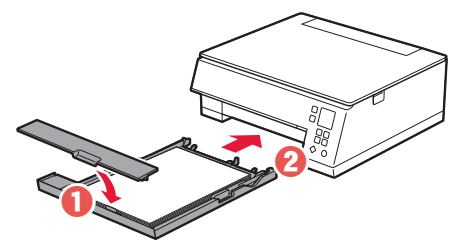

6 Pressione o botão **OK**.

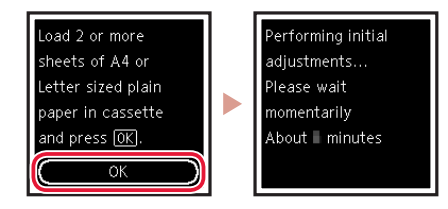

7 Pressione o botão **OK**.

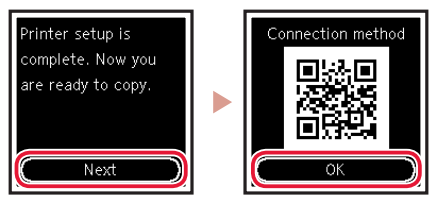

#### **Importante**

Leia o Código QR para um tutorial em vídeo do procedimento de configuração.

8 Verifique se a tela a seguir aparece.

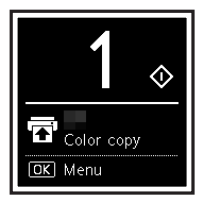

Se você for usar a impressora sem conectar nenhum outro dispositivo, a configuração está concluída.

## Configurando a impressora

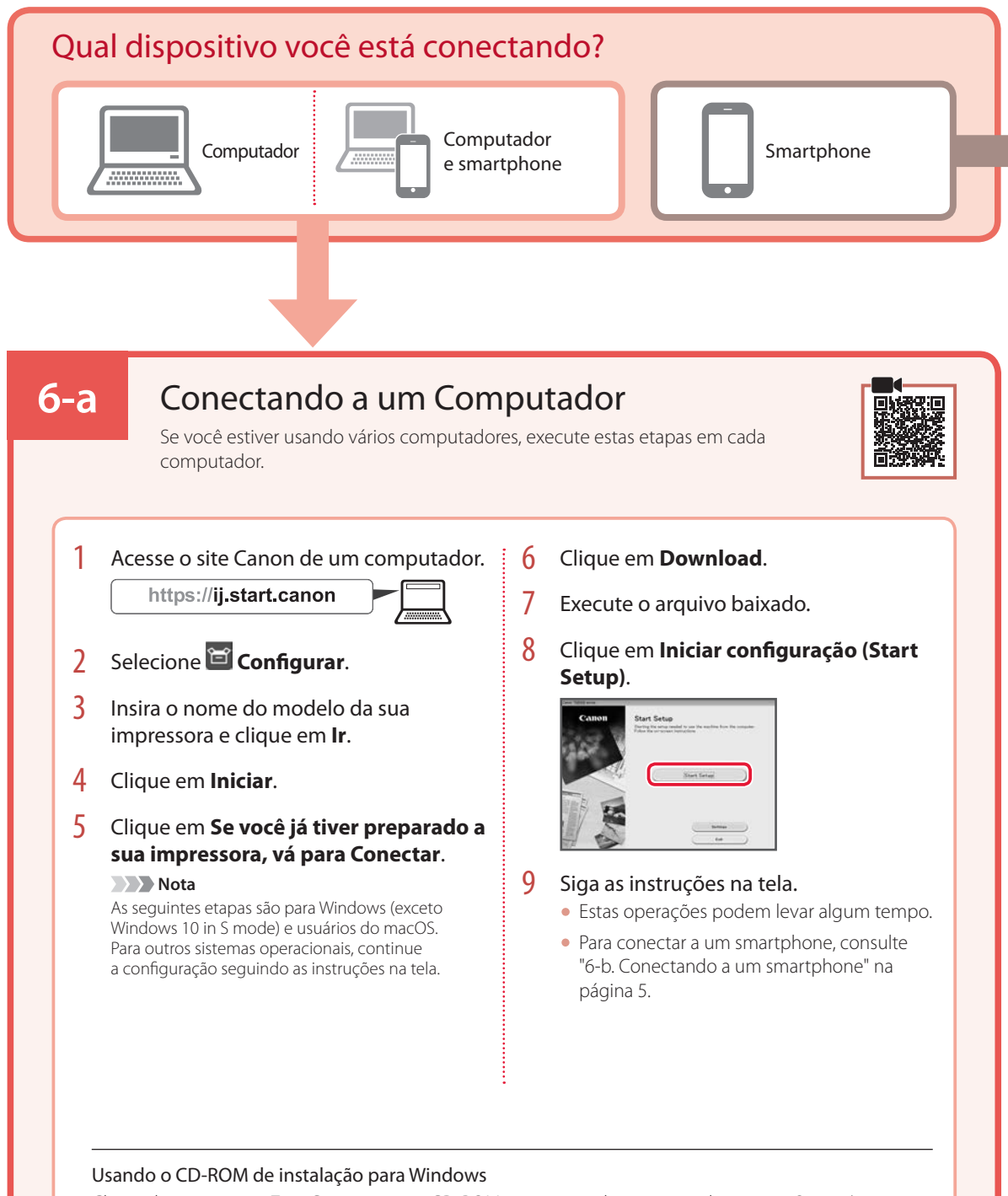

Clique duas vezes em **EasySetup.exe** no CD-ROM e, em seguida, continue da etapa 3. Se você não tiver uma conexão com a internet, abra a pasta **win** no CD-ROM e clique duas vezes em **SETUP.exe**. Isso instalará o driver da impressora.
# **6-b**

# Conectando a um smartphone

Se você estiver usando vários smartphones, execute estas etapas em cada smartphone.

#### Prepare o seguinte antes de iniciar.

- a Ative a configuração Wi-Fi no seu smartphone.
- **a** Conecte seu smartphone ao roteador sem fio (se você tiver um roteador sem fio).

Consulte os manuais do seu smartphone e do seu roteador sem fio para obter mais detalhes.

## 1 Instale o aplicativo "Canon PRINT Inkjet/SELPHY" no seu smartphone.

• Digitalize o código QR exibido à direita para acessar o site da Canon e fazer download do aplicativo.

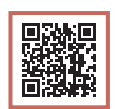

#### 2 Abra o aplicativo instalado.

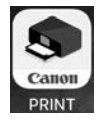

3 Siga as instruções na tela do aplicativo para adicionar sua impressora.

Depois que você adicionar a impressora, poderá imprimir a partir do smartphone. Para imprimir fotos, consulte "Colocando Papel Fotográfico" na página 6.

# Colocando Papel Fotográfico

Papel fotográfico só pode ser carregado na bandeja traseira.

1 Abra a tampa da bandeja traseira e estenda o suporte de papel.

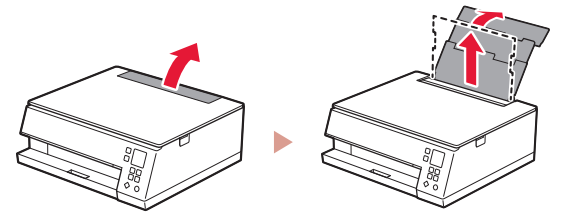

2 Abra a tampa do slot de alimentação e deslize a guia do papel do lado direito para a extrema direita.

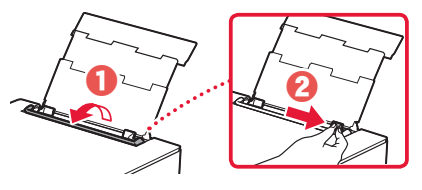

3 Carregue várias folhas de papel fotográfico com o lado a ser impresso virado para cima e deslize a guia do papel em direção à borda da pilha de papel.

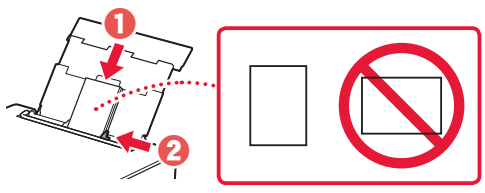

- 4 Feche a tampa do slot de alimentação.
	- Siga as instruções na tela para definir informações sobre o papel carregado.

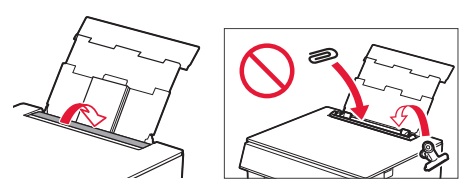

# Copiando

- Ligue a Impressora.
- 2 Carregue o papel comum de tamanho A4 ou Carta.
- 3 Abra a tampa de documentos e coloque o documento voltado para baixo no exposição. Posicione o documento com a marca de alinhamento  $(\blacktriangle)$ .

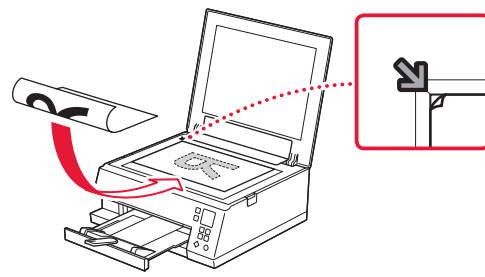

- 4 Feche a tampa de documentos.
- 5 Pressione o botão **OK**.
- 6 Selecione **Copiar configurações (Copy settings)** e pressione o botão **OK**.
- 7 Especifique as configurações de impressão usando os botões ▲, ▼ e OK.

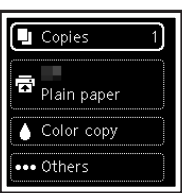

8 Pressione o botão **Iniciar (Start)**.

# Instalación de la impresora

# **1. Contenido de la caja**

- •Depósitos de tinta para
- configuración •Cable de alimentación

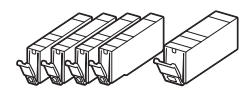

- •CD-ROM de instalación para Windows
- •Información de seguridad e información importante
- •Guía de inicio (este manual)

# **2. Retirar los materiales de protección**

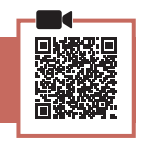

#### *I* Importante

Cuando comienza la impresión, se extrae la bandeja de salida del papel automáticamente. No coloque nada delante de la impresora.

- 1 Retire y tire los materiales de protección y la cinta naranja.
- 2 Abra la cubierta/unidad de escaneado y elimine la cinta naranja.

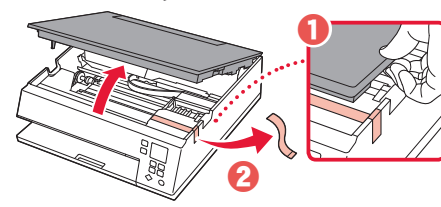

## 3 Cierre la cubierta/unidad de escaneado.

• Abra la cubierta/unidad de escaneado completamente y luego ciérrela.

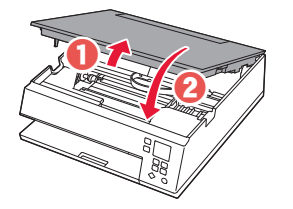

 **Precaución** Tenga cuidado con los dedos.

# **3. Encender la impresora**

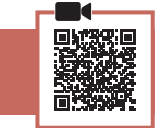

Conecte el cable de alimentación.

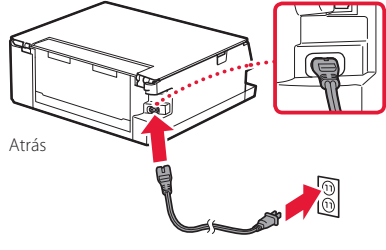

*IMP* Importante En este momento, no conecte ningún otro cable.

2 Pulse el botón **ACTIVADO (ON)**.

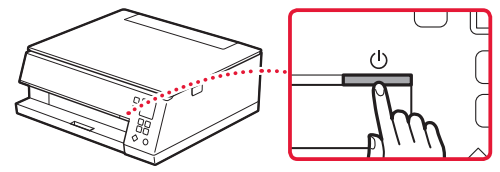

**\*\*\*\*\*\*\*\*\*\*\*\*\*** 

3 Utilice los botones ▲, ▼ y OK para seleccionar un idioma.

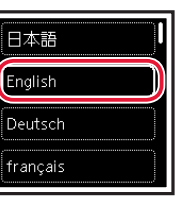

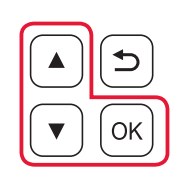

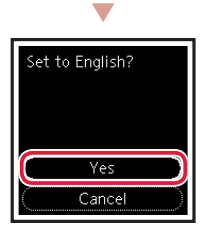

4 Pulse el botón **OK**.

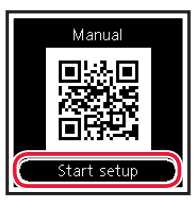

#### *I* Importante

Escanee el código QR para ver un tutorial en vídeo sobre el procedimiento de configuración.

5 Utilice los botones  $\blacktriangle$  y  $\blacktriangledown$  para consultar el contenido en pantalla y, a continuación, pulse el botón **OK**.

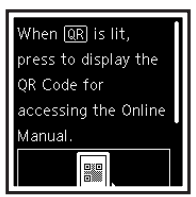

# Instalación de la impresora

# **4. Instalación de los depósitos de tinta**

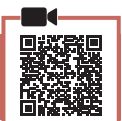

1 Abra la cubierta/unidad de escaneado.

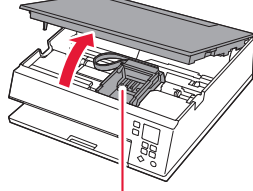

#### **Precaución**

No toque el soporte del cabezal de impresión hasta que deje de moverse.

2 Retire la cinta y la película del depósito de tinta.

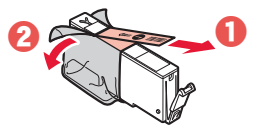

• Compruebe que la cinta se ha eliminado completamente.

# 3 Retire la tapa naranja despacio.

*Importante* 

bloqueado.

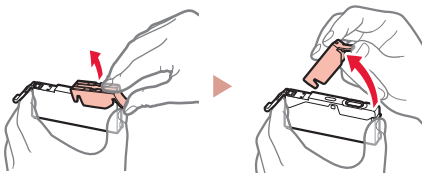

• No toque las áreas rojas que se muestran en rojo.

• No apriete el depósito de tinta si el orificio de aire en forma de Y está

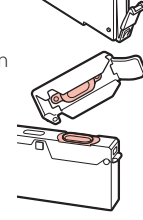

# 4 Instale el depósito de tinta.

• Inserte el depósito de tinta en el cabezal de impresión y empújelo hacia abajo hasta que encaje en su sitio.

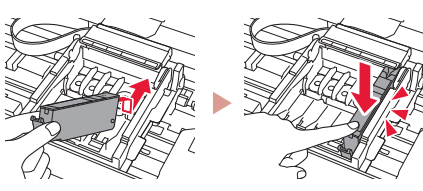

 $5$  Compruebe que la marca  $\Box$  aparezca en la pantalla.

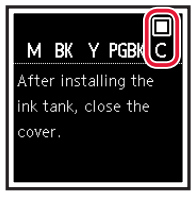

#### **TA** Importante

Si la marca no se muestra en pantalla a pesar de haber instalado el depósito de tinta, es posible que el color del depósito de tinta no sea correcto o que haya instalado un depósito de tinta, por ejemplo con un número de modelo distinto que no sea compatible con esta impresora. Instale un depósito de tinta para el color correcto o utilice el depósito de tinta proporcionado para la configuración.

## $6$  Repita los pasos 2 a 5 para instalar todos los otros depósitos de tinta.

• Compruebe que se muestre una marca  $\Box$  en la pantalla para cada color.

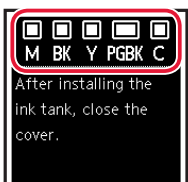

- 7 Cierre la cubierta/unidad de escaneado.
	- La impresora comenzará a iniciarse.

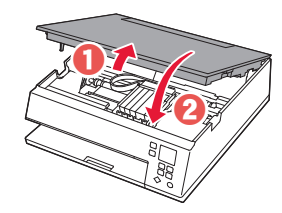

A Precaución Tenga cuidado con los dedos.

# **5. Carga del papel**

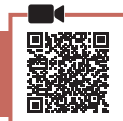

1 Pulse el botón **OK**.

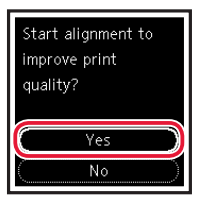

2 Retire el cassette de la impresora y retire la cubierta del cassette.

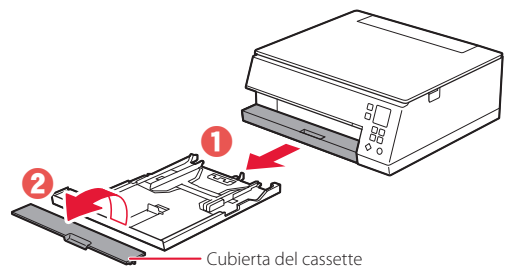

## 3 Separe las quías del papel deslizándolas.

• Deslice la guía del papel derecha hacia el borde derecho. Alinee la guía del papel frontal con la marca Carta o A4.

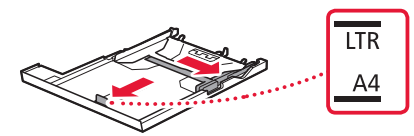

## 4 Cargue el papel.

- Cargue 2 o más hojas de papel normal de tamaño Carta o A4 con el lado de impresión hacia abajo.
- Coloque el papel delante de la guía del papel frontal y alinee la guía del papel derecha con el ancho del papel.

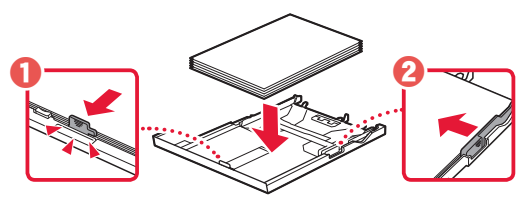

5 Coloque la cubierta del cassette e inserte el cassette.

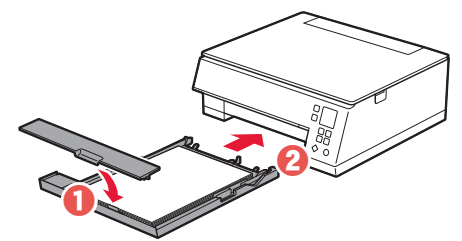

### 6 Pulse el botón **OK**.

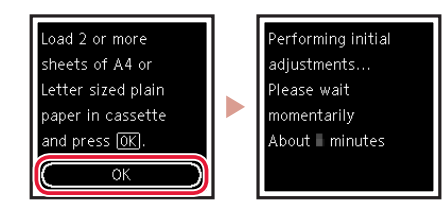

7 Pulse el botón **OK**.

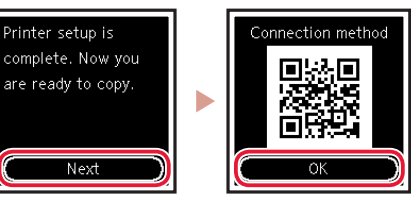

#### **Importante**

Escanee el código QR para ver un tutorial en vídeo sobre el procedimiento de configuración.

8 Compruebe que aparezca la siguiente pantalla.

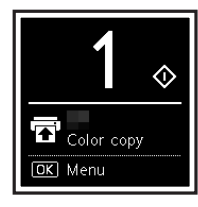

Si va a utilizar la impresora sin conectar con ningún otro dispositivo, la configuración ya se ha completado.

# Instalación de la impresora

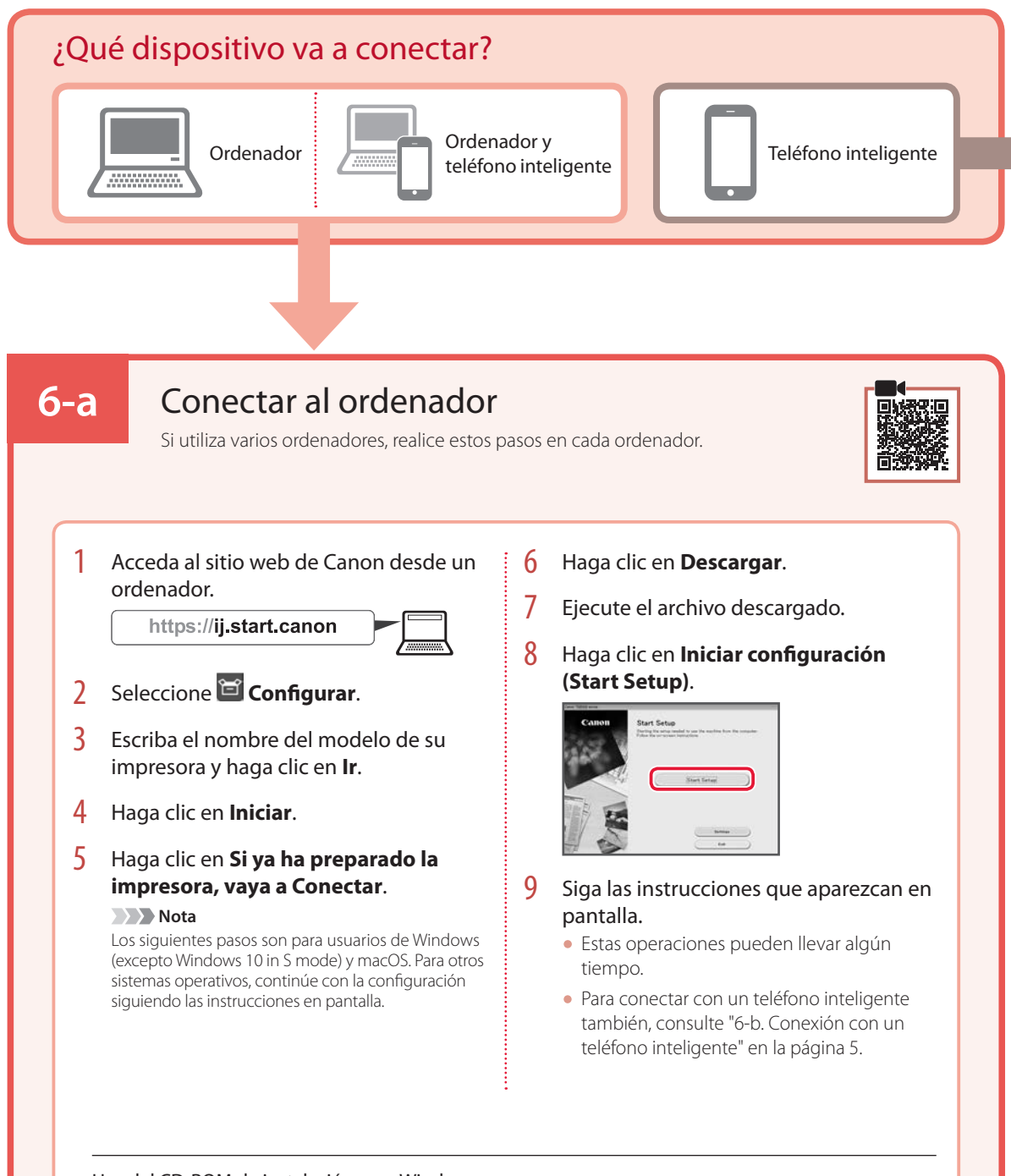

### Uso del CD-ROM de instalación para Windows

Haga doble clic en **EasySetup.exe** en el CD-ROM y, a continuación, continúe desde el paso 3. Si no tiene una conexión a Internet, abra la carpeta **win** en el CD-ROM y haga doble clic en **SETUP.exe**. Esto instalará el controlador de la impresora.

# **6-b**

# Conexión con un teléfono inteligente

Si utiliza varios teléfonos inteligentes, realice estos pasos en cada teléfono inteligente.

#### Prepare lo siguiente antes de empezar.

- a Active la configuración de Wi-Fi en su teléfono inteligente.
- b Conecte su teléfono inteligente al router inalámbrico (si tiene un router inalámbrico).

Consulte los manuales de su teléfono inteligente y del router inalámbrico para obtener más detalles.

# 1 Instale la aplicación "Canon PRINT Inkjet/SELPHY" en su teléfono inteligente.

• Escanee el código QR que se muestra a la derecha para acceder al sitio web de Canon y, a continuación, descargue la aplicación.

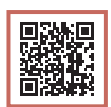

# 2 Abra la aplicación instalada.

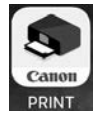

 $3$  Siga las instrucciones en pantalla de la aplicación para agregar su impresora.

Cuando haya agregado la impresora, podrá imprimir desde su teléfono inteligente. Para imprimir fotos, consulte "Carga de papel fotográfico" en la página 6.

# Carga de papel fotográfico

El papel fotográfico solo se puede cargar en la bandeja posterior.

1 Abra la cubierta de la bandeja posterior y extienda el soporte del papel.

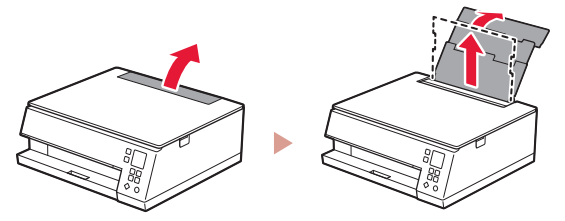

2 Abra la cubierta de la ranura de alimentación y deslice la guía del papel del lado derecho totalmente hacia la derecha.

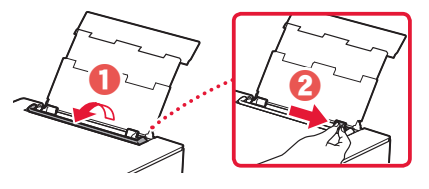

3 Cargue varias hojas de papel fotográfico con la cara de impresión hacia arriba y deslice la guía del papel lateral contra el borde de las hojas de papel.

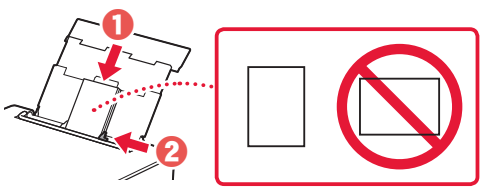

- 4 Cierre la cubierta de la ranura de alimentación.
	- Siga las instrucciones en pantalla para definir la información para el papel cargado.

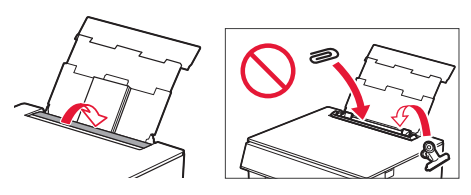

# **Copia**

- 1 Encienda la impresora.
- 2 Cargue papel Carta o papel normal de tamaño A4.
- 3 Abra la cubierta de documentos y coloque el documento cara abajo en la platina. Alinee el documento con la marca de alineación  $($   $\blacktriangleright$ l.

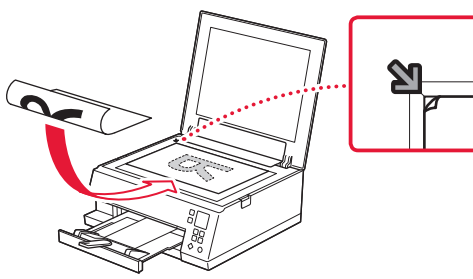

- 4 Cierre la cubierta de documentos.
- 5 Pulse el botón **OK**.
- 6 Seleccione **Configuración de copias (Copy settings)** y, a continuación, pulse el botón **OK**.
- 7 Especifique la configuración de impresión utilizando los botones ▲, ▼ y **OK**.

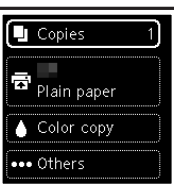

8 Pulse el botón **Iniciar (Start)**.

# Ρύθμιση του εκτυπωτή

# **1. Περιεχόμενα συσκευασίας**

- Δοχεία μελάνης για<br>εγκατάσταση
- Καλώδιο τροφοδοσίας

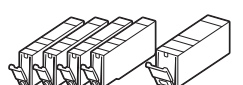

- •CD-ROM εγκατάστασης για Windows
- •Πληροφορίες για την ασφάλεια και σημαντικές πληροφορίες
- •Ξεκινώντας (αυτό το εγχειρίδιο)

# **2. Αφαίρεση υλικών συσκευασίας**

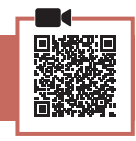

## **Σημαντικό**

Όταν αρχίζει η εκτύπωση, η θήκη εξόδου χαρτιού εκτείνεται προς τα έξω αυτόματα. Μην τοποθετείτε αντικείμενα μπροστά από τον εκτυπωτή.

- 1 Αφαιρέστε και απορρίψτε τυχόν υλικά συσκευασίας και πορτοκαλί ταινία.
- 2 Ανοίξτε τη μονάδα σάρωσης / κάλυμμα και αφαιρέστε την πορτοκαλί ταινία.

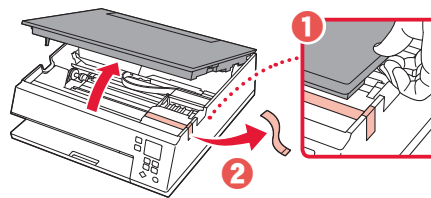

# 3 Κλείστε τη μονάδα σάρωσης / κάλυμμα.

• Ανοίξτε πλήρως τη μονάδα σάρωσης / κάλυμμα και, έπειτα, κλείστε τη.

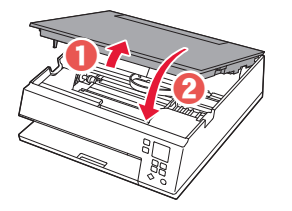

 **Προσοχή** Προσέχετε τα δάχτυλά σας.

# **3. Ενεργοποίηση του εκτυπωτή**

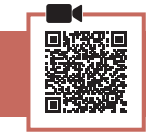

1 Συνδέστε το καλώδιο τροφοδοσίας.

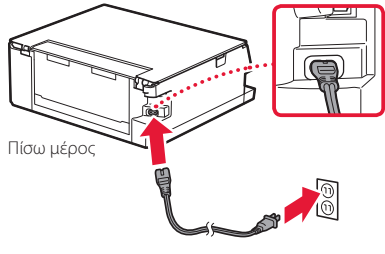

 **Σημαντικό** Προς το παρόν, μη συνδέσετε άλλα καλώδια.

2 Πατήστε το κουμπί **ON**.

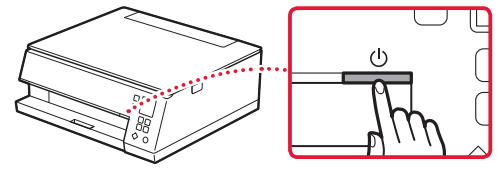

3 Χρησιμοποιήστε τα κουμπιά ▲, ▼ και OK για να επιλέξετε μια γλώσσα.

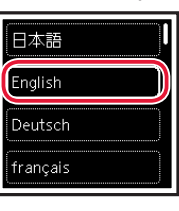

$$
\begin{array}{|c|} \hline \textbf{(a)} \\ \hline \textbf{(b)} \\ \hline \textbf{(c)} \\ \hline \end{array}
$$

**\*\*\*\*\*\*\*\*\*\*** 

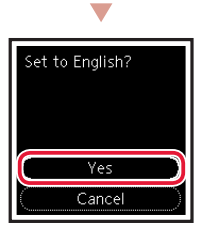

4 Πατήστε το κουμπί **OK**.

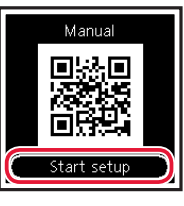

#### **Σημαντικό**

Σαρώστε τον κωδικό QR για να δείτε ένα βίντεο με οδηγίες σχετικά με τη διαδικασία ρύθμισης.

 $5$  Χρησιμοποιήστε τα κουμπιά  $\blacktriangle$  και  $\blacktriangledown$  για δείτε το περιεχόμενο που εμφανίζεται στην οθόνη και, στη συνέχεια, πατήστε το κουμπί **OK**.

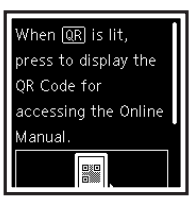

# Ρύθμιση του εκτυπωτή

# **4. Εγκατάσταση των δοχείων μελάνης**

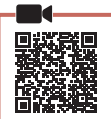

1 Ανοίξτε τη μονάδα σάρωσης / κάλυμμα.

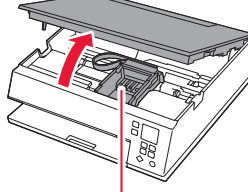

### **Προσοχή**

Μην αγγίζετε τη θήκη κεφαλής εκτύπωσης μέχρι να σταματήσει να μετακινείται.

2 Αφαιρέστε την ταινία και τη μεμβράνη από το δοχείο μελάνης.

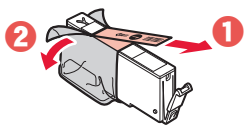

• Ελέγξτε ότι δεν έχει παραμείνει ταινία.

# 3 Αφαιρέστε αργά το πορτοκαλί κάλυμμα.

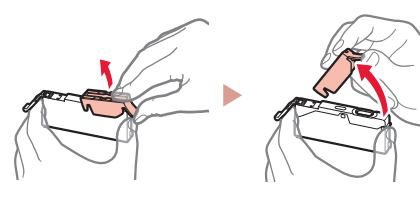

#### **Σημαντικό**

• Μην πιέζετε το δοχείο μελάνης όταν υπάρχει εμπλοκή στην οπή αέρα σχήματος Y.

• Μην αγγίζετε τις περιοχές που απεικονίζονται με κόκκινο χρώμα.

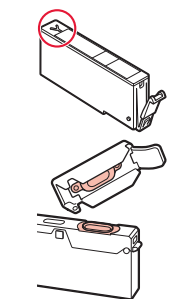

# 4 Εγκαταστήστε το δοχείο μελάνης.

• Τοποθετήστε το δοχείο μελάνης στην κεφαλή εκτύπωσης και πιέστε το προς τα κάτω μέχρι να εφαρμόσει.

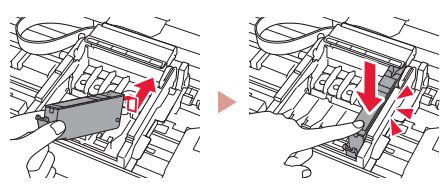

5 Βεβαιωθείτε ότι εμφανίζεται το σύμβολο στην οθόνη.

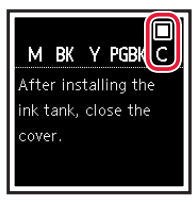

### **Σημαντικό**

Εάν το σύμβολο δεν εμφανίζεται στην οθόνη παρόλο που έχετε εγκαταστήσει το δοχείο μελάνης, το χρώμα του δοχείου μελάνης μπορεί να μην είναι σωστό ή μπορεί να έχετε εγκαταστήσει ένα δοχείο μελάνης που δεν υποστηρίζεται από αυτόν τον εκτυπωτή, π.χ. με διαφορετικό αριθμό μοντέλου. Εγκαταστήστε ένα δοχείο μελάνης για το σωστό χρώμα ή χρησιμοποιήστε το δοχείο μελάνης που παρέχεται για την εγκατάσταση.

- 6 Επαναλάβετε τα βήματα 2 έως 5 για να τοποθετήσετε όλα τα δοχεία μελάνης.
	- Βεβαιωθείτε ότι, για κάθε χρώμα, εμφανίζεται ένα σύμβολο στην οθόνη.

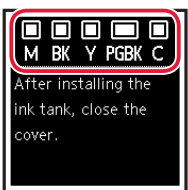

- 7 Κλείστε τη μονάδα σάρωσης / κάλυμμα.
	- Ο εκτυπωτής αρχίζει να προετοιμάζεται.

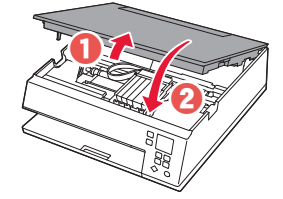

 Προσοχή Προσέχετε τα δάχτυλά σας.

# **5. Τοποθέτηση χαρτιού**

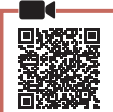

### 1 Πατήστε το κουμπί **OK**.

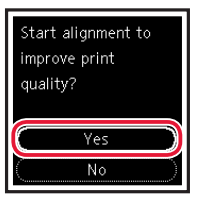

2 Αφαιρέστε την κασέτα από τον εκτυπωτή καθώς και το κάλυμμα της κασέτας.

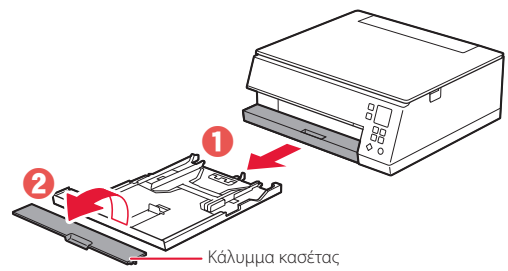

### 3 Σύρετε τους οδηγούς χαρτιού ώστε να τους διαχωρίσετε.

• Σύρετε το δεξιό οδηγό χαρτιού στο δεξιό άκρο. Ευθυγραμμίστε τον μπροστινό οδηγό χαρτιού με την ένδειξη Letter ή A4.

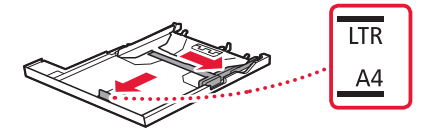

## 4 Τοποθετήστε χαρτί.

- Τοποθετήστε 2 ή περισσότερες σελίδες απλού χαρτιού μεγέθους Letter ή A4, με την πλευρά εκτύπωσης στραμμένη προς τα κάτω.
- Τοποθετήστε το χαρτί στον μπροστινό οδηγό χαρτιού και ευθυγραμμίστε τον δεξιό οδηγό χαρτιού με το πλάτος του χαρτιού.

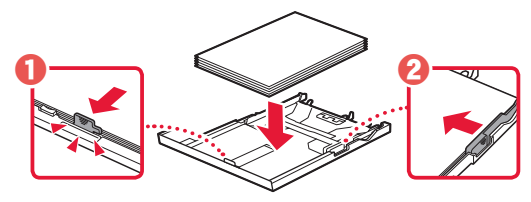

5 Τοποθετήστε ξανά το κάλυμμα της κασέτας καθώς και την κασέτα.

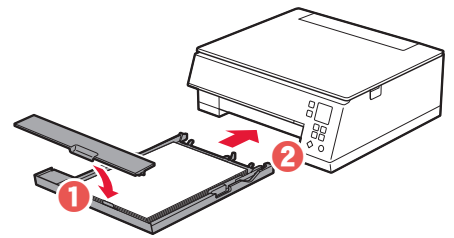

6 Πατήστε το κουμπί **OK**.

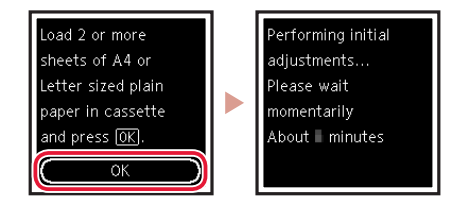

7 Πατήστε το κουμπί **OK**.

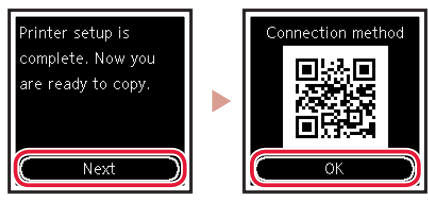

#### **Σημαντικό**

Σαρώστε τον κωδικό QR για να δείτε ένα βίντεο με οδηγίες σχετικά με τη διαδικασία ρύθμισης.

8 Βεβαιωθείτε ότι εμφανίζεται η ακόλουθη οθόνη.

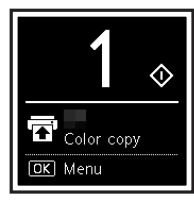

Αν πρόκειται να χρησιμοποιήσετε τον εκτυπωτή χωρίς να συνδέσετε άλλες συσκευές, τότε η ρύθμιση έχει ολοκληρωθεί.

# Ρύθμιση του εκτυπωτή

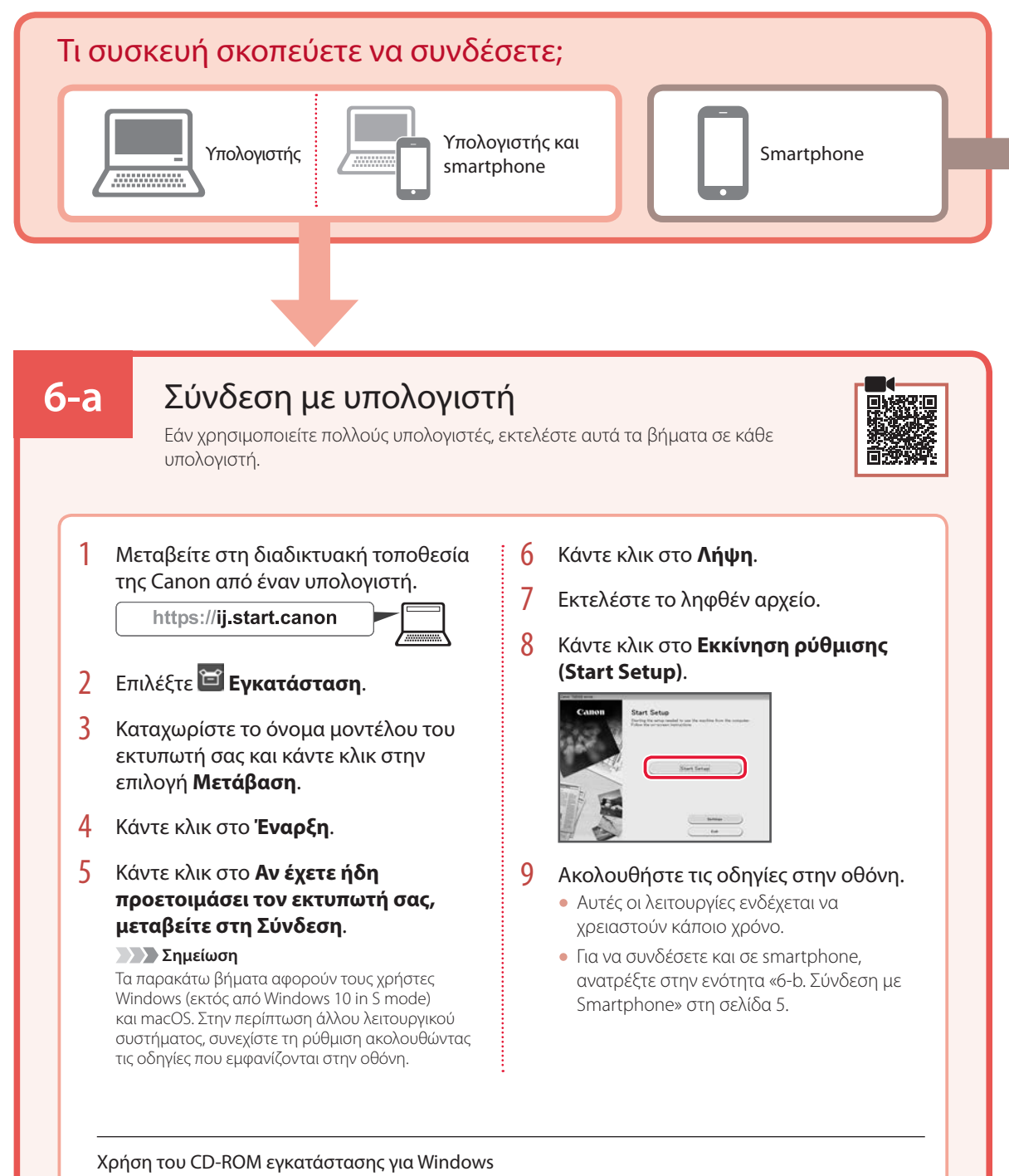

Κάντε διπλό κλικ στο αρχείο **EasySetup.exe** που υπάρχει στο CD-ROM και, έπειτα, συνεχίστε από το βήμα 3. Αν δεν έχετε σύνδεση internet, ανοίξτε το φάκελο **win** στο CD-ROM και κάντε διπλό κλικ στο αρχείο **SETUP.exe**. Αυτή η ενέργεια θα εγκαταστήσει το πρόγραμμα οδήγησης του εκτυπωτή.

# **6-b**

# Σύνδεση με Smartphone

Εάν χρησιμοποιείτε πολλά smartphone, εκτελέστε αυτά τα βήματα σε κάθε smartphone.

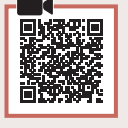

#### Προετοιμάστε τα εξής προτού ξεκινήσετε.

- a Ενεργοποιήστε τη ρύθμιση Wi-Fi στο smartphone σας.
- b Συνδέστε το smartphone σας στον ασύρματο δρομολογητή (εάν έχετε ασύρματο δρομολογητή).
- Για περισσότερες λεπτομέρειες, ανατρέξτε στα εγχειρίδια του smartphone και του ασύρματου δρομολογητή.
- 1 Εγκαταστήστε την εφαρμογή «Canon PRINT Inkjet/SELPHY» στο smartphone σας.
	- Για πρόσβαση στην τοποθεσία web της Canon, σαρώστε τον κωδικό QR που εμφανίζεται στα δεξιά και, έπειτα, πραγματοποιήστε λήψη της εφαρμογής.

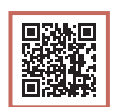

### 2 Ανοίξτε την εγκατεστημένη εφαρμογή.

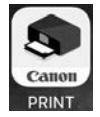

3 Ακολουθήστε τις οδηγίες που εμφανίζονται στην οθόνη της εφαρμογής για να προσθέσετε τον εκτυπωτή σας.

Αφού προσθέσετε τον εκτυπωτή σας, θα μπορείτε να εκτυπώνετε από το smartphone σας. Για να εκτυπώσετε φωτογραφίες, ανατρέξτε στην ενότητα «Τοποθέτηση φωτογραφικού χαρτιού» στη σελίδα 6.

# Τοποθέτηση φωτογραφικού χαρτιού

Το φωτογραφικό χαρτί μπορεί να τοποθετηθεί μόνο στην πίσω θήκη.

1 Ανοίξτε το κάλυμμα πίσω θήκης και εκτείνετε την υποστήριξη χαρτιού.

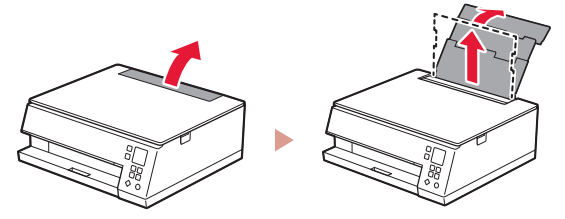

2 Ανοίξτε το κάλυμμα υποδοχής τροφοδοσίας και σύρετε το δεξιό οδηγό χαρτιού προς τα δεξιά έως το τέρμα.

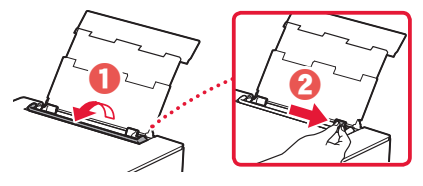

3 Τοποθετήστε πολλά φύλλα φωτογραφικού χαρτιού με την πλευρά εκτύπωσης στραμμένη προς τα πάνω και σύρετε τον πλαϊνό οδηγό χαρτιού στην άκρη της στοίβας χαρτιών.

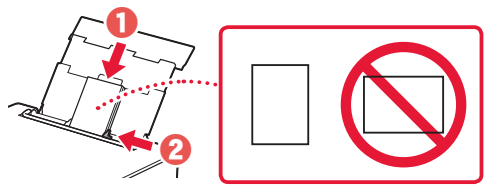

- 4 Κλείστε το κάλυμμα υποδοχής τροφοδοσίας.
	- Ακολουθήστε τις οδηγίες στην οθόνη για να ορίσετε πληροφορίες για το τοποθετημένο χαρτί.

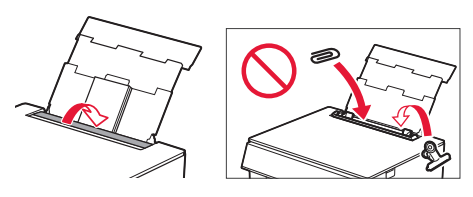

# Αντιγραφή

- 1 Ενεργοποιήστε τον εκτυπωτή.
- 2 Τοποθετήστε απλό χαρτί μεγέθους Letter ή A4.
- 3 Ανοίξτε το κάλυμμα εγγράφων και τοποθετήστε το έγγραφο με την τυπωμένη πλευρά στραμμένη προς τα κάτω πάνω στην επιφάνεια σάρωσης. Ευθυγραμμίστε το έγγραφο με το σημάδι ευθυγράμμισης (  $\blacktriangleleft$ ).

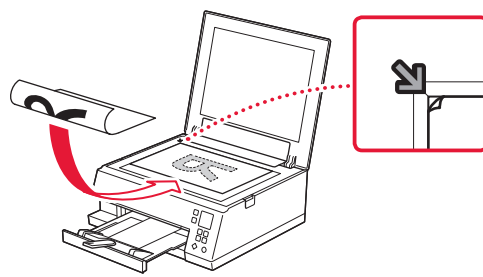

- 4 Κλείστε το κάλυμμα εγγράφων.
- 5 Πατήστε το κουμπί **OK**.
- 6 Επιλέξτε **Ρυθμίσεις αντιγραφής (Copy settings)** και, στη συνέχεια, πατήστε το κουμπί **OK**.
- 7 Ορίστε τις ρυθμίσεις εκτύπωσης, χρησιμοποιώντας τα κουμπιά ▲, ▼ και OK.

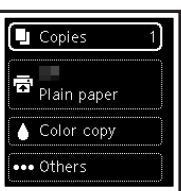

8 Πατήστε το κουμπί **Έναρξη (Start)**.

# Ställa in skrivaren

# **1. Boxens innehåll**

• Bläckbehållare för installation • Strömkabel

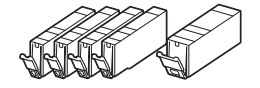

- •Installations-CD för Windows
- •Information om säkerhet och annan viktig information •Uppstartsguide (denna handbok)
- 

# **2. Ta bort förpackningsmaterial**

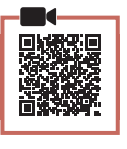

#### *<u>Viktigt!</u>*

När utskriften startas skjuts utmatningsfacket ut automatiskt. Placera ingenting framför skrivaren.

- 1 Ta bort och kassera eventuellt förpackningsmaterial och orange tejp.
- 2 Öppna skannerenheten/luckan och ta bort den orange tejpen.

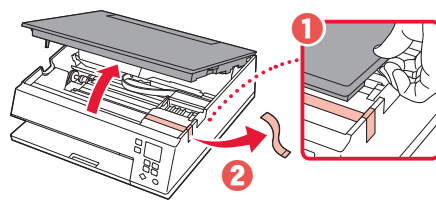

# 3 Stäng skannerenheten/luckan.

• Öppna skannerenheten/luckan helt och stäng den sedan.

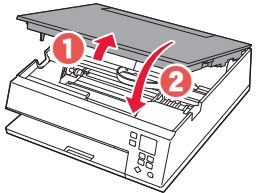

 **Försiktighet** Akta fingrarna.

# **3. Slå på skrivaren**

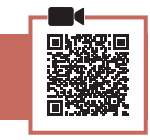

1 Anslut strömkabeln.

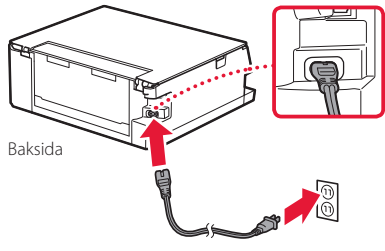

 **Viktigt!** Anslut inga andra kablar än strömkabeln ännu.

2 Tryck på **PÅ (ON)**.

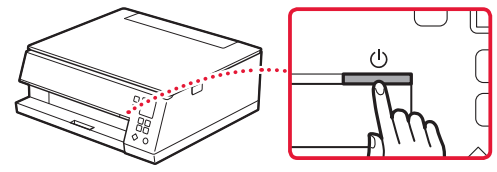

3 Använd knapparna ▲, ▼ och OK för att välja ett språk.

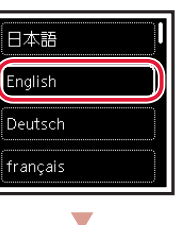

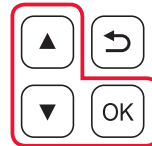

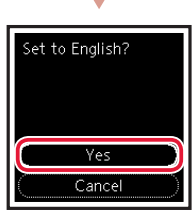

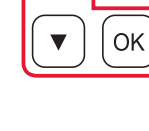

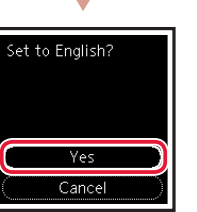

# 4 Tryck på **OK**.

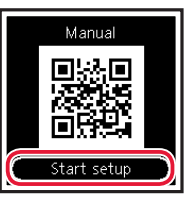

#### **Viktigt!**

Skanna QR-koden för videoinstruktioner för installationsproceduren.

5 Använd knapparna  $\triangle$  och  $\blacktriangledown$  för att kontrollera skärminnehållet. Sedan trycker du på **OK**.

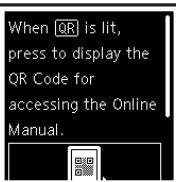

# Ställa in skrivaren

# **4. Installera bläckbehållarna**

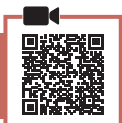

### 1 Öppna skannerenheten/luckan.

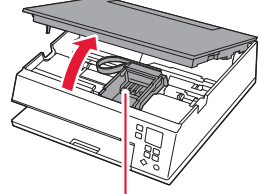

#### **Försiktighet**

Rör inte hållaren för skrivhuvudet förrän den slutar röra sig.

# 2 Ta bort tejpen och filmen på bläckbehållaren.

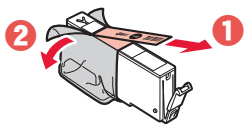

• Kontrollera att ingen tejp sitter kvar.

# 3 Ta långsamt bort det orange locket.

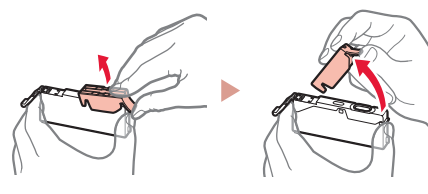

#### **EXA** Viktigt!

• Kläm inte åt bläckbehållaren när det Y-formade lufthålet är blockerat.

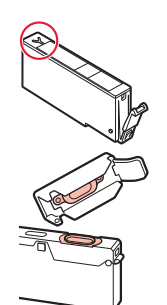

• Rör inte de områden som visas i rött.

## 4 Installera bläckbehållaren.

• Sätt i bläckbehållaren i skrivhuvudet och tryck nedåt tills den klickar.

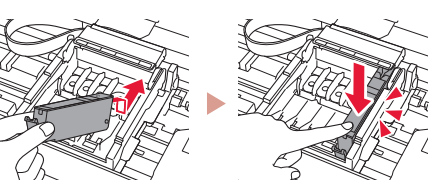

5 Kontrollera att markeringen  $\square$  visas på skärmen.

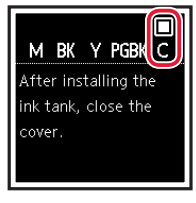

#### **Viktigt!**

Om markeringen inte visas på skärmen sedan du installerat bläckbehållaren kanske bläckbehållarens färg är fel eller så kan du ha installerat en bläckbehållare med ett annat modellnummer som inte stöds av skrivaren. Antingen installerar du en bläckbehållare med rätt färg eller så använder du den tillhandahållna bläckbehållaren för konfigurationen.

### 6 Upprepa steg 2 till 5 för att installera alla bläckbehållare.

• Kontrollera att markeringen visas på skärmen för alla färger.

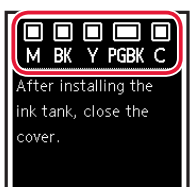

## 7 Stäng skannerenheten/luckan.

• Skrivaren börjar initialiseras.

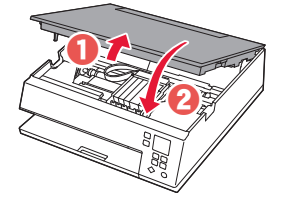

**A** Försiktighet Akta fingrarna.

# **5. Fylla på papper**

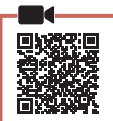

# 1 Tryck på **OK**.

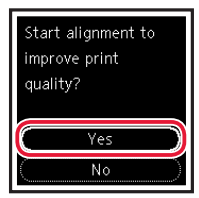

2 Dra ut kassetten ur skrivaren och ta bort kassettlocket.

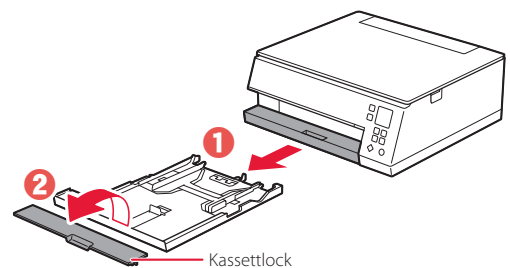

# 3 Skjut isär pappersledarna.

• Skjut den högra pappersledaren ut mot högerkanten. Justera den främre pappersledaren mot Letter- eller A4-märket.

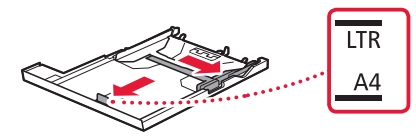

# 4 Fyll på papper.

- Lägg i 2 eller fler blad med vanligt Letter- eller A4 papper med utskriftssidan vänd nedåt.
- Lägg papperet mot den främre pappersledaren och justera den högra pappersledaren efter papperets bredd.

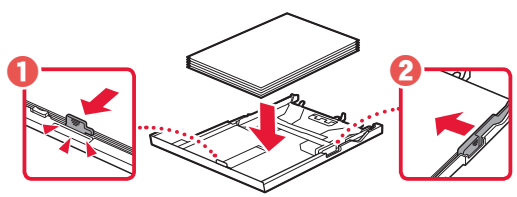

5 Sätt dit kassettlocket och sätt tillbaka kassetten.

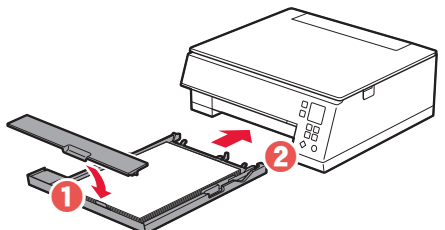

# 6 Tryck på **OK**.

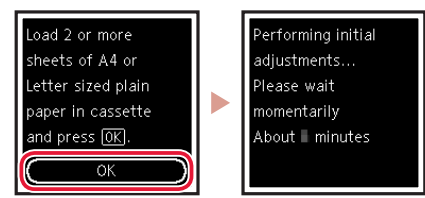

# 7 Tryck på **OK**.

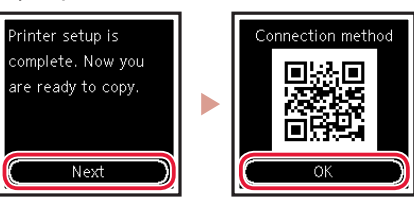

### **Viktigt!**

Skanna QR-koden för videoinstruktioner för installationsproceduren.

## 8 Kontrollera att följande skärm visas.

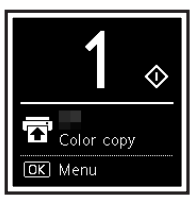

Inställningen är nu klar om du ska använda skrivaren utan att ansluta några andra enheter.

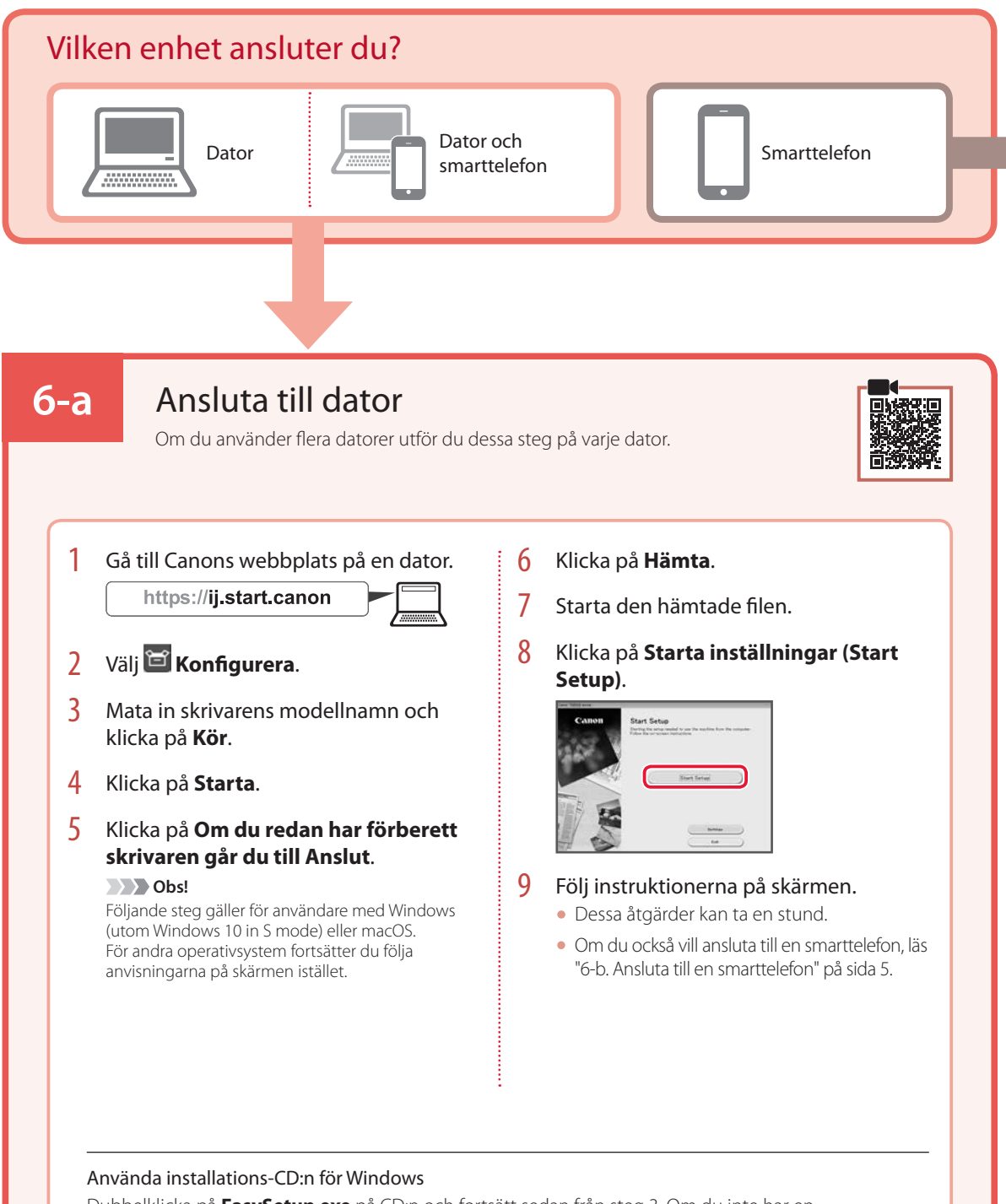

Dubbelklicka på **EasySetup.exe** på CD:n och fortsätt sedan från steg 3. Om du inte har en internetanslutning öppnar du mappen **win** på CD:n och dubbelklickar på **SETUP.exe**. Då installeras skrivardrivrutinen.

# **6-b**

# Ansluta till en smarttelefon

Om du använder flera smarttelefoner utför du dessa steg på varje smarttelefon.

#### Förbered följande innan du börjar.

- a Aktivera inställningen Wi-Fi på smarttelefonen.
- b Anslut smarttelefonen till den trådlösa routern (om du har en trådlös router).
- Läs smarttelefonens och den trådlösa routerns handböcker för mer detaljer.

# 1 Installera appen "Canon PRINT Inkjet/SELPHY" på smarttelefonen.

• Skanna QR-koden till höger för att komma till Canons webbplats och hämta sedan appen.

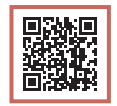

# 2 Öppna den installerade appen.

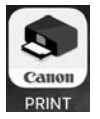

3 Följ instruktionerna på skärmen i appen för att lägga till skrivaren.

När du har lagt till skrivaren kan du skriva ut från din smarttelefon. Om du vill skriva ut foton, läs "Fylla på fotopapper" på sida 6.

# Fylla på fotopapper

Fotopapper kan endast fyllas på i det bakre facket.

1 Öppna det bakre fackets lock och dra ut pappersstödet.

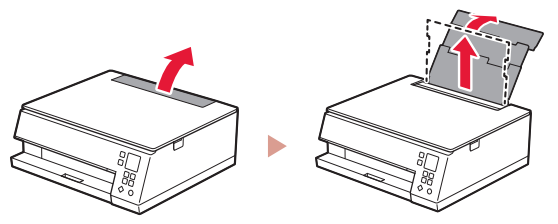

2 Öppna luckan för matningsfacket och skjut höger pappersledare längst ut till höger.

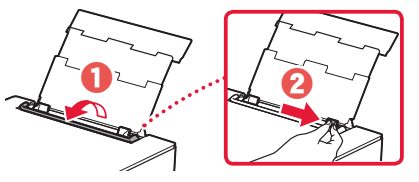

3 Lägg i flera ark fotopapper med utskriftssidan vänd uppåt och skjut pappersledaren på sidan mot kanten av pappersbunten.

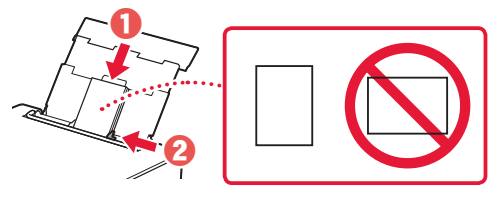

- 4 Stäng luckan för matningsfacket.
	- Följ instruktionerna på skärmen för att ange information om det påfyllda papperet.

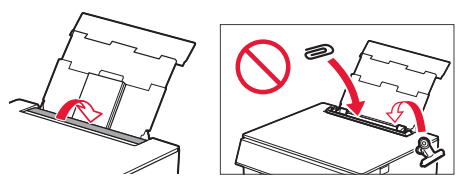

# Kopiera

- 1 Slå på skrivaren.
- 2 Lägg i vanligt Letter- eller A4-papper.
- 3 Öppna dokumentluckan och placera dokumentet med framsidan nedåt på glaset. Passa in dokumentet efter justeringsmärket ( $\blacktriangle$ ).

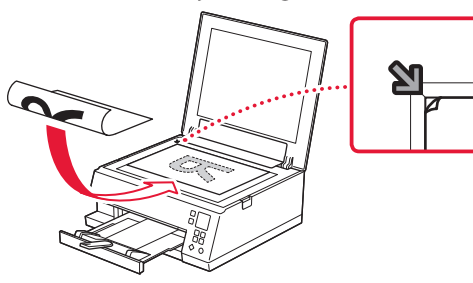

- 4 Stäng dokumentluckan.
- 5 Tryck på **OK**.
- 6 Välj **Kopieringsinställningar (Copy settings)** och tryck sedan på **OK**.
- 7 Ange utskriftsinställningar med knapparna  $\blacktriangle$ , ▼ och **OK**.

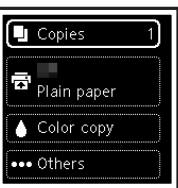

8 Tryck på knappen **Start**.

# Konfigurere skriveren

# **1. Innhold i esken**

•Blekktanker til oppsett •Strømledning

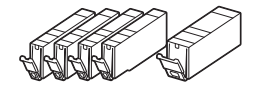

- •Installerings-CD-ROM for Windows
- •Sikkerhetsinformasjon og viktig informasjon
- •Komme i gang (denne manualen)

# **2. Fjerne beskyttelsesmateriale**

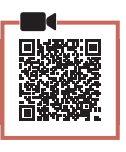

#### **EXP** Viktig!

Når utskriften starter, åpnes papirutmatingsbrettet utvides automatisk. Ikke plasser objekter foran skriveren.

- 1 Fjern og kast eventuelt beskyttelsesmateriale og oransje tape.
- 2 Åpne skanneenheten/dekselet og fjern den oransje tapen.

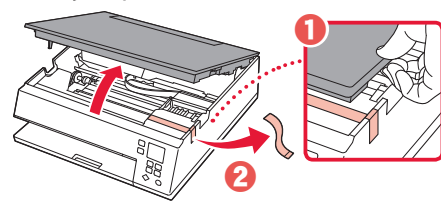

# 3 Lukk skanneenheten/dekselet.

• Åpne skanneenheten/dekselet helt, og lukk den/det igjen.

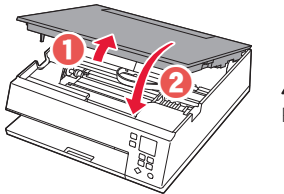

 **Forsiktig!** Pass på fingrene.

# **3. Slå på skriveren**

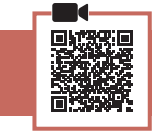

1 Koble til strømledningen.

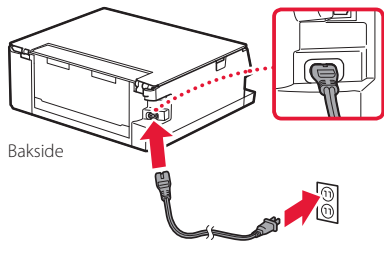

**EXP** Viktig! Ikke koble til andre kabler på dette tidspunktet.

2 Trykk på **PÅ (ON)**-knappen.

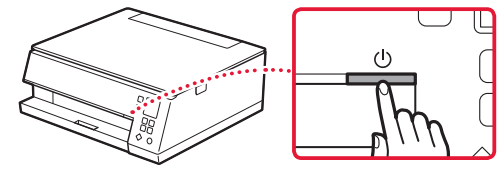

**3** Bruk knappene ▲, ▼ og OK for å velge et språk.

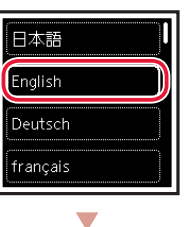

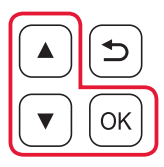

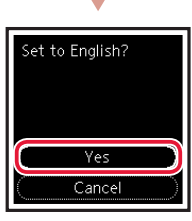

4 Trykk på **OK**-knappen.

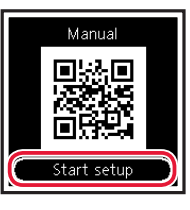

#### **EX** Viktig!

Skann QR-koden for en videoveiledning om oppsettsprosedyren.

5 Bruk knappene  $\triangle$  og  $\blacktriangledown$  til å kontrollere innholdet på skjermen, og trykk deretter på **OK**knappen.

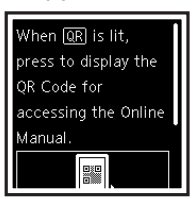

# Konfigurere skriveren

# **4. Installere blekktankene**

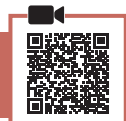

### 1 Åpne skanneenheten/dekselet.

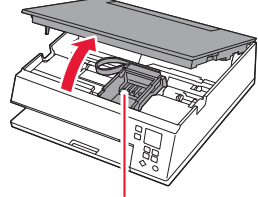

#### **Forsiktig!**

Ikke rør skrivehodeholderen før den har sluttet å bevege seg.

# 2 Fjern tapen og filmen på blekktanken.

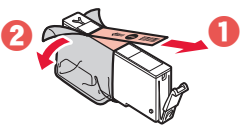

• Kontroller at det ikke er igjen tape.

# 3 Fjern sakte den oransje korken.

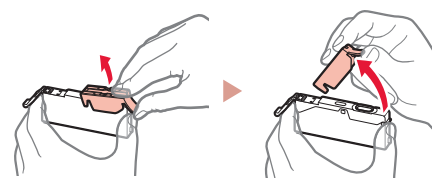

#### **Viktig!**

• Ikke klem på blekktanken når det Y-formede lufthullet er blokkert.

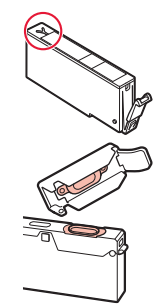

• Ikke berør de røde områdene.

#### 4 Installer blekktanken.

• Sett blekktanken inn i skrivehodet, og trykk den ned til den klikker.

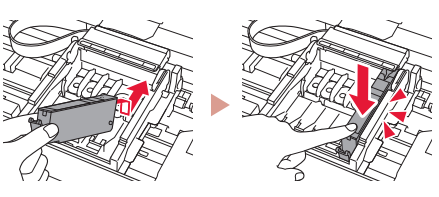

 $5$  Sjekk at  $\Box$ -merket vises på skjermen.

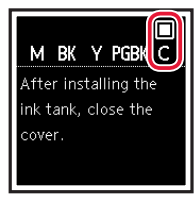

### **Viktig!**

Hvis **I**-merket ikke vises på skjermen, selv om du har installert blekktanken, kan det være at fargen på blekktanken er feil eller at du har installert en blekktank som ikke støttes av skriveren (f.eks. en blekktank med annet modellnummer). Installer en blekktank for riktig farge, eller bruk den medfølgende blekktanken for oppsett.

## $6$  Gienta trinn 2 til 5 for å installere alle blekktankene.

• Sjekk at det blir vist et **-**-merke på skjermen for hver farge.

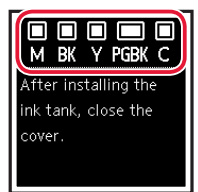

## 7 Lukk skanneenheten/dekselet.

• Skriveren starter initialisering.

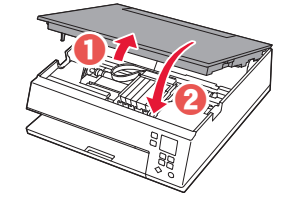

**A** Forsiktig! Pass på fingrene.

# **5. Legge i papir**

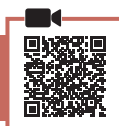

# 1 Trykk på **OK**-knappen.

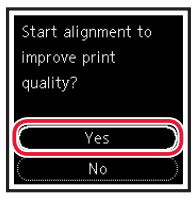

2 Fjern kassetten fra skriveren og fjern kassettdekselet.

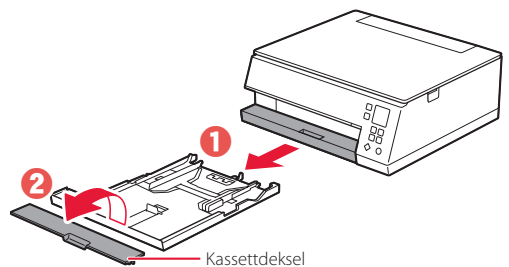

# 3 Dra fra hverandre papirførerne.

• Skyv høyre papirfører mot høyre kant. Juster fremre papirfører med Letter- eller A4-merket.

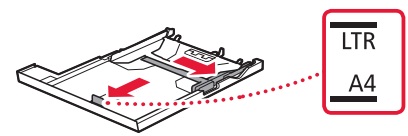

# 4 Legg i papir.

- Legg inn 2 ett eller flere ark vanlig papir i Letter- eller A4-format med utskriftssiden ned.
- Plasser papiret mot fremre papirfører, og juster høyre papirfører ut fra bredden på papiret.

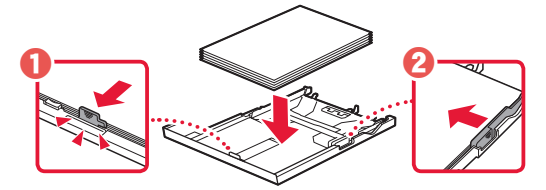

5 Fest kassettdekselet og skift ut kassetten.

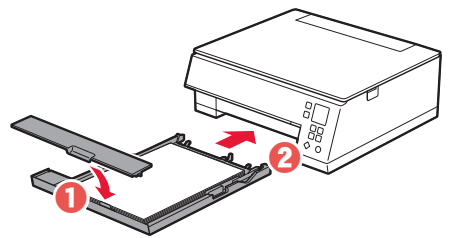

# 6 Trykk på **OK**-knappen.

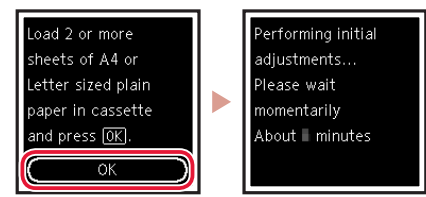

# 7 Trykk på **OK**-knappen.

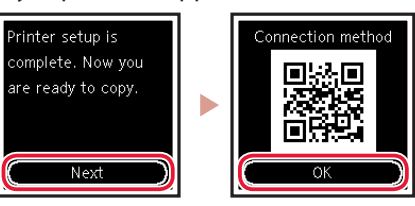

### **EXP** Viktig!

Skann QR-koden for en videoveiledning om oppsettsprosedyren.

8 Sjekk at følgende skjermbilde vises.

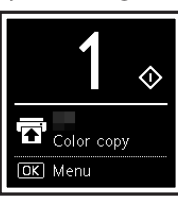

Oppsett er nå fullført hvis du ønsker å bruke skriveren uten tilkobling til andre enheter.

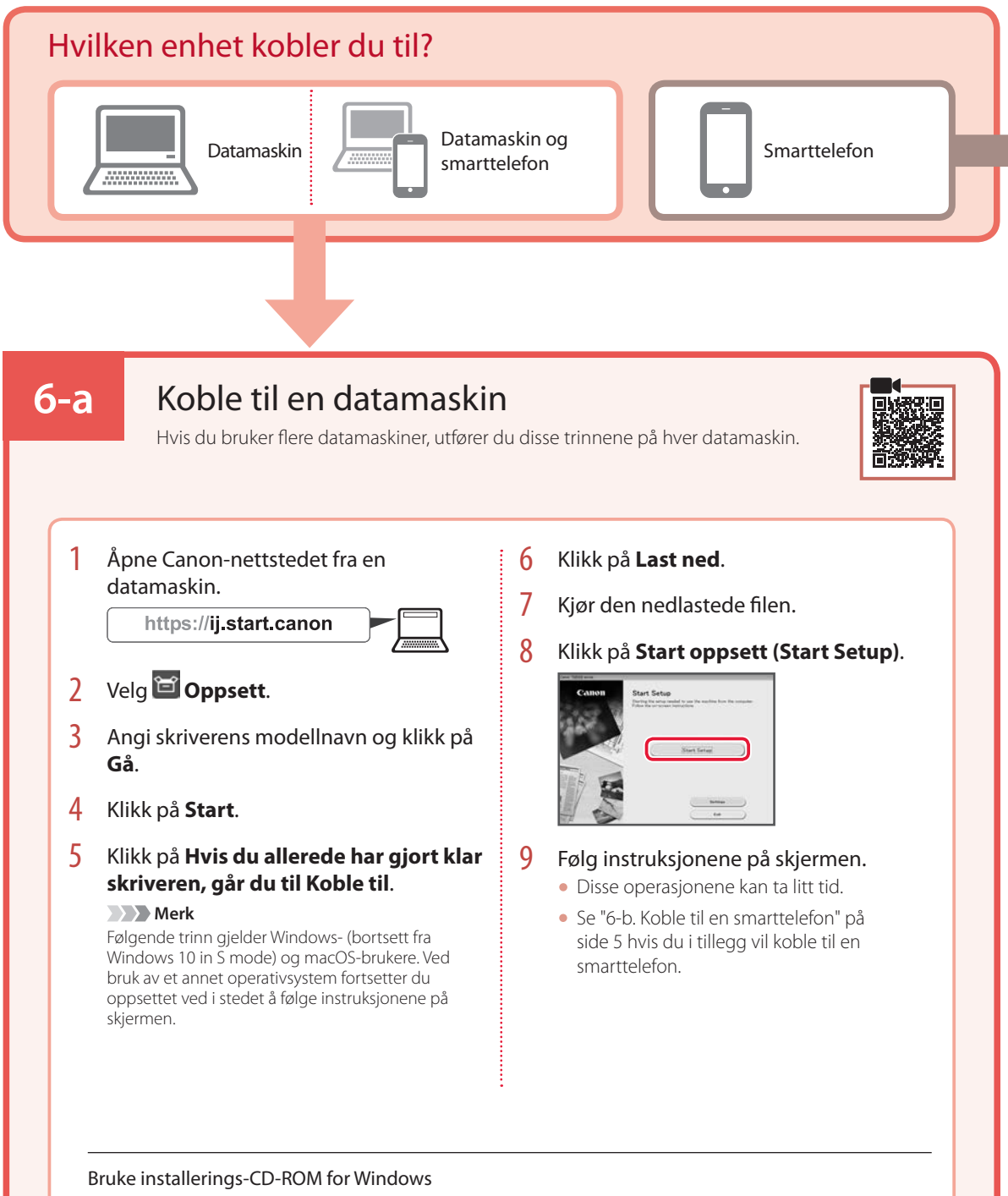

Dobbeltklikk på **EasySetup.exe** på CD-en, og fortsett deretter fra trinn 3. Hvis du ikke har internettforbindelse, kan du åpne **win**-mappen på CD-en og dobbeltklikk på **SETUP.exe**. Dette installerer skriverdriveren.

# **6-b**

# Koble til en smarttelefon

Hvis du bruker flere smarttelefoner, utfører du disse trinnene på hver smarttelefon.

#### Klargjør følgende før du starter.

- a Aktiver Wi-Fi-innstillingen på smarttelefonen.
- b Koble smarttelefonen til den trådløse ruteren (hvis du har en trådløs ruter).
- Se manualene for smarttelefonen og den trådløse ruteren for å få flere detaljer.

# 1 Installer "Canon PRINT Inkjet/SELPHY"-appen på smarttelefonen.

• Skann QR-koden til høyre for å få tilgang til Canon-nettstedet, og last deretter ned appen.

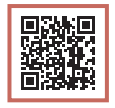

# 2 Åpne den installerte appen.

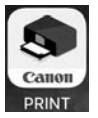

**3** Følg instruksjonene på skjermen i appen for å legge til skriveren.

Når du har lagt til skriveren din, kan du skrive ut fra smarttelefon.

Se "Legge i fotopapir" på side 6 for mer informasjon om hvordan du skriver ut bilder.

# Legge i fotopapir

Fotopapir kan kun legges i bakskuffen.

# 1 Åpne bakskuffdekselet, og forleng papirstøtten.

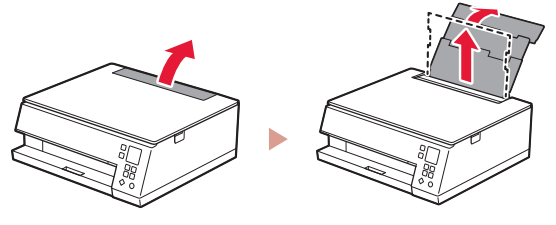

2 Åpne spordekselet for mating og skyv høyre papirfører helt mot høyre.

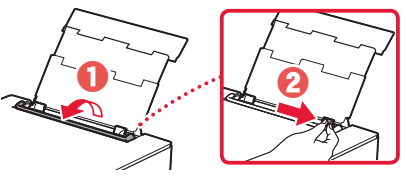

**3** Legg inn flere ark med fotopapir med utskriftssiden opp, og skyv papirføreren fra siden mot kanten på papirstabelen.

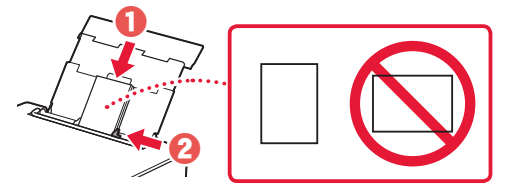

- 4 Lukk spordekselet for mating.
	- Følg instruksjonene på skjermen for å angi informasjon for papiret som er lagt inn.

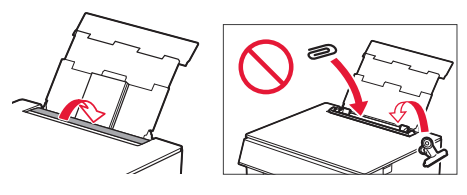

# Kopiere

- 1 Slå på skriveren.
- 2 Legg inn vanlig papir i Letter- eller A4-størrelse.
- 3 Åpne dokumentdekselet og plasser dokumentet med utskriftssiden ned på platen. Juster dokumentet etter justeringsmerket ( $\blacktriangle$ ).

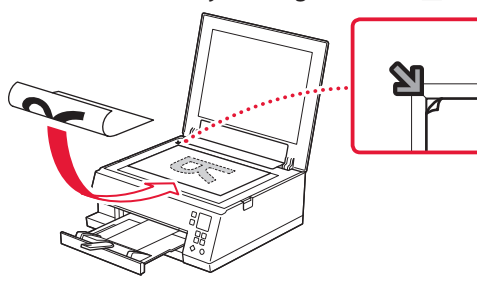

- 4 Lukk dokumentdekselet.
- 5 Trykk på **OK**-knappen.
- 6 Velg **Kopiinnstillinger (Copy settings)**, og trykk deretter på **OK**-knappen.
- 7 Angi utskriftsinnstillinger med knappene  $\blacktriangle$ , og **OK**.

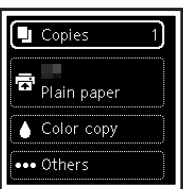

8 Trykk på **Start**-knappen.

# Konfigurere printeren

# **1. Æskens indhold**

•Blækbeholdere til opsætning •Netledning

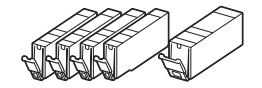

- •Installations-cd-rom til Windows
- •Sikkerhedsoplysninger og vigtige oplysninger
- •Før du begynder (denne vejledning)

# **2. Fjern emballage**

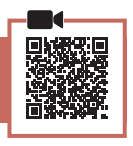

#### **Vigtigt**

Når udskrivningen starter, kommer udbakken til papir automatisk ud. Undgå at placere noget foran printeren.

- 1 Fjern og bortskaf al emballage og orange tape.
- 2 Åbn scanningsenheden/dækslet, og fjern den orange tape.

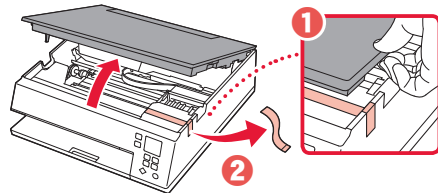

# 3 Luk scanningsenheden/dækslet.

• Åbn scanningsenheden/dækslet helt, og luk det derefter.

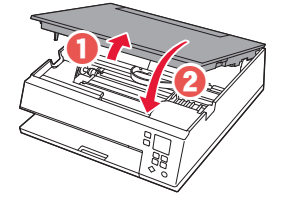

 **Forsigtig** Pas på dine fingre.

# **3. Tænd printeren**

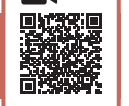

1 Tilslut netledningen.

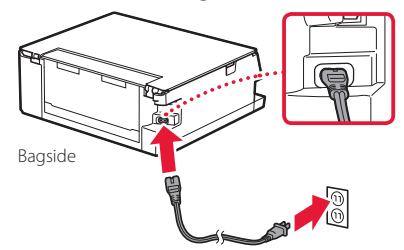

#### **XXX** Vigtigt

På dette tidspunkt må du ikke tilslutte nogen andre kabler.

2 Tryk på knappen **TIL (ON)**.

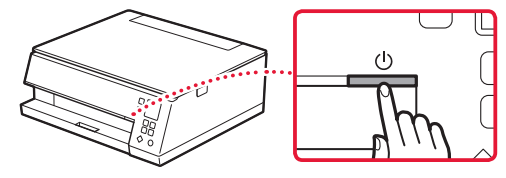

**3** Brug knapperne ▲, ▼ og OK til at vælge et sprog.

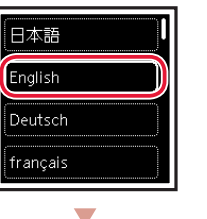

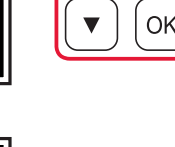

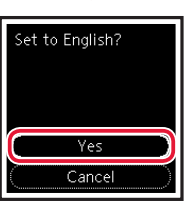

4 Tryk på knappen **OK**.

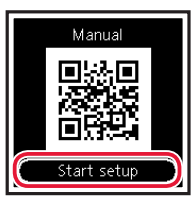

# DANSK

#### **Vigtigt**

Scan QR-koden for at se en videovejledning til opsætningen.

5 Brug knapperne  $\triangle$  og  $\blacktriangledown$  til at tjekke indholdet på skærmen, og tryk derefter på knappen **OK**.

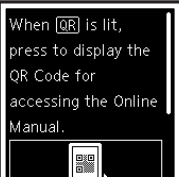

# Konfigurere printeren

# **4. Installation af blækbeholdere**

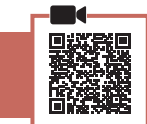

# 1 Åbn scanningsenheden/dækslet.

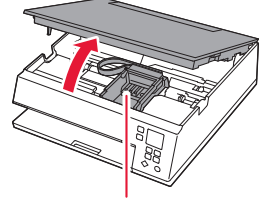

#### **Forsigtig**

Undgå at røre ved printhovedholderen, før den stopper.

# 2 Fjern tapen og filmen på blækbeholderen.

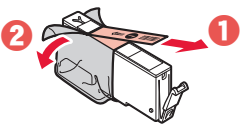

• Tjek, at der ikke er noget tape tilbage.

# 3 Fjern langsomt den orange hætte.

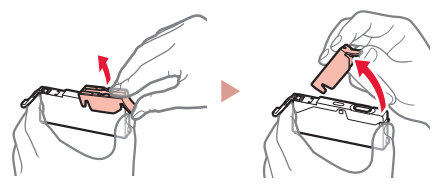

#### **Vigtigt**

• Undlad at trykke på blækbeholderen, mens det Y-formede lufthul er blokeret.

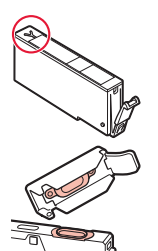

• Rør ikke de områder, der vises med rødt.

# $\overline{5}$  Tjek, at mærket  $\Box$  vises på skærmen.

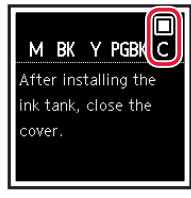

### **XX** Vigtigt

Hvis mærket ikke vises på skærmen, selvom du har installeret blækbeholderen, er farven i blækbeholderen muligvis forkert, eller du har muligvis installeret en blækbeholder, der ikke understøttes af denne printer, f.eks. en blækbeholder med et andet modelnummer. Du skal enten installere en blækbeholder med den korrekte farve eller bruge den medfølgende blækbeholder til opsætningen.

## 6 Gentag trin 2 til 5 for at installere alle blækbeholderne.

• Tjek, at mærket vises på skærmen for hver farve.

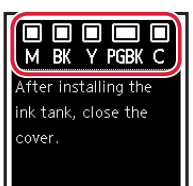

# 7 Luk scanningsenheden/dækslet.

• Printeren initialiseres.

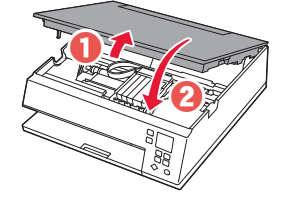

**A** Forsigtig Pas på dine fingre.

# 4 Installer blækbeholderen.

• Indsæt blækbeholderen i printhovedet, og tryk ned, indtil den klikker.

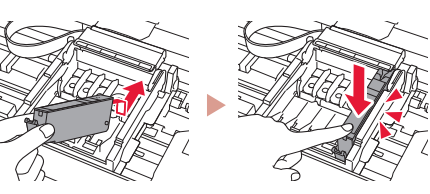

# **5. Ilægning af papir**

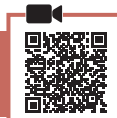

### 1 Tryk på knappen **OK**.

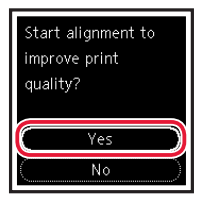

2 Fjern kassetten fra printeren, og fjern kassettedækslet.

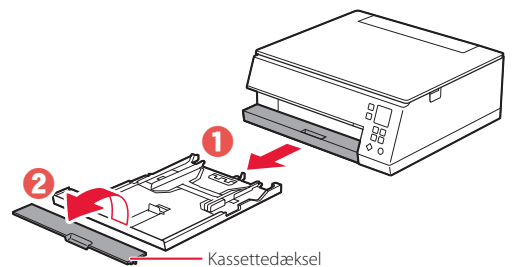

# 3 Skub papirstyrene fra hinanden.

• Skub højre papirstyr til den højre kant. Juster det forreste papirstyr med Letter- eller A4-mærket.

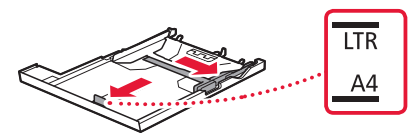

### 4 Ilæg papir.

- Ilæg 2 eller flere ark almindeligt Letter- eller A4-papir med udskriftssiden nedad.
- Placer papiret mod det forreste papirstyr, og juster derefter det højre papirstyr med bredden af papiret.

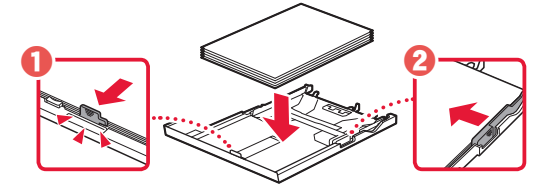

5 Sæt kassettedækslet på, og udskift kassetten.

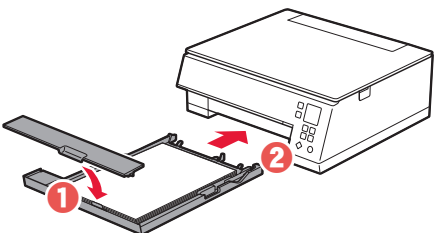

# 6 Tryk på knappen **OK**.

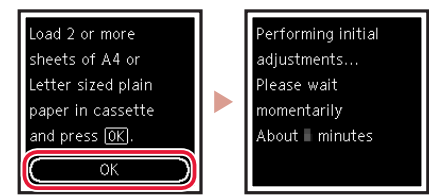

## 7 Tryk på knappen **OK**.

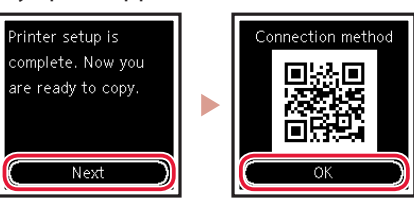

### *<u>Vigtigt</u>*

Scan QR-koden for at se en videovejledning til opsætningen.

## 8 Tjek, at følgende skærmbillede vises.

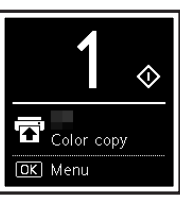

Hvis du vil bruge printeren uden at tilslutte andre enheder, er opsætningen færdig nu.

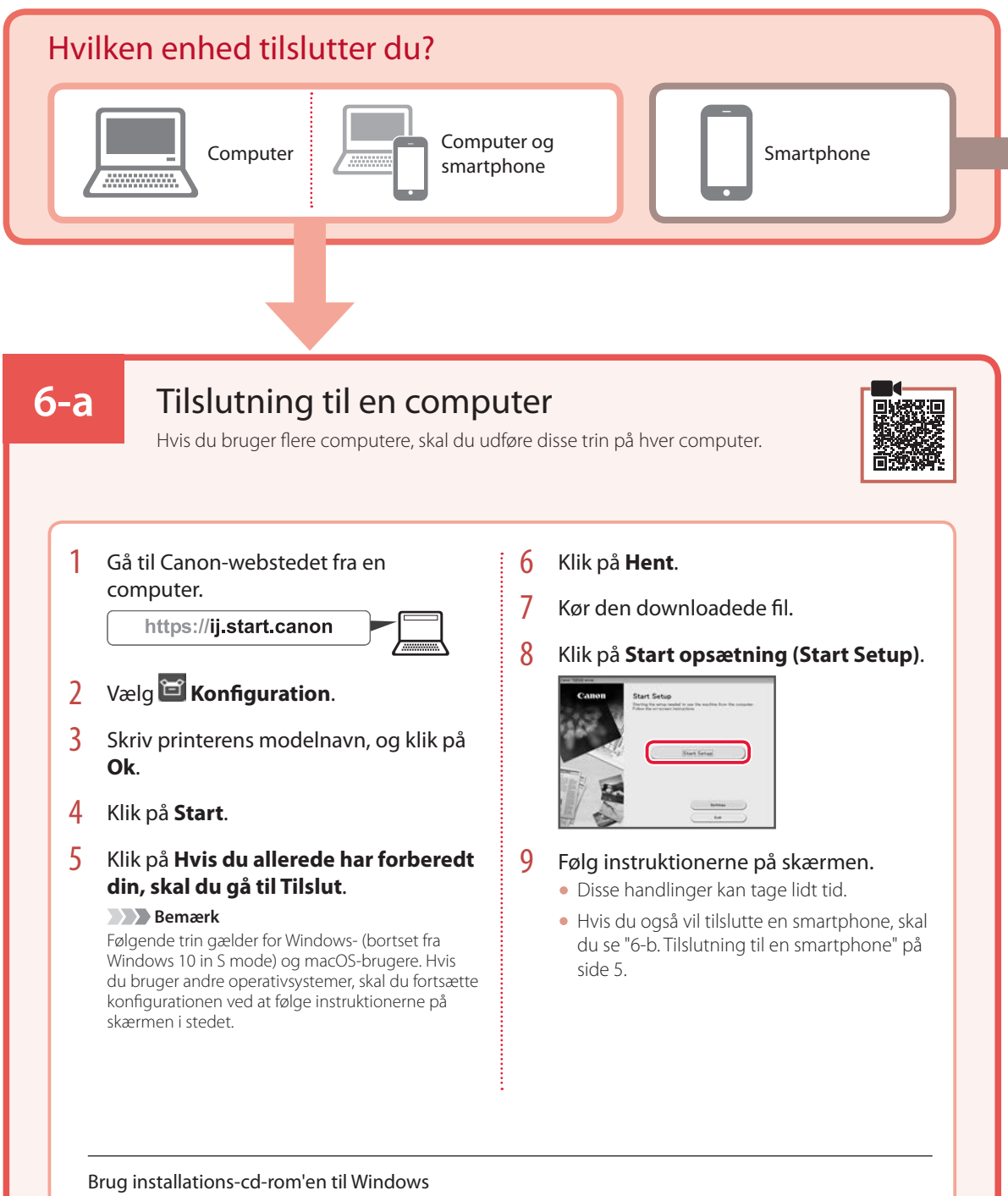

Dobbeltklik på **EasySetup.exe** på cd-rom'en, og fortsæt derefter fra trin 3. Hvis du ikke har internetforbindelse, skal du åbne mappen **win** på cd-rom'en og dobbeltklikke på **SETUP.exe**. Herefter installeres printerdriveren.

# **6-b**

# Tilslutning til en smartphone

Hvis du bruger flere smartphones, skal du udføre disse trin på hver smartphone.

#### Forbered følgende inden start.

- a Aktivér indstillingen Wi-Fi på din smartphone.
- b Slut din smartphone til den trådløse router (hvis du har en trådløs router).
- Se brugervejledningerne til din smartphone og trådløse router for at få flere oplysninger.

## 1 Installer appen "Canon PRINT Inkjet/SELPHY" på din smartphone.

• Scan den QR-kode, der vises til højre, for at få adgang til webstedet Canon, og download derefter appen.

#### 2 Åbn den installerede app.

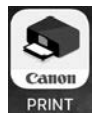

**3** Følg instruktionerne på skærmen i appen for at tilføje din printer.

Når du har tilføjet din printer, kan du udskrive fra din smartphone. Hvis du vil udskrive fotos, skal du se "Ilægning af fotopapir" på side 6.

# Ilægning af fotopapir

Der kan kun lægges fotopapir i den bagerste bakke.

1 Åbn dækslet til bagerste bakke, og træk papirstøtten ud.

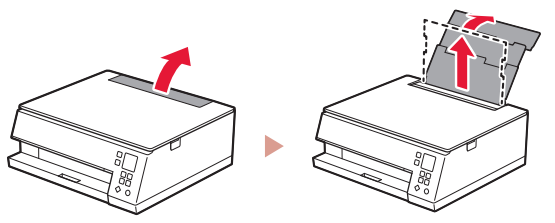

2 Åbn arkføderdækslet, og skub det højre papirstyr helt ud til højre.

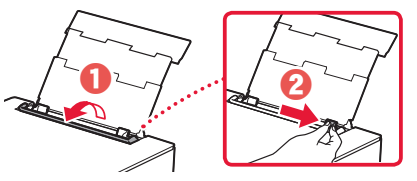

3 Ilæg flere ark fotopapir med udskriftssiden opad, og skub papirstyret på siden mod kanten af papirstakken.

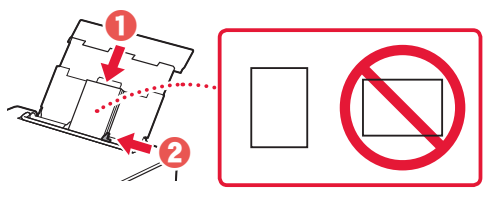

- 4 Luk arkføderdækslet.
	- Følg instruktionerne på skærmen for at angive oplysninger for det ilagte papir.

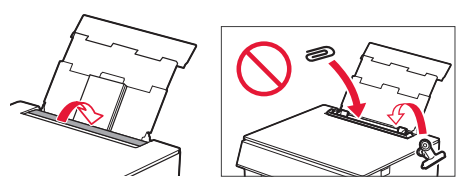

# Kopiering

- 1 Tænd printeren.
- 2 Ilæg almindeligt papir i Letter- eller A4-størrelse.
- 3 Åbn dokumentdækslet, og placer dokumentet med forsiden nedad på pladen. Juster dokumentet med justeringsmærket ( $\blacktriangle$ ).

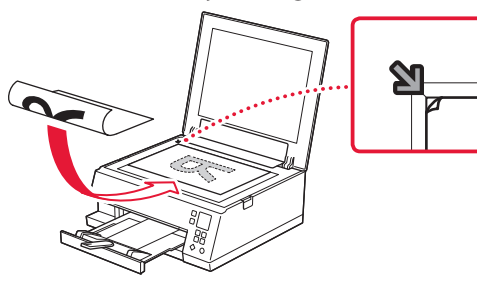

- 4 Luk dokumentdækslet.
- 5 Tryk på knappen **OK**.
- 6 Vælg **Kopieringsindstillinger (Copy settings)**, og tryk derefter på knappen **OK**.
- 7 Angiv udskriftsindstillinger ved hjælp af knapperne ▲, ▼ og OK.

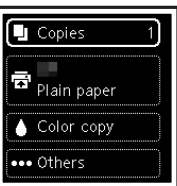

8 Tryk på knappen **Start**.

# Tulostimen asennus

# **1. Paketin sisällys**

• Mustesäiliöt asennusta varten • Virtajohto

- 
- •Asennus-CD Windows-tietokoneelle
- •Turvallisuus ja tärkeitä tietoja
- •Aloitusopas (tämä käyttöopas)

# **2. Pakkausmateriaalien poistaminen**

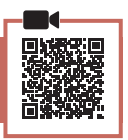

#### **Tärkeää**

Kun tulostus alkaa, paperin luovutustaso tulee ulos automaattisesti. Älä aseta mitään tulostimen eteen.

- 1 Poista kaikki pakkausmateriaalit ja oranssi teippi.
- 2 Avaa skannausyksikkö/kansi ja poista oranssi teippi.

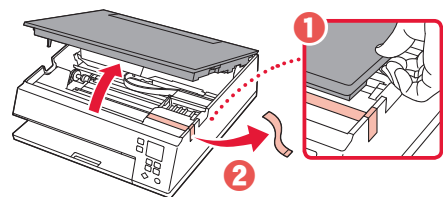

# 3 Sulje skannausyksikkö/kansi.

• Avaa skannausyksikkö/kansi täysin ja sitten sulje se.

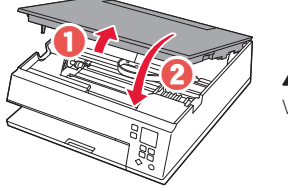

 **Huomio** Varo sormiasi.

# **3. Virran kytkeminen tulostimeen**

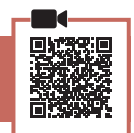

1 Kytke virtajohto.

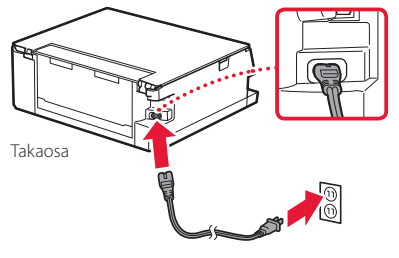

 **Tärkeää** Älä tässä vaiheessa kytke mitään muuta johtoa.

2 Paina **KÄYTÖSSÄ (ON)** -painiketta.

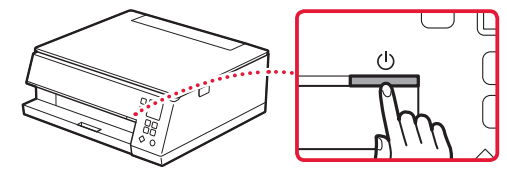

3 Valitse kieli {-, }- ja **OK**-painikkeilla.

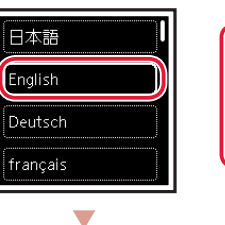

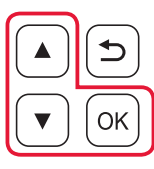

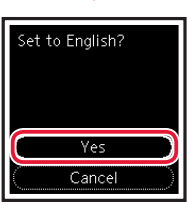

4 Paina **OK**-painiketta.

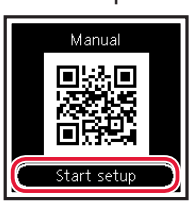

#### **Tärkeää**

Skannaa QR-koodi, jos haluat katsoa asetuksen video-ohjeet.

 $\overline{5}$  Tarkasta näytön sisältö  $\blacktriangle$ - ja  $\blacktriangledown$ -painikkeilla, ja paina sitten **OK**-painiketta.

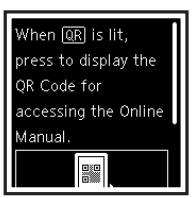

# Tulostimen asennus

# **4. Mustesäiliöiden asennus**

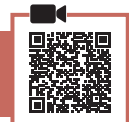

 $\bullet\bullet\bullet\bullet$ 

### 1 Avaa skannausyksikkö/kansi.

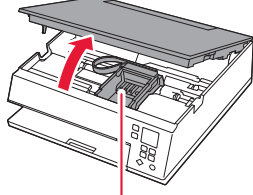

#### **Huomio**

Älä koske tulostuspään pidikkeeseen, ennen kuin sen liike pysähtyy.

### 2 Poista teippi ja kalvo mustesäiliöstä.

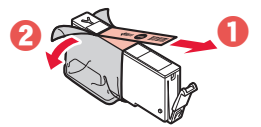

• Tarkista, ettei teippiä jää mihinkään kiinni.

# 3 Irrota oranssi suojus hiljaa.

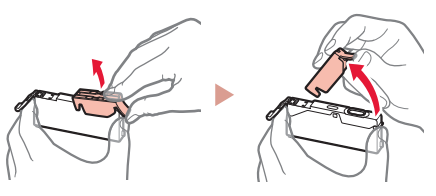

#### **Tärkeää**

- Älä purista mustesäiliön molemmilta puolilta niin, että Y-muotoinen ilmareikä tukkeutuu.
- Älä koske merkittyihin punaisiin alueisiin.
	-

## 4 Asenna mustesäiliö.

• Aseta mustesäiliö tulostuspäähän ja paina sitä alaspäin, kunnes se napsahtaa.

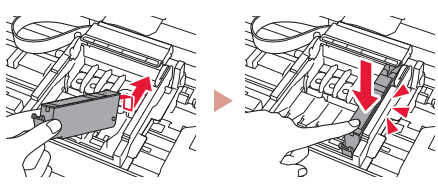

 $\overline{5}$  Tarkista, että  $\Box$ -merkki tulee näkyviin näyttöön.

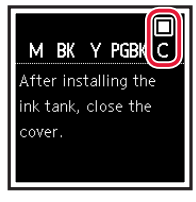

### **Tärkeää**

Jos **I**-merkki ei näy näytössä, vaikka olet asentanut mustesäiliön, mustesäiliön väri voi olla väärä tai olet voinut asentaa mustesäiliön, jonka mallinumeroa tämä tulostin ei tue. Asenna joko oikean värin mustesäiliö tai käytä asennusta varten toimitettua mustesäiliötä.

#### $6$  Toista vaiheet 2 - 5 asentaessasi kaikki mustesäiliöt.

 $\bullet$  Tarkista, että  $\Box$ -merkki tulee näkyviin näyttöön jokaiselle värille.

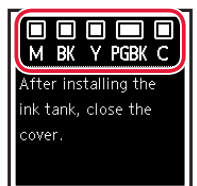

# 7 Sulje skannausyksikkö/kansi.

• Tulostin aloittaa alustamisen.

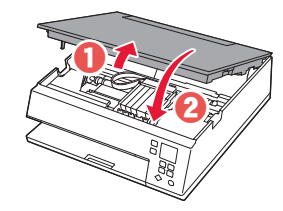

 $\bigwedge$  Huomio

Varo sormiasi.

# **5. Paperin asettaminen**

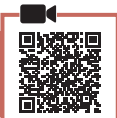

1 Paina **OK**-painiketta.

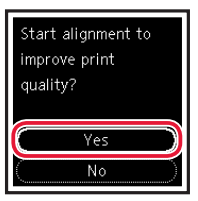

2 Poista kasetti tulostimesta ja poista kasetin kansi.

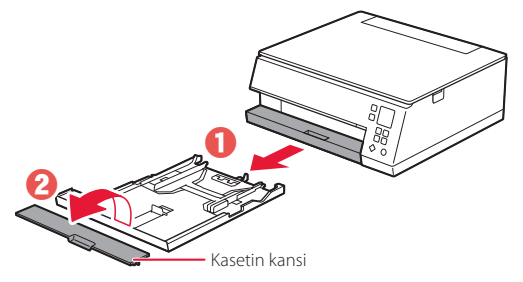

# 3 Liu'uta paperiohjaimet erilleen.

• Liu'uta oikeanpuoleinen paperiohjain oikeaan reunaan. Kohdista etummainen paperiohjain Lettertai A4-merkin kanssa.

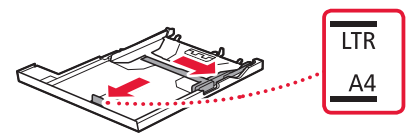

## 4 Lisää paperia.

- Aseta vähintään 2 Letter- tai A4-kokoista arkkia tavallista paperia tulostuspuoli alaspäin.
- Aseta paperi edessä olevaa paperiohjainta vasten ja kohdista oikeanpuoleinen paperiohjain paperin leveyteen.

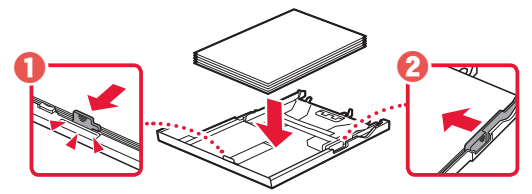

5 Aseta kasetin kansi ja aseta kasetti takaisin paikoilleen.

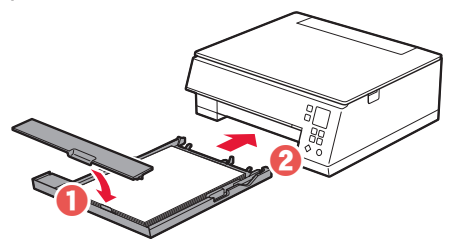

6 Paina **OK**-painiketta.

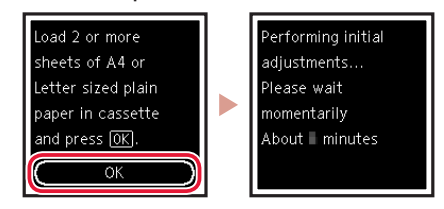

7 Paina **OK**-painiketta.

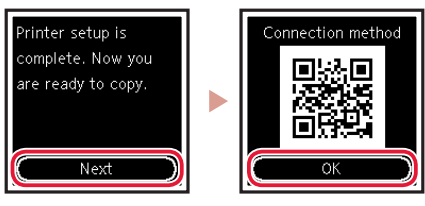

#### **Tärkeää**

Skannaa QR-koodi, jos haluat katsoa asetuksen video-ohjeet.

8 Tarkista, että seuraava näyttö tulee näkyviin.

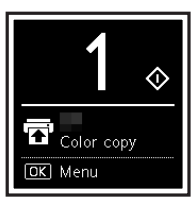

Jos käytät tulostinta ilman yhteyttä muihin laitteisiin, asetus on valmis.

SUOMI

# Tulostimen asennus

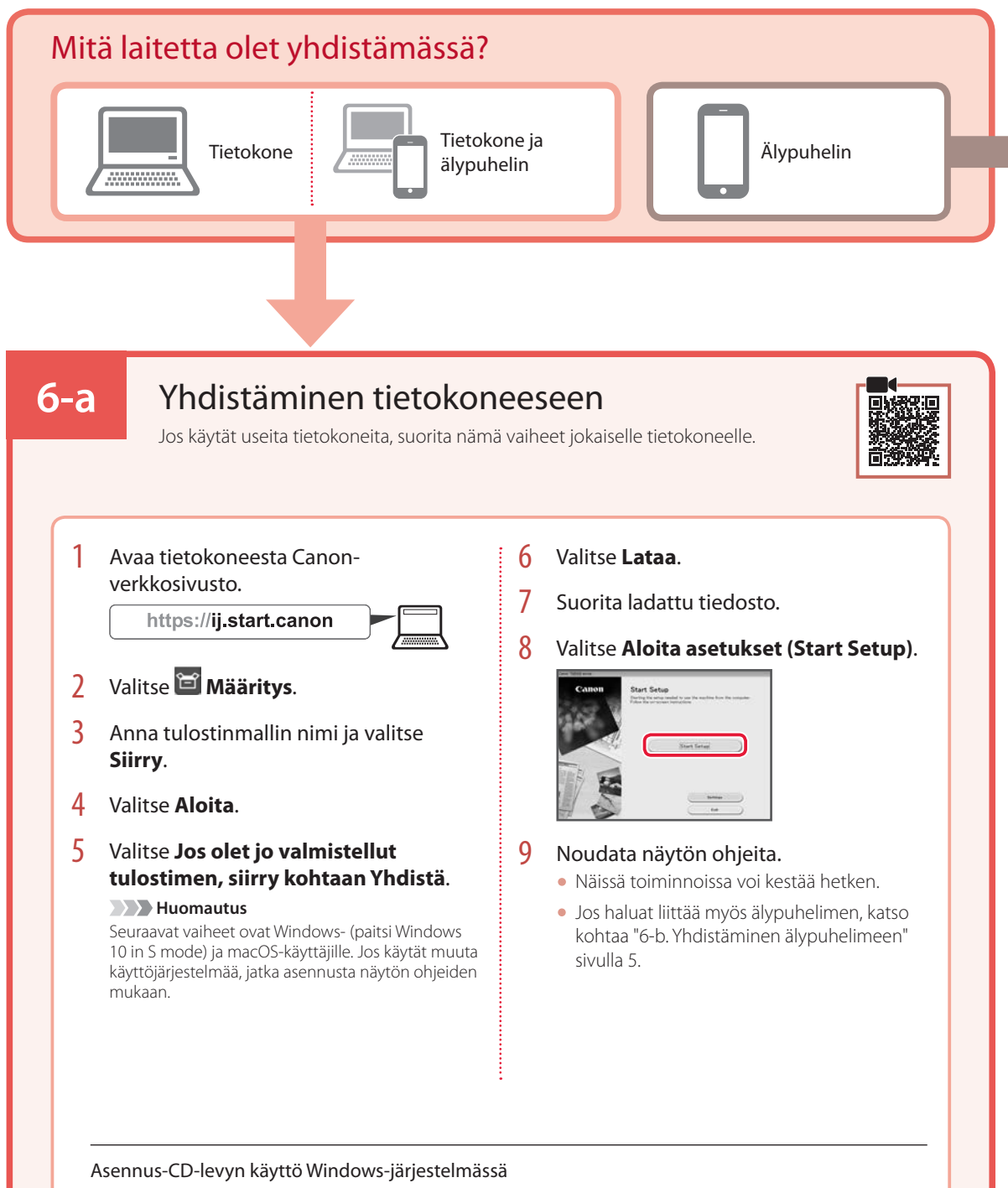

Kaksoisnapsauta CD-levyn **EasySetup.exe**-tiedostoa, ja jatka sitten vaiheesta 3. Jos sinulla ei ole internet-yhteyttä, avaa CD-levyn **win**-kansio ja kaksoisnapsauta **SETUP.exe**. Tämä asentaa tulostinajurin.
### **6-b**

### Yhdistäminen älypuhelimeen

Jos käytät useita älypuhelimia, suorita nämä vaiheet jokaiselle älypuhelimelle.

#### Valmistele seuraavat, ennen kuin aloitat.

a Ota Wi-Fi-asetus käyttöön älypuhelimessa.

b Yhdistä älypuhelin langattomaan reitittimeen (jos käytössäsi on langaton reititin).

Katso lisätietoja älypuhelimen ja langattoman reitittimen käyttöoppaista.

#### 1 Asenna "Canon PRINT Inkjet/SELPHY" -sovellus älypuhelimeen.

• Skannaa QR-koodi, joka näkyy oikealla, niin pääset Canon-sivustoon, ja lataa sitten sovellus.

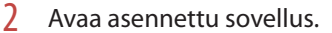

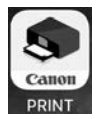

3 Noudata tulostimen lisäämisessä sovelluksen näytön ohjeita.

Kun olet lisännyt tulostimen, voit tulostaa älypuhelimesta.

Jos tulostat valokuvia, katso kohtaa "Valokuvapaperin asettaminen" sivulla 6.

## Valokuvapaperin asettaminen

Valokuvapaperia voi lisätä ainoastaan takalokeroon.

1 Avaa takalokeron kansi ja avaa sitten paperituki.

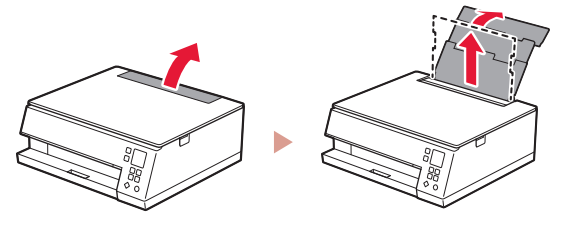

2 Avaa syöttöaukon kansi ja liu'uta oikeanpuoleinen paperiohjain oikeaan reunaan.

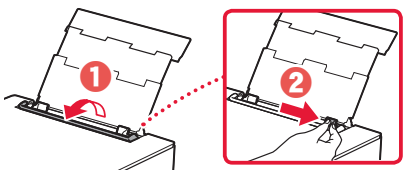

3 Aseta useita arkkeja valokuvapaperia tulostuspuoli ylöspäin, ja liu'uta sitten sivun paperiohjain paperipinon reunaa vasten.

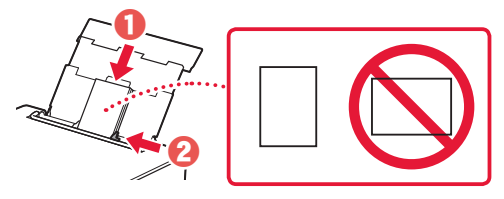

- 4 Sulje syöttöaukon kansi.
	- Jatka asetetun paperin tietojen asettamista noudattamalla näytössä näkyviä ohjeita.

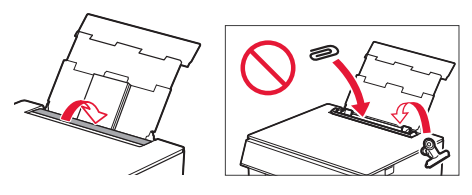

# Kopiointi

- 1 Kytke tulostimen virta.
- 2 Aseta tavallista Letter- tai A4-kokoista paperia.
- 3 Avaa asiakirjakansi ja aseta asiakirja tasolle kopioitava puoli alaspäin. Kohdista asiakirja kohdistusmerkkiin  $(\blacktriangle)$ .

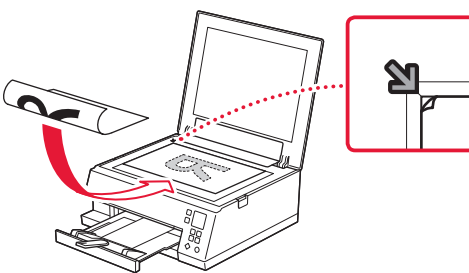

- 4 Sulje asiakirjakansi.
- 5 Paina **OK**-painiketta.
- 6 Valitse **Kopiointiasetukset (Copy settings)**, ja paina sitten **OK**-painiketta.
- 7 Määritä tulostusasetukset ▲-, ▼- ja OKpainikkeilla.

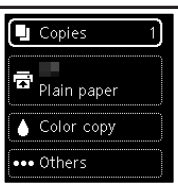

8 Paina **Aloita (Start)** -painiketta.

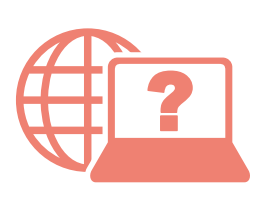

Åbn Online vejledning Läs Onlinehandbok Acceso al Manual en línea Accedere al Manuale online Zugriff auf das Online-Handbuch Access Online Manual

Online-käyttöopas-oppaan käyttö Gå til Nettbasert manual Αποκτήστε πρόσβαση στο Εγχειρίδιο Online Acesse o Manual On-line Online handleiding openen Accès au Manuel en ligne

Selaimesta Fra din browser Fra nettleseren din Från webbläsaren Από το πρόγραμμα περιήγησής σας Desde su navegador Do seu navegador Dal browser Via de browser Über Ihren Browser À partir de votre navigateur From your browser

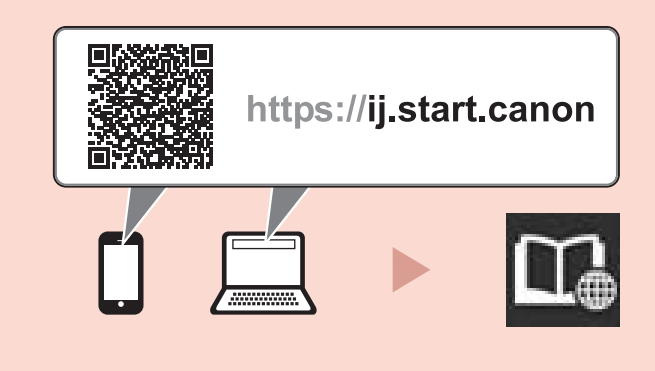